# **Cámara domo y PTZ de velocidad HDCVI**

**Manual de usuario**

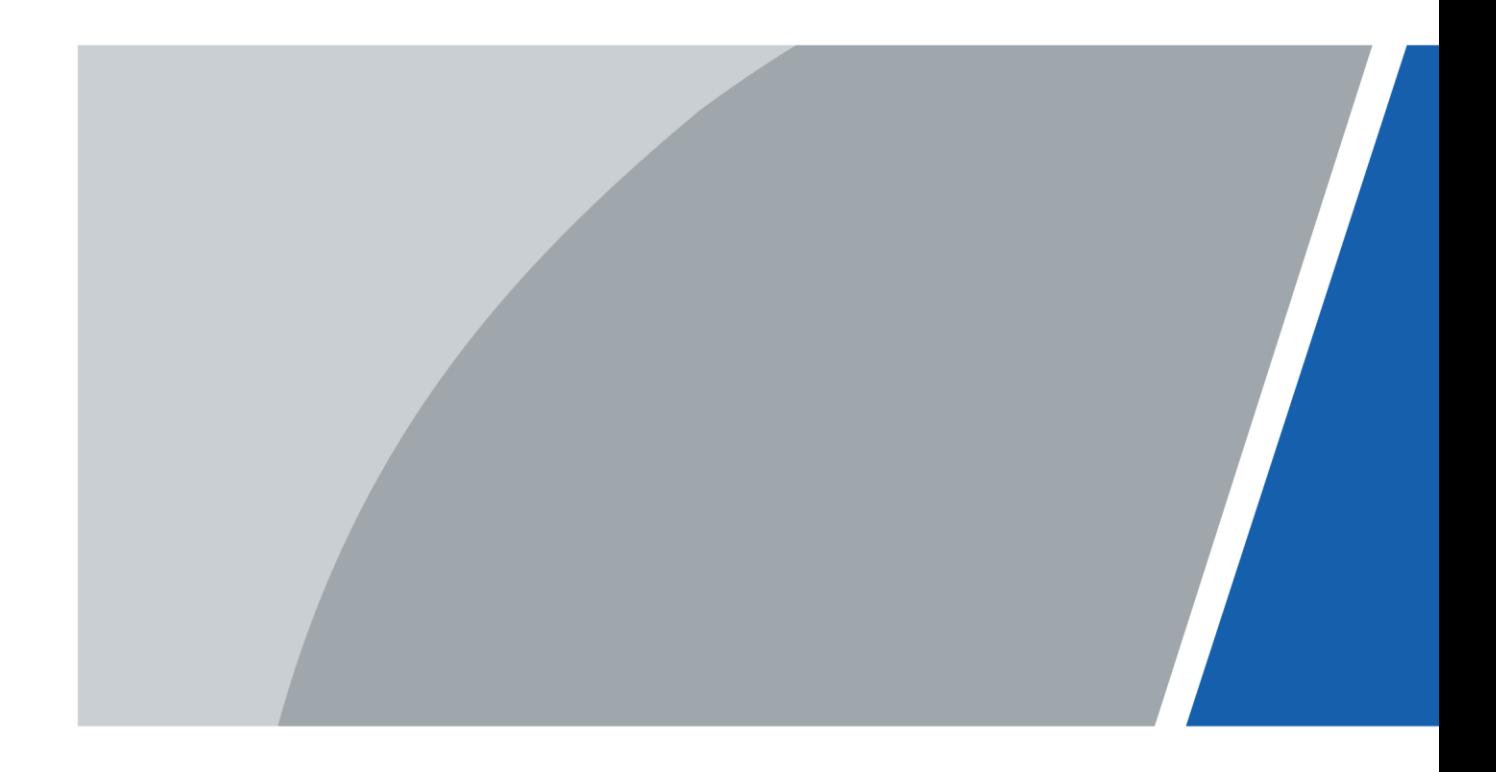

# **Prefacio**

### <span id="page-1-0"></span>**General**

Este manual presenta las funciones y operaciones de los domos de velocidad HDCVI y las cámaras PTZ (en adelante, "el Dispositivo").

Las instrucciones de seguridad

Las siguientes palabras de advertencia categorizadas con significado definido pueden aparecer en el manual.

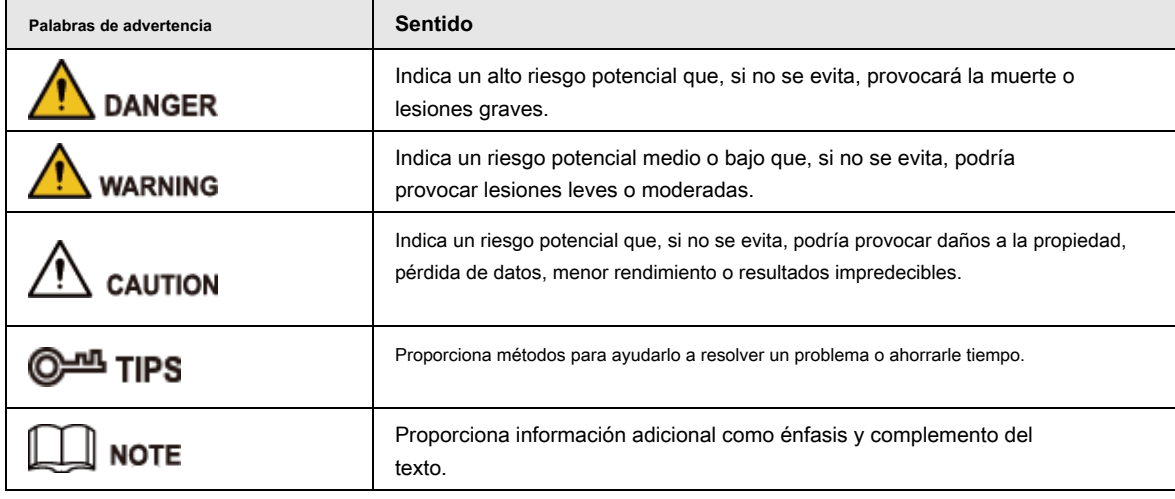

### Revisión histórica

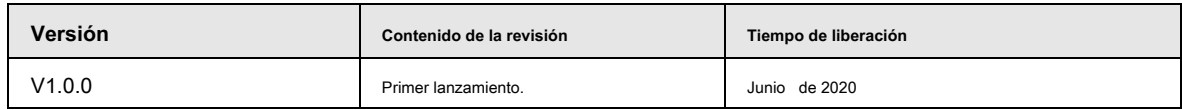

### Acerca del manual

- El manual es solo para referencia. Si hay inconsistencia entre el manual y el producto real, prevalecerá el producto real.
- No nos hacemos responsables de ninguna pérdida causada por las operaciones que no cumplan con el manual. El manual se ●
- actualizaría de acuerdo con las leyes y regulaciones más recientes de las jurisdicciones relacionadas. Para obtener información detallada, consulte el manual en papel, el CD-ROM, el código QR o nuestro sitio web oficial. Si hay inconsistencia entre el manual en papel y la versión electrónica, prevalecerá la versión electrónica. ●
- Todos los diseños y el software están sujetos a cambios sin previo aviso por escrito. Las actualizaciones del producto pueden causar algunas diferencias entre el producto real y el manual. Póngase en contacto con el servicio de atención al cliente para obtener el programa más actualizado y la documentación complementaria. Todavía puede haber desviaciones en los datos técnicos, la ●
- descripción de funciones y operaciones, o errores en la impresión. Si hay alguna duda o disputa, nos reservamos el derecho a una explicación final. Actualice el software del lector o pruebe con otro software de lectura convencional si no puede abrir el manual (en ●
- formato PDF). ●
- Todas las marcas comerciales, marcas comerciales registradas y los nombres de empresas que aparecen en el manual son propiedad de sus respectivos propietarios. ●
- Visite nuestro sitio web, póngase en contacto con el proveedor o el servicio de atención al cliente si se produce algún problema al utilizar el dispositivo. ●

● Si hay alguna duda o controversia, nos reservamos el derecho a una explicación final.

### <span id="page-3-0"></span>**Advertencias y medidas de seguridad importantes**

El manual le ayudará a utilizar el dispositivo correctamente. Lea el manual detenidamente antes de utilizar el dispositivo y consérvelo en un lugar seguro para futuras consultas.

### Requisitos operativos

- Evite tensiones intensas, vibraciones violentas y salpicaduras de agua durante el transporte, el almacenamiento y la instalación. El paquete completo es necesario durante el transporte. No asumimos ninguna responsabilidad por cualquier daño o problema causado por el paquete incompleto durante el transporte.
- Para evitar daños, proteja el dispositivo de caídas y vibraciones fuertes. Organice a más de una persona para mover el dispositivo cuando sea necesario. ●
- Abroche el gancho de seguridad antes de instalar el dispositivo, si está incluido. ●
- Mantenga el Dispositivo alejado de dispositivos que generen campos electromagnéticos como televisores, transmisores de radio, dispositivos electromagnéticos, máquinas eléctricas, transformadores y altavoces; de lo contrario, la calidad de la imagen se verá afectada. ●
- Mantenga el dispositivo alejado de humo, vapor, calor y polvo. ●
- No instale el dispositivo cerca de hornos de calefacción, focos y otras fuentes de calor. Si se instala en el techo, en la cocina o cerca de la sala de calderas, la temperatura del dispositivo podría aumentar. ●
- No desmonte el dispositivo; de lo contrario, podría causar peligros o daños al dispositivo. Comuníquese con su distribuidor local o centro de servicio al cliente para conocer los requisitos internos de instalación o mantenimiento. ●
- Asegúrese de que no haya ninguna sustancia explosiva metálica o inflamable en el Dispositivo; de lo contrario, podría provocar un incendio, un cortocircuito u otros daños. Apague el dispositivo y desconecte el cable de alimentación inmediatamente si cae agua o líquido dentro del dispositivo. Y comuníquese con su distribuidor local o centro de servicio al cliente. Evite que el agua de mar o la lluvia erosionen el dispositivo. ●
- Evite apuntar la lente a una fuente de luz intensa, incluida la luz solar y la luz incandescente; de lo contrario, la lente podría dañarse. ●
- Limpiar la carcasa con un paño suave. Para eliminar la suciedad, puede sumergir el paño suave en el detergente adecuado, escurrir el paño suave y luego secar la carcasa con un paño suave. No utilice gasolina, diluyente de pintura u otros productos químicos para limpiar la carcasa; de lo contrario, podría resultar en la transfiguración del gabinete o en escamas de pintura. Lea todos los manuales incluidos antes de usar un paño químico. Evite el contacto prolongado entre el material de plástico o caucho y la carcasa; de lo contrario, podría provocar daños en el dispositivo y escamas de pintura. ●
- Se recomienda utilizar el dispositivo con un dispositivo a prueba de rayos para un mejor efecto a prueba de rayos. ●

### Requisitos para el personal de instalación y mantenimiento

- Tener certificados o experiencias relacionados con la instalación y mantenimiento de la televisión de circuito cerrado (CCTV), y tener certificados relacionados con el trabajo en altura.
- Tener conocimientos básicos y habilidades de instalación del sistema de CCTV.
- Tener conocimientos básicos y técnicas de operación para cableado de bajo voltaje y conexión de circuitos electrónicos de bajo voltaje.
- Tener la capacidad de leer y comprender el manual.

### Requisitos para levantar el dispositivo

- Utilice dispositivos de elevación seguros adecuados para el lugar de instalación y el modo de instalación del producto.
- Asegúrese de que las herramientas seleccionadas alcancen la altura de instalación y tengan un alto rendimiento de seguridad.

### Requerimientos de seguridad

- Toda la instalación y las operaciones deben cumplir con las regulaciones locales de seguridad eléctrica.
- La fuente de energía debe cumplir con los requisitos de la norma de seguridad de voltaje muy bajo (SELV) y suministrar energía con un voltaje nominal que cumpla con el requisito de fuente de energía limitada de acuerdo con IEC60950-1. Tenga en cuenta que el requisito de la fuente de alimentación está sujeto a la etiqueta del dispositivo.
- Utilice el adaptador de corriente recomendado por el fabricante.  $\bullet$
- Para el dispositivo que admite láser, no apunte el láser directamente a los ojos. Y mantenga una distancia adecuada de los inflamables para evitar incendios. ●
- No conecte varios dispositivos a un adaptador de corriente; de lo contrario, podría producirse un sobrecalentamiento o un incendio si excede la carga nominal.  $\bullet$
- Asegúrese de que la energía esté apagada cuando conecte los cables, instale o desinstale el Dispositivo. Apague el dispositivo y ●
- desconecte el cable de alimentación inmediatamente si hay humo, olor desagradable o ruido procedente del dispositivo. Y comuníquese con su distribuidor local o centro de servicio al cliente. ●
- Comuníquese con su distribuidor local o con el centro de atención al cliente si el dispositivo presenta anomalías. No desmonte ni repare el dispositivo usted mismo. No asumimos ninguna responsabilidad por los problemas causados por modificaciones, desmontaje o reparación no autorizados, instalación o uso incorrectos y uso excesivo de ciertos componentes. ●

# Tabla de contenido

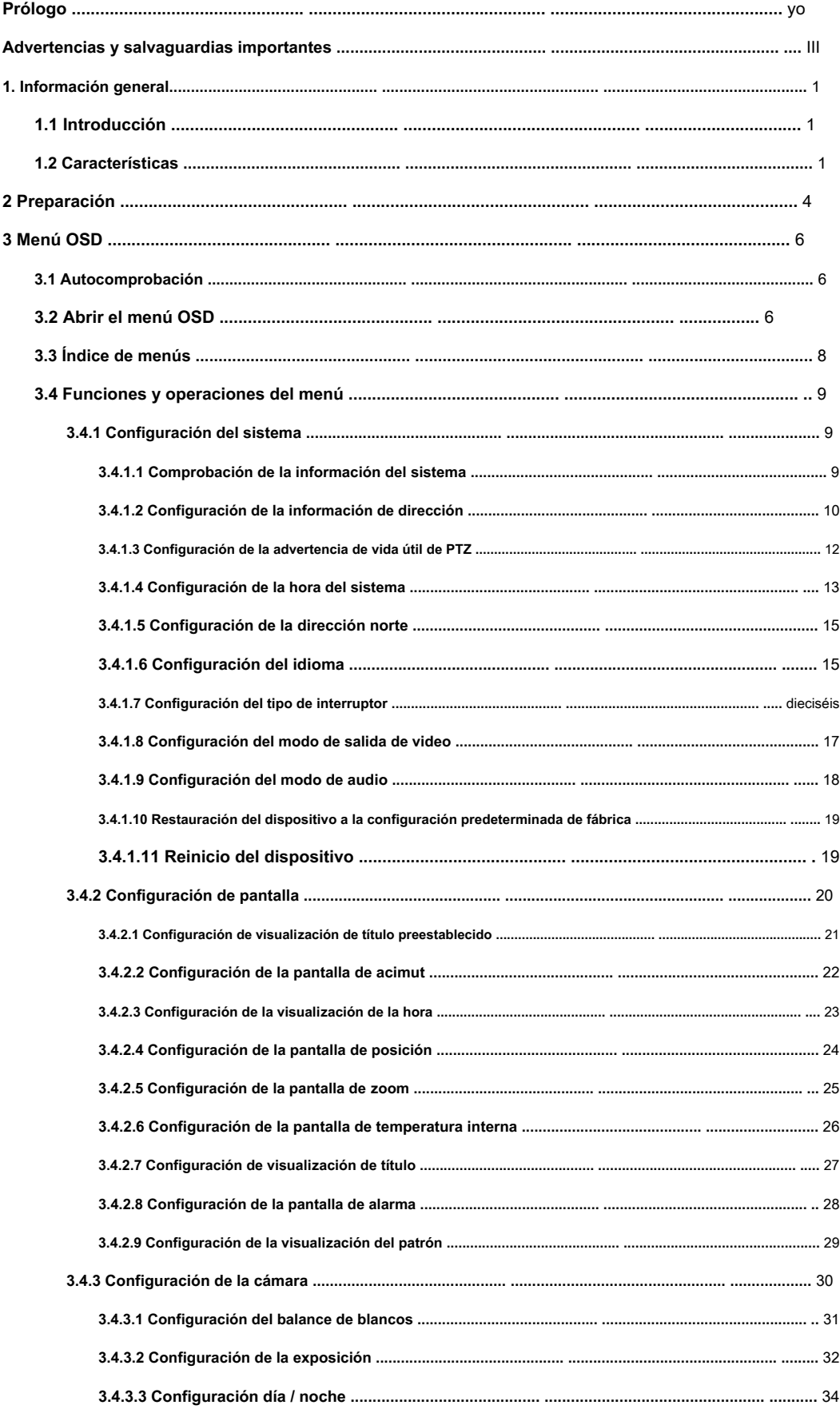

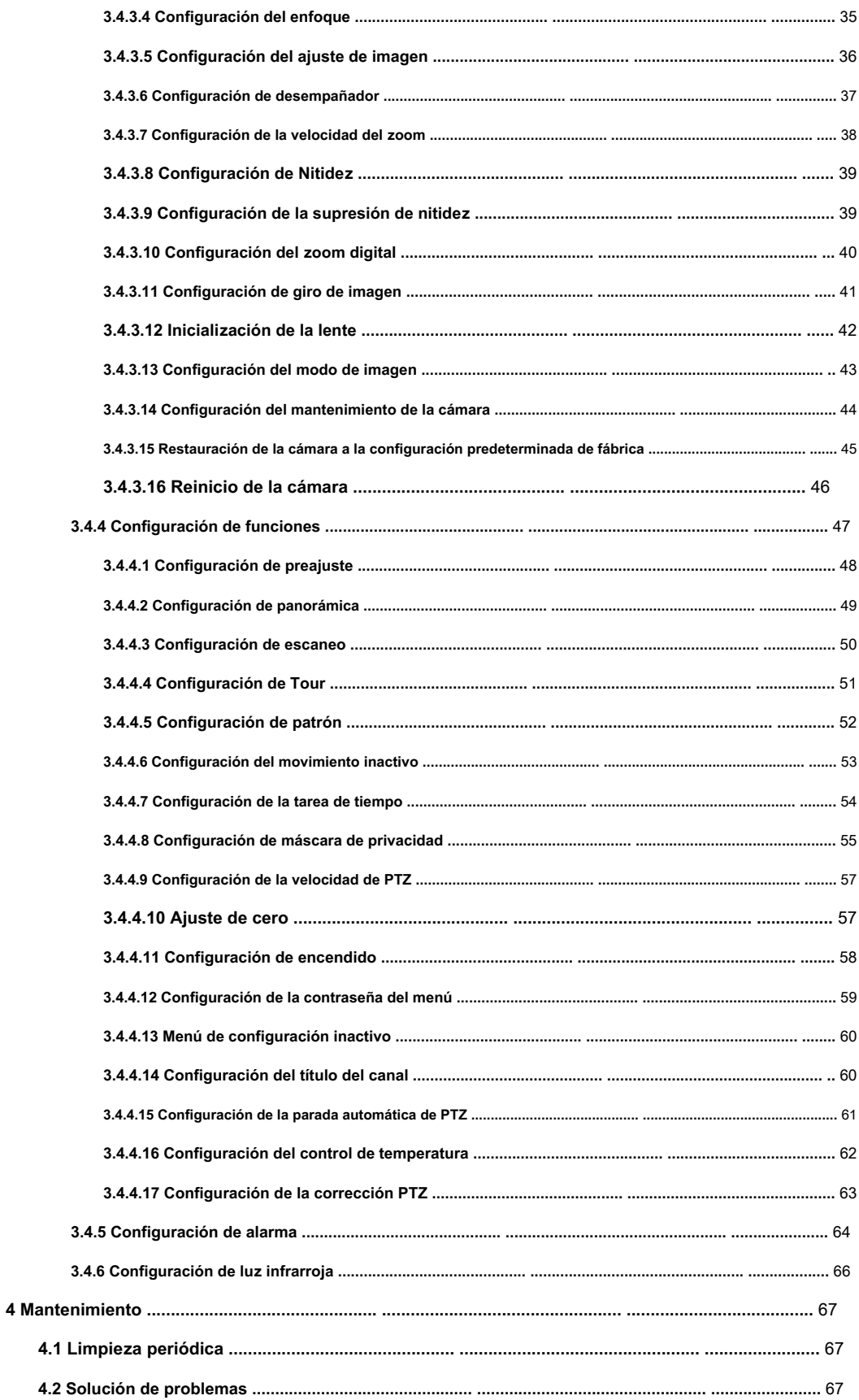

### **1. Información general**

## <span id="page-7-1"></span><span id="page-7-0"></span>**1.1 Introducción**

El dispositivo está integrado con una imagen clara, digitalización e inteligencia. Adopta un nuevo diseño y es fácil de instalar. Después de instalar el Dispositivo, la estética general del sitio de monitoreo no se ve afectada.

### <span id="page-7-2"></span>**1.2 Características**

### Vídeo HD

La resolución de la imagen está en megapíxeles.

### Transmisión sin pérdida

Los datos se pueden transmitir hasta 500 metros a través de un cable coaxial 75-3 sin ninguna pérdida.

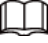

La función está disponible en modelos seleccionados.

### Control coaxial

El dispositivo se puede controlar mediante señal coaxial.

### Menú OSD

Con el menú OSD, puede ver la información del dispositivo y configurar las funciones y los parámetros del dispositivo.

### Límite de velocidad y zoom

La distancia focal y la velocidad de rotación se pueden combinar automáticamente. La velocidad de giro e inclinación del dispositivo se cambia con la de la velocidad del zoom, lo que significa que la cámara se mueve más lentamente cuando aumenta la velocidad del zoom y se mueve más rápido cuando la velocidad del zoom disminuye.

### Cubrir

El número preestablecido, el título del canal, la temperatura y las coordenadas del dispositivo se pueden superponer en la imagen.

### Preestablecido

Con la función PTZ, la panorámica, la inclinación, la distancia focal y otros parámetros del dispositivo en el estado actual se pueden guardar en la memoria. Puede llamar rápidamente a estos parámetros para ajustar el PTZ y la cámara a la ubicación según sea necesario. Se pueden guardar y llamar a los ajustes preestablecidos utilizando el teclado de control y otros dispositivos.

#### Escanear

Después de establecer el límite izquierdo y derecho y la velocidad de escaneo, el dispositivo puede retroceder horizontalmente y

adelante para mostrar la imagen a una cierta velocidad en un cierto rango.

### Excursión

Puede agregar varios ajustes preestablecidos a un recorrido en el orden que necesite, y luego el dispositivo puede moverse hacia adelante y hacia atrás en el intervalo definido en el orden que necesite.

### Patrón

Patrón significa un registro de un conjunto de operaciones que los usuarios realizan en el Dispositivo. Las operaciones incluyen movimientos horizontales y verticales, zoom y llamadas preestablecidas. Registre y guarde las operaciones, y luego podrá llamar directamente a la ruta del patrón.

### Enmascaramiento de privacidad

Puede configurar una región enmascarada en la pantalla de monitoreo para proteger la privacidad. El área enmascarada se mueve a medida que el dispositivo gira horizontal y verticalmente, y cambia con el tamaño de la imagen.

### Enlace de alarma

El dispositivo admite hasta 7 puertos de entrada digital NA o NC y 2 puertos de salida de alarma NA. Cuando se disparan las alarmas, se pueden realizar las operaciones vinculadas definidas.

### Volteo automático

Puede rastrear objetos manualmente. Cuando el objeto pasa por debajo de la cámara, puede operar el joystick en el teclado para hacer que el dispositivo gire automáticamente 180 ° horizontalmente para garantizar la continuidad del seguimiento.

### Poder en la auto prueba

El dispositivo puede realizar una autocomprobación cuando está encendido, que incluye principalmente una autoprueba del motor en las direcciones horizontal y vertical, una autoprueba del zoom de la cámara y la visualización de información del sistema.

### Interruptor día / noche

Puede configurar el modo de cambio día / noche en automático, manual, temporización, etc.

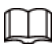

La función depende del módulo del dispositivo.

### Enfoque automático

El dispositivo puede ajustar el enfoque automáticamente.

### Compensación de luz de fondo (BLC)

La compensación de luz de fondo corrige las regiones con niveles de luz extremadamente altos o bajos para mantener un nivel de luz normal y utilizable para el objeto enfocado.

### Operación concurrente de panorámica / inclinación y zoom

La panorámica / inclinación y el zoom se pueden realizar al mismo tiempo. Y el enfoque automático y el iris automático pueden garantizar una imagen estable y clara.

### Posicionamiento 3D

El dispositivo puede rastrear el área seleccionada automáticamente.

### Movimiento inactivo

El Dispositivo realiza una acción definida cuando no recibe ningún comando válido dentro de un período determinado.

### Encender

El dispositivo realiza acciones de encendido automáticamente después de reiniciarse y autocomprobarse, que incluye auto, preajuste,

escaneo, recorrido, patrón y ninguno.

### Estabilización de imagen y volteo

Puede habilitar la estabilización de imagen y el cambio de imagen a través del menú OSD. Con la función de estabilización de imagen, la imagen es más estable cuando el dispositivo se encuentra en un entorno con vibraciones. Con la función de inversión de imagen, la visualización de la imagen es más conveniente.

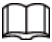

La función depende del módulo del dispositivo.

# **2 Preparación**

<span id="page-10-0"></span>El dispositivo está diseñado para usarse con dispositivos de back-end compatibles como HCVR, DVR y XVR. El manual toma el uso con XVR como ejemplo.

Antes de controlar el dispositivo, debe configurar el modo de control y el protocolo en el dispositivo back-end.

Paso 1 Conecte el dispositivo al XVR y luego conecte el XVR a una pantalla. Conecte todos los dispositivos a

Paso 2 la fuente de alimentación.

El dispositivo se enciende y se muestra la interfaz en vivo. Haga clic derecho en la interfaz, seleccione **Menú**  Paso 3 **principal> Cámara> PTZ**, y luego seleccione el modo de control y el protocolo según sea necesario.

- $\Box$
- Si selecciona **HDCVI** para **Modo de control, HDCVI3.0** y **HDCCTV2.0** se puede seleccionar para **Protocolo.** Pero antes de usar HDCCTV2.0, debe conectar el dispositivo al XVR con un cable ab. Puede mantener los valores predeterminados para otros parámetros.
- Si selecciona **Puerto serial** para **Modo de control, PELCOD** y **PELCOP** se puede seleccionar para **Protocolo.**  Antes de utilizar estos dos protocolos, debe conectar el dispositivo al XVR con un cable ab. ●

◇ Si selecciona **PELCOD,** necesitas ingresar al **Dirección =** dirección del dispositivo-1. por

Por ejemplo, si la dirección del dispositivo es 1, ingrese 0 para la dirección. La dirección del dispositivo se puede encontrar

en **Configuración del sistema> Información de dirección.**

◇ Si selecciona **PELCOP,** debe ingresar la dirección del dispositivo.

Figura 2-1 Configurar el modo de control y el protocolo

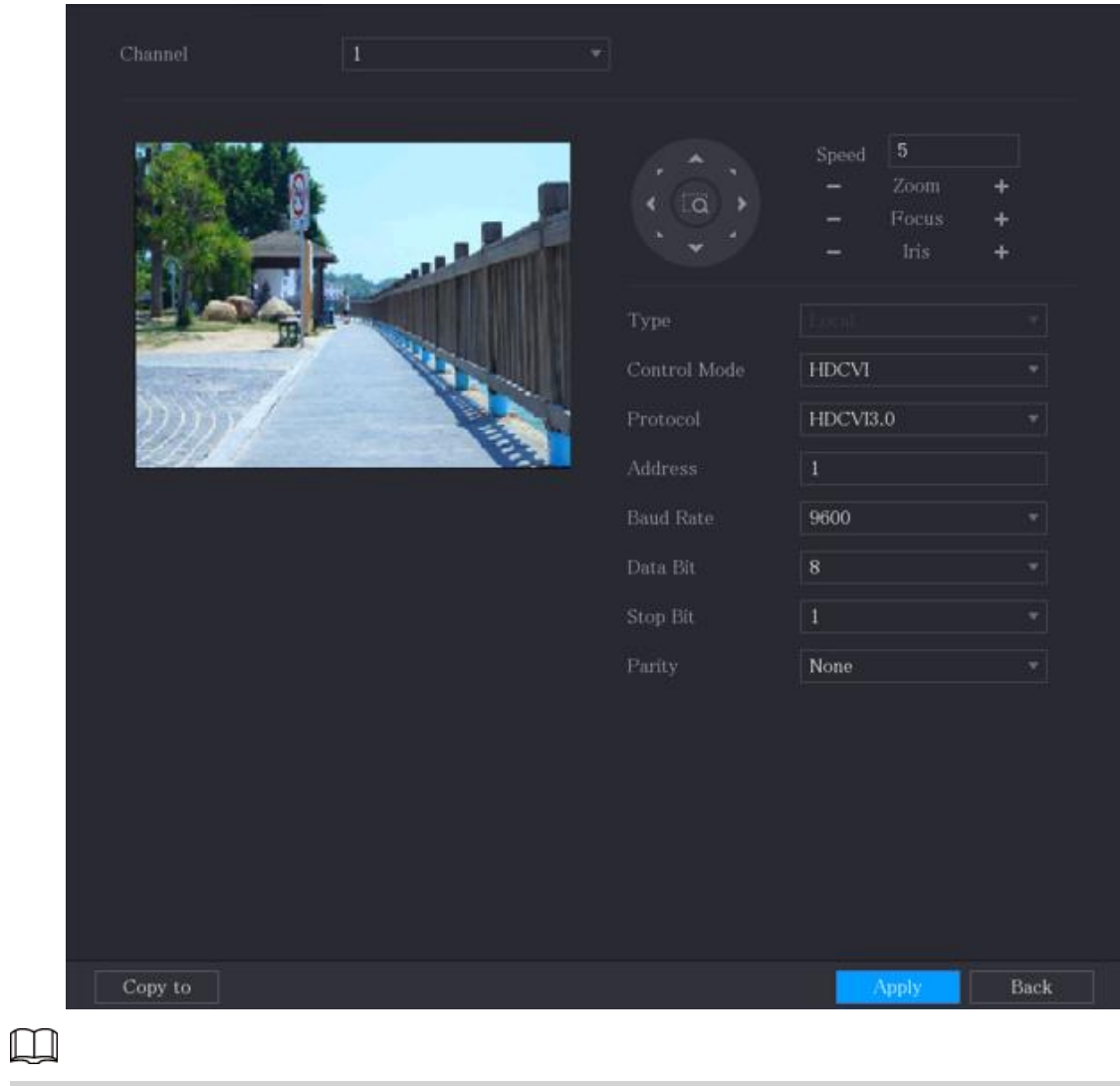

Puede configurar el modo de salida de video (CVI, TVI, AHD o SD) a través del interruptor DIP o el menú OSD. Para obtener más información, consulte

la guía de instalación correspondiente.

# **3 Menú OSD**

### <span id="page-12-1"></span><span id="page-12-0"></span>**3.1 Autoprueba**

Después de instalar y encender el dispositivo, se realizará una autocomprobación. Si la autocomprobación es normal, se muestra la información del dispositivo, como la dirección, la velocidad en baudios, la paridad, la versión de PTZ y la versión del módulo. La información desaparecerá después de que el dispositivo reciba el primer comando de control válido o el tiempo de visualización sea superior a 20 s.

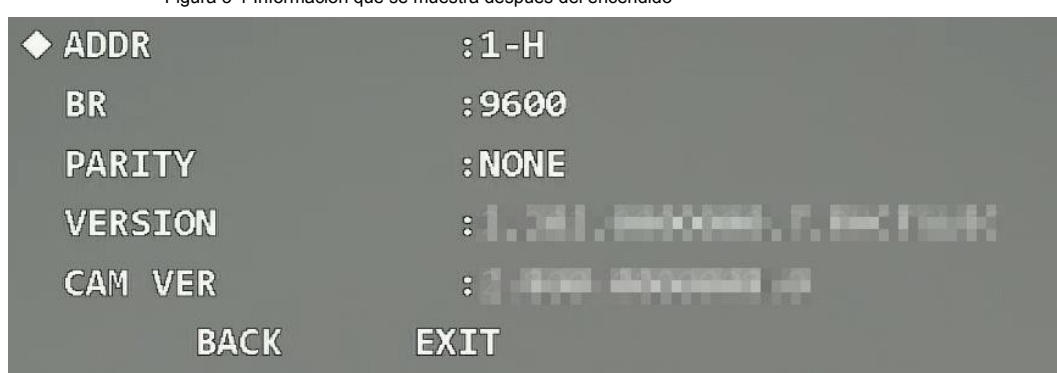

#### Figura 3-1 Información que se muestra después del encendido

#### Tabla 3-1 Descripción de los parámetros

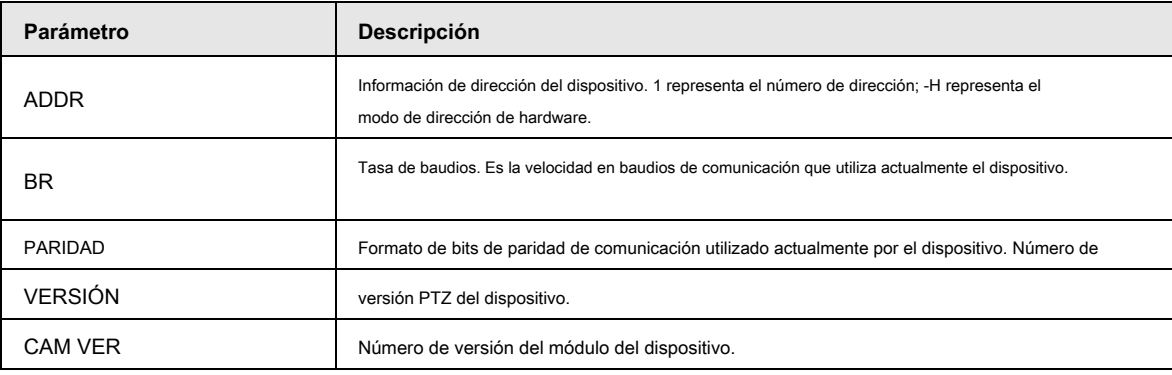

 $\square$ 

Si utiliza un teclado de control o un host de matriz para controlar el dispositivo, configure la información de control de la misma manera que la del dispositivo (incluya dirección, velocidad en baudios y paridad) y asegúrese de que los dispositivos estén conectados correctamente.

# <span id="page-12-2"></span>**3.2 Abrir el menú OSD**

Con el menú OSD, puede configurar las funciones del dispositivo y completar los ajustes.

Paso 1 Haga clic con el botón derecho en la interfaz en vivo y luego seleccione **Control PTZ.**

Figura 3-2 Control PTZ

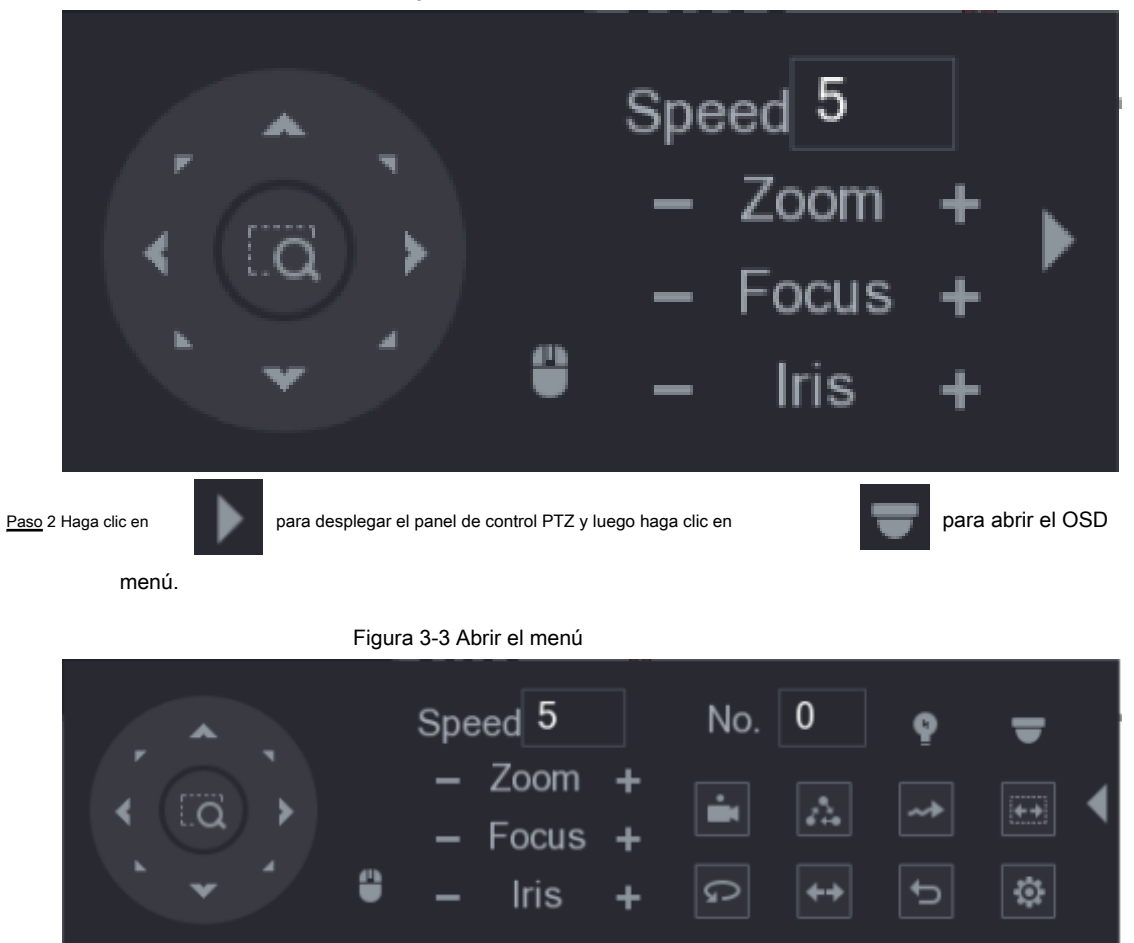

Paso 3 Haga clic en los botones arriba y abajo para seleccionar el elemento del menú, haga clic en los botones izquierdo y derecho para seleccionar valor del parámetro y luego haga clic en **Entrar** para confirmarlo.

Figura 3-4 Menú PTZ

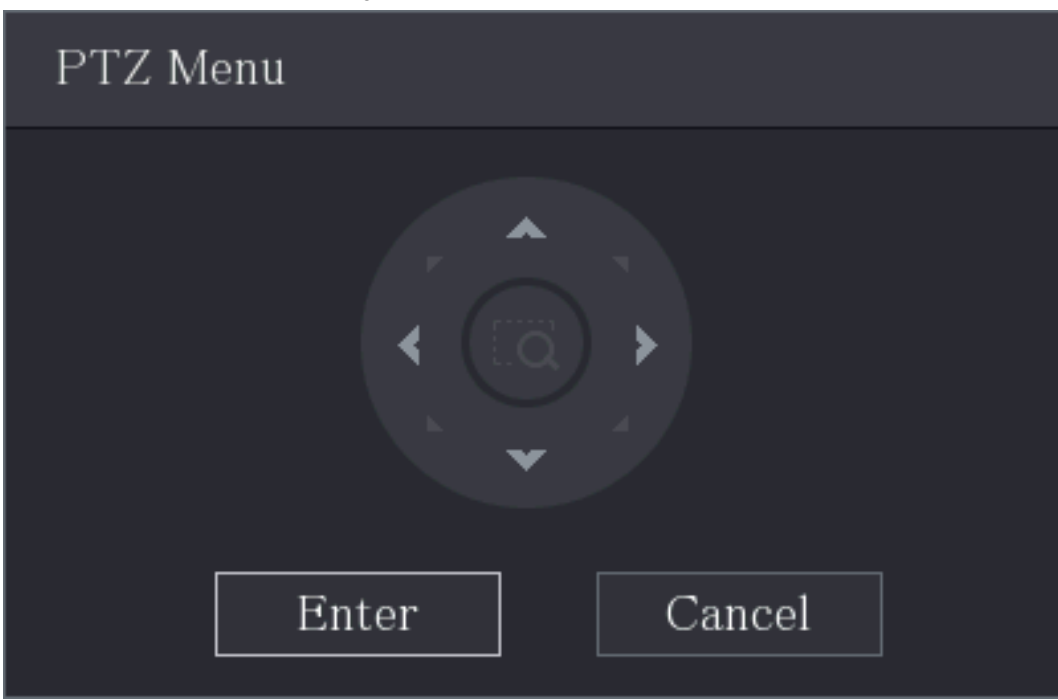

### <span id="page-14-0"></span>**3.3 Índice de menús**

### $\Box$

● ERR en el menú significa que hay un error sobre el parámetro. En este caso, puede restaurar el dispositivo a la configuración predeterminada de fábrica.

● Los parámetros varían con los diferentes modelos y prevalecerá el producto real. Los elementos del menú que se enumeran a continuación son para referencia.

### Tabla 3-2 Índice de menús

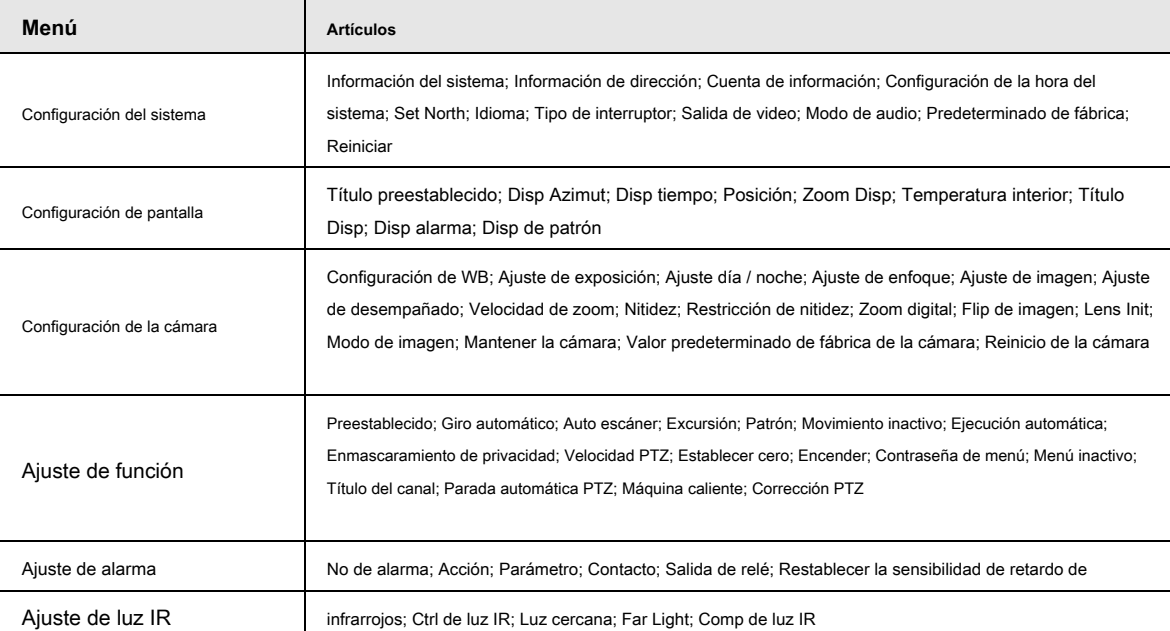

# <span id="page-15-0"></span>**3.4 Funciones y operaciones del menú**

### <span id="page-15-1"></span>**3.4.1 Configuración del sistema**

Abra el menú OSD, mueva el cursor a **Configuración del sistema,** y luego haga clic en **Entrar** para ingresar al menú de segundo nivel.

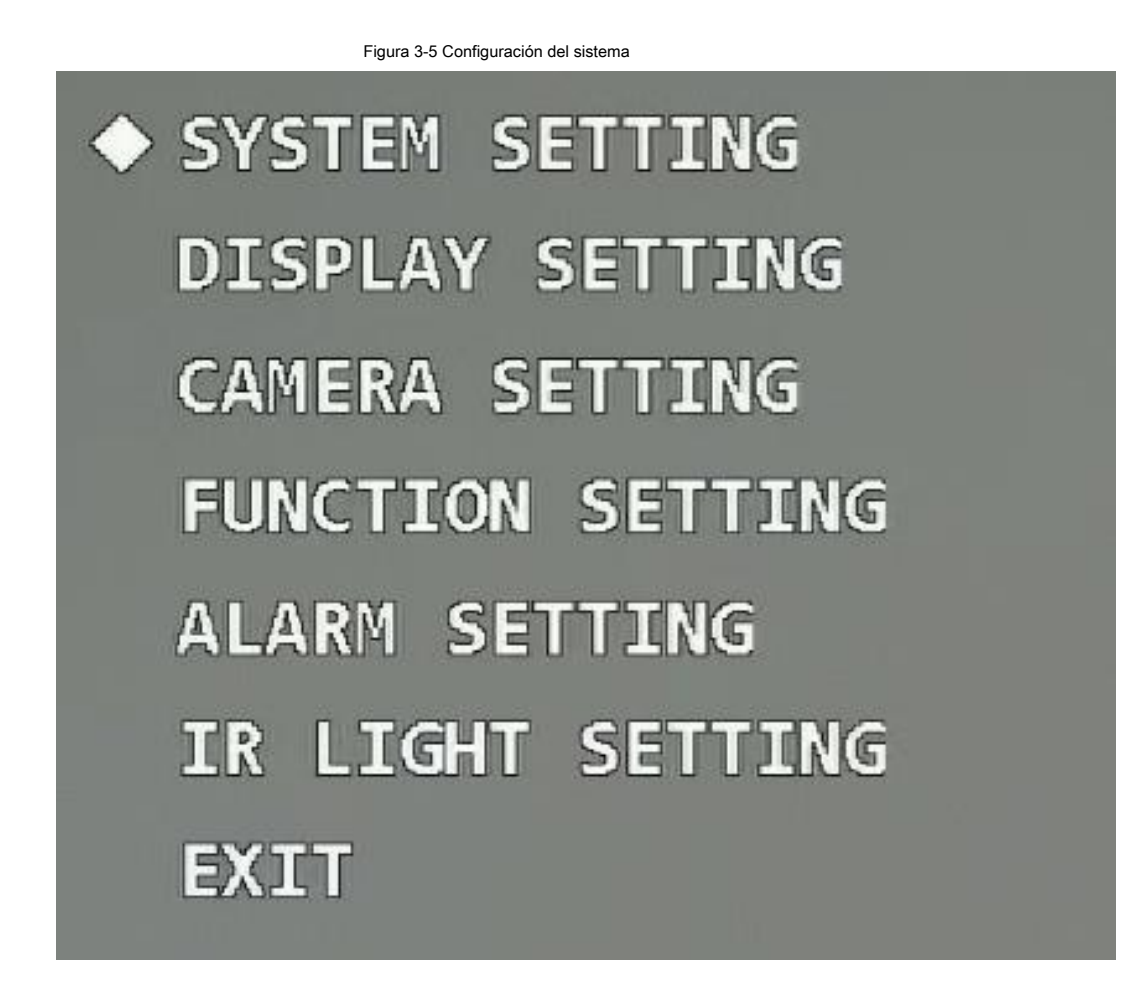

### <span id="page-15-2"></span>**3.4.1.1 Comprobación de la información del sistema**

Mueva el cursor a **Información del sistema,** hacer clic **Entrar** para ingresar al menú de tercer nivel, y luego puede ver la dirección, la velocidad en baudios, la paridad, la versión PTZ y la versión del módulo del Dispositivo.

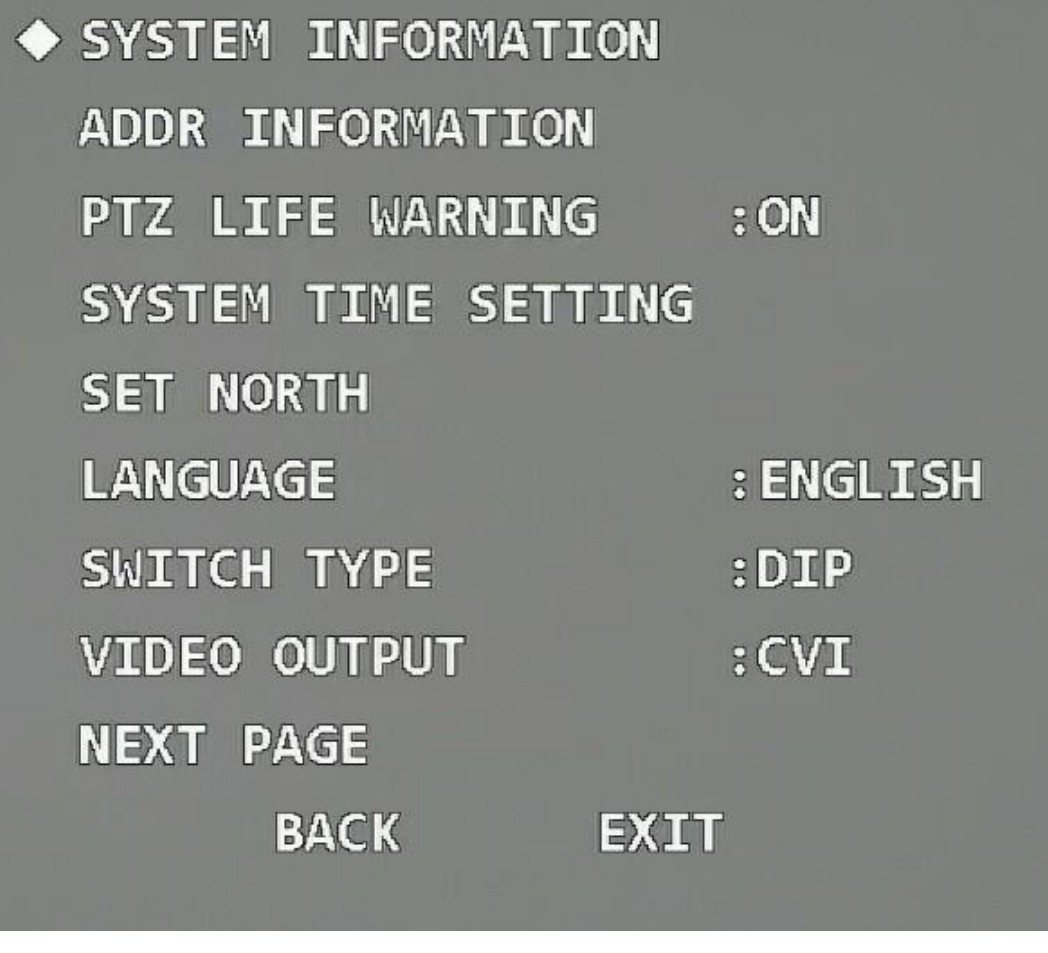

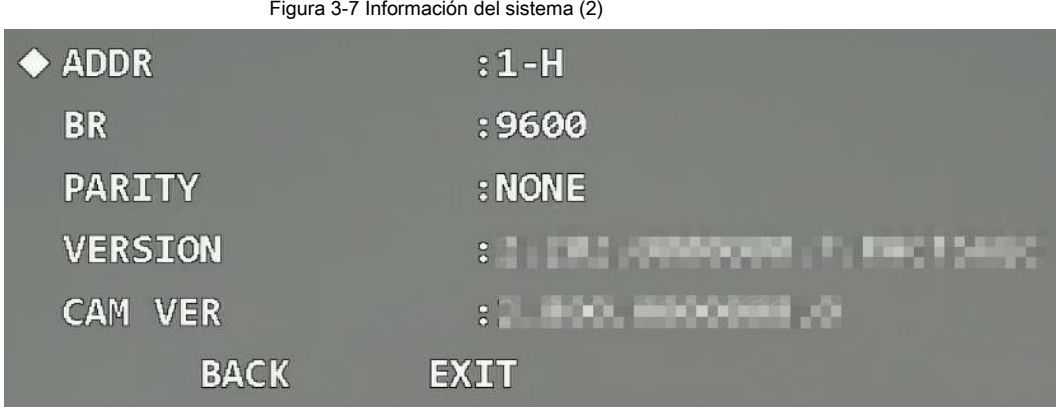

### <span id="page-16-0"></span>**3.4.1.2 Configuración de la información de la dirección**

Paso 1 Mueva el cursor a **Información de dirección,** y luego haga clic en **Entrar** para entrar al tercer nivel menú.

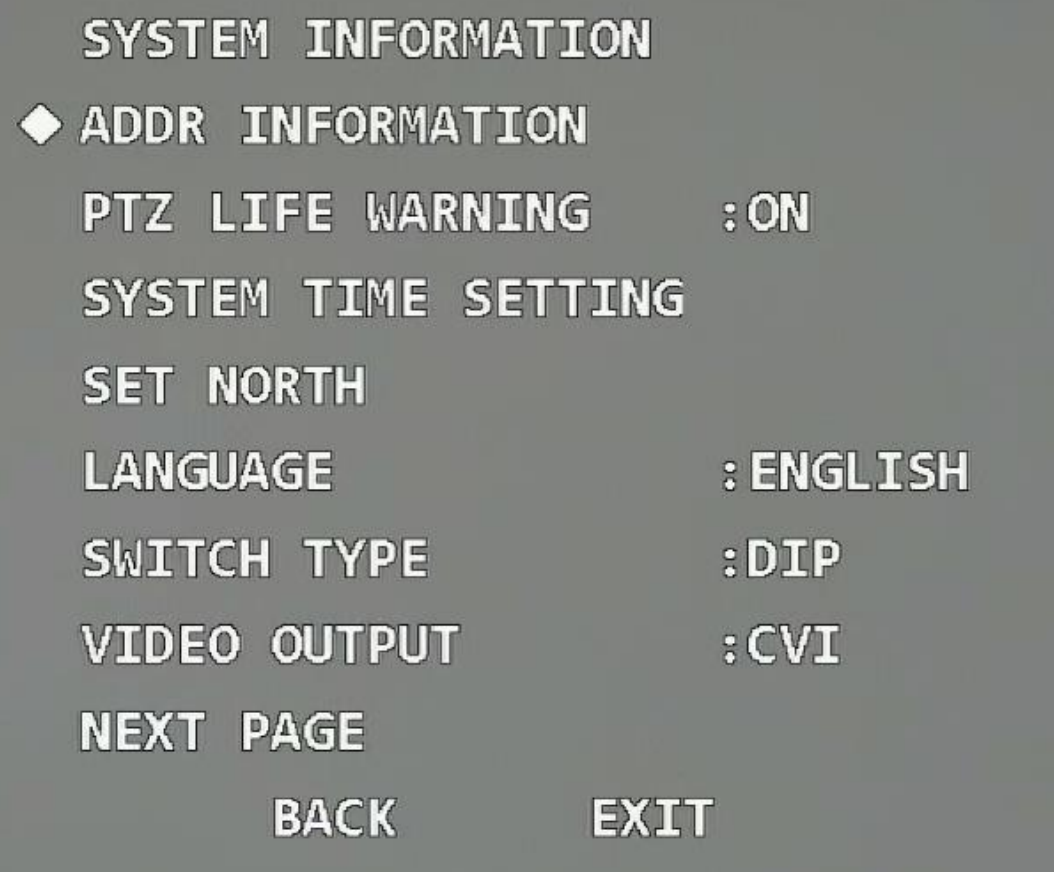

Figura 3-9 Información de dirección (2)

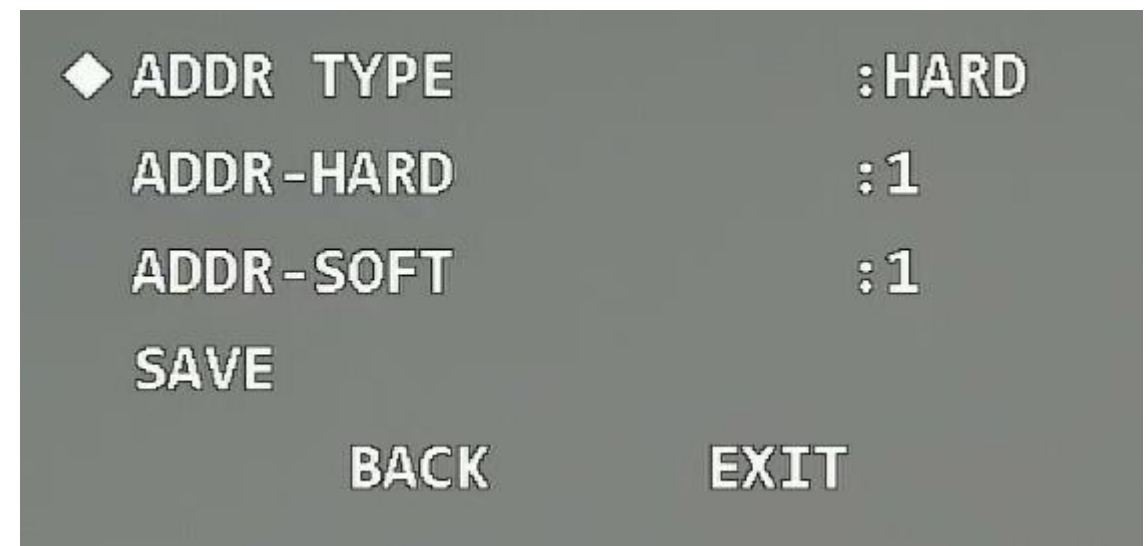

Paso 2 Haga clic en los botones de dirección para configurar la información de dirección del dispositivo.

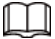

Seleccione el tipo de dirección de acuerdo con la escena de la aplicación. Puedes elegir **Difícil** si puede usar el interruptor DIP

convenientemente; de lo contrario, seleccione **Suave.**

- Si selecciona **Difícil,** se utiliza la dirección de hardware que configuró a través del interruptor DIP y no se puede modificar la dirección.
- Si selecciona **Suave,** la dirección del software se puede modificar directamente en el menú OSD; el rango de direcciones es de 0 a 255.

### <span id="page-18-0"></span>**3.4.1.3 Configuración de la advertencia de vida útil de PTZ**

Mueva el cursor a **Advertencia de vida de PTZ,** y luego haga clic en los botones izquierdo y derecho para seleccionar **En** o **Apagado.** La función está habilitada por defecto.

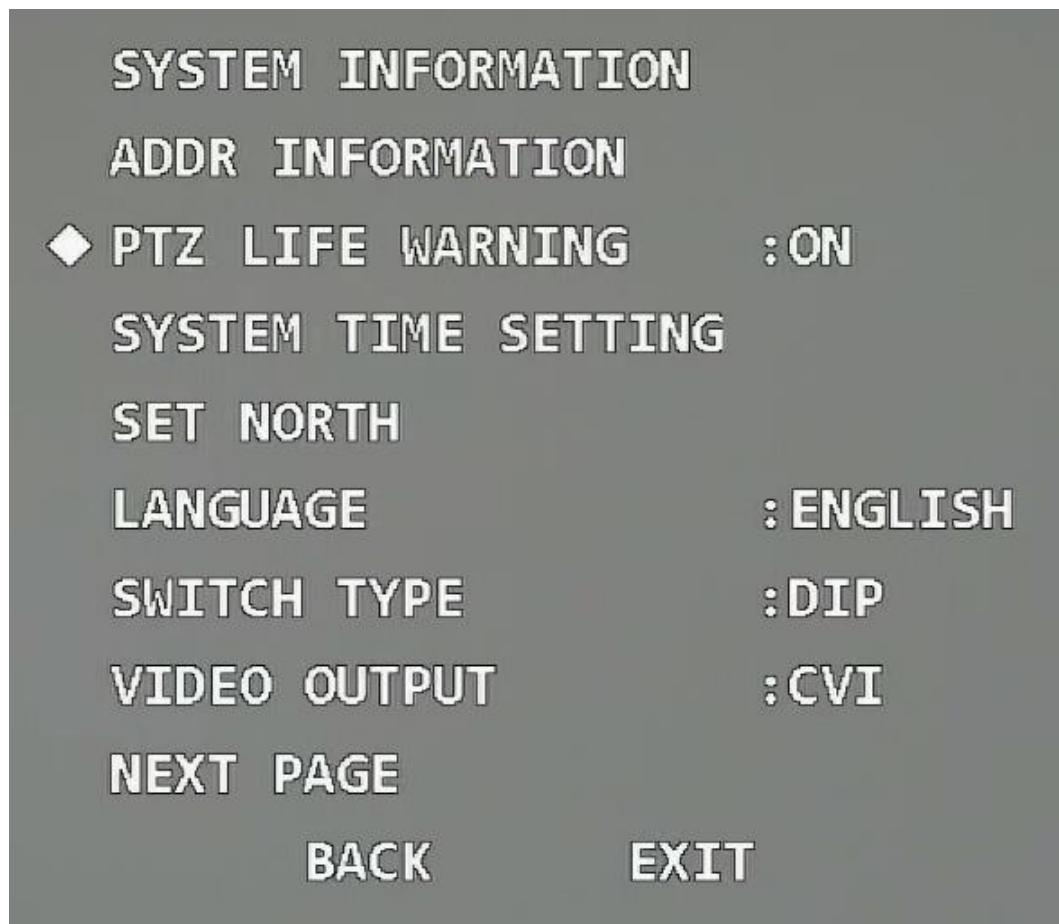

Figura 3-10 Establecer advertencia de vida útil de PTZ

Una vez habilitada la función, cuando los tiempos de rotación horizontal o vertical del PTZ alcance el 80% de la vida útil, se mostrará una advertencia de vida útil del PTZ en la imagen de monitoreo.

Figura 3-11 Advertencia de vida útil de PTZ

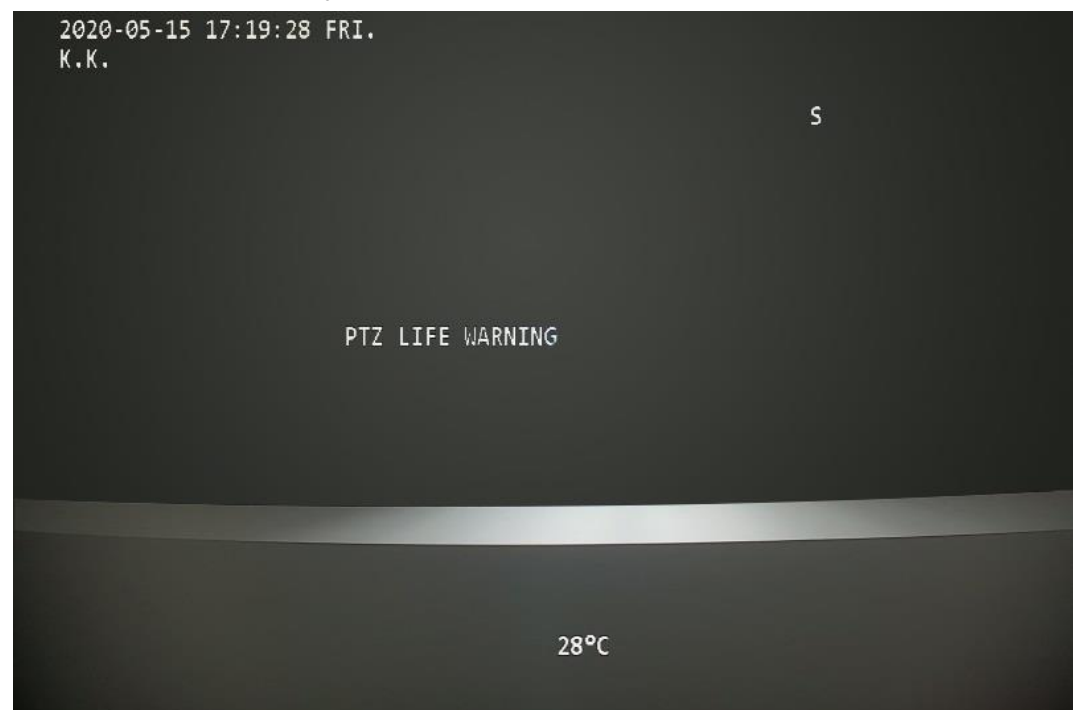

### <span id="page-19-0"></span>**3.4.1.4 Configuración de la hora del sistema**

Paso 1 Mueva el cursor a **Ajuste de la hora del sistema,** y luego haga clic en **Entrar** para entrar en el tercero

menú de nivel.

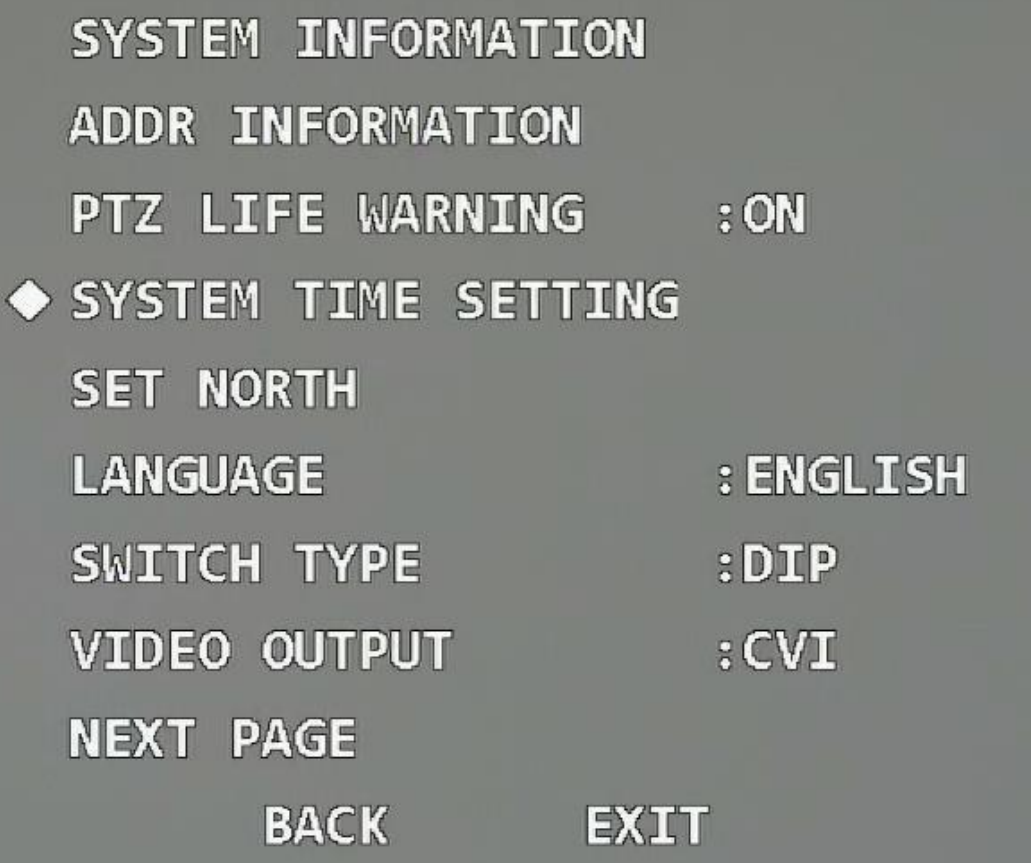

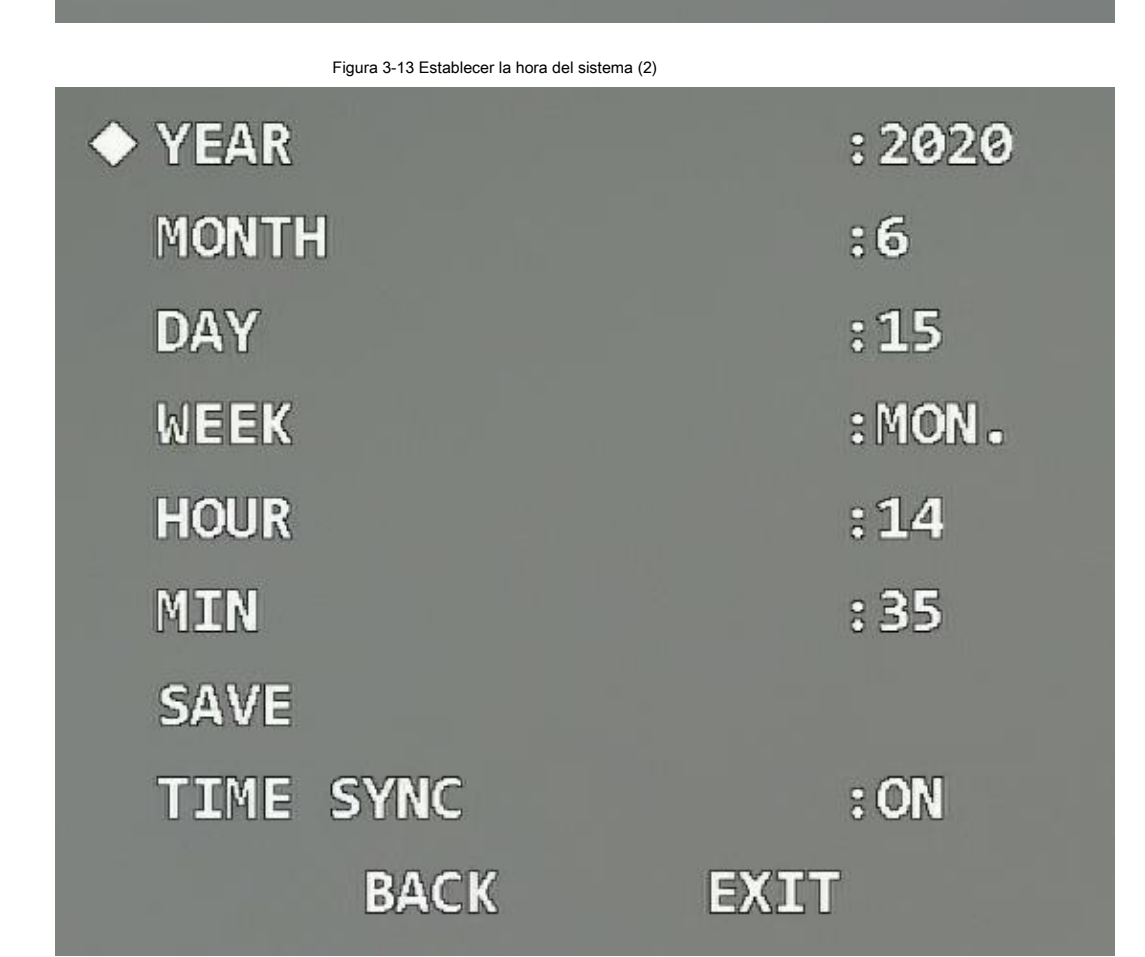

Paso 2 Haga clic en los botones de dirección del panel de control para configurar la información de tiempo del

Dispositivo.

Paso 3 (Opcional) Habilitar **Sincronización horaria** sincronizar la hora del Dispositivo con la del

XVR si el XVR admite sincronización de hora.

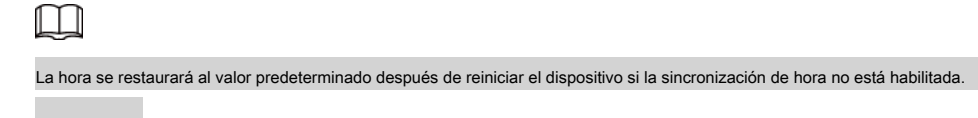

Paso 4 Mueva el cursor a **Salvar,** y luego haga clic en **Entrar.**

### <span id="page-21-0"></span>**3.4.1.5 Configuración de la dirección norte**

Paso 1 Ajuste la dirección de monitoreo del dispositivo hacia el norte a través de la dirección PTZ botones.

Paso 2 Mueva el cursor a **Set North,** y luego haga clic en **Entrar. Okay** se muestra si el ajuste Toma efecto.

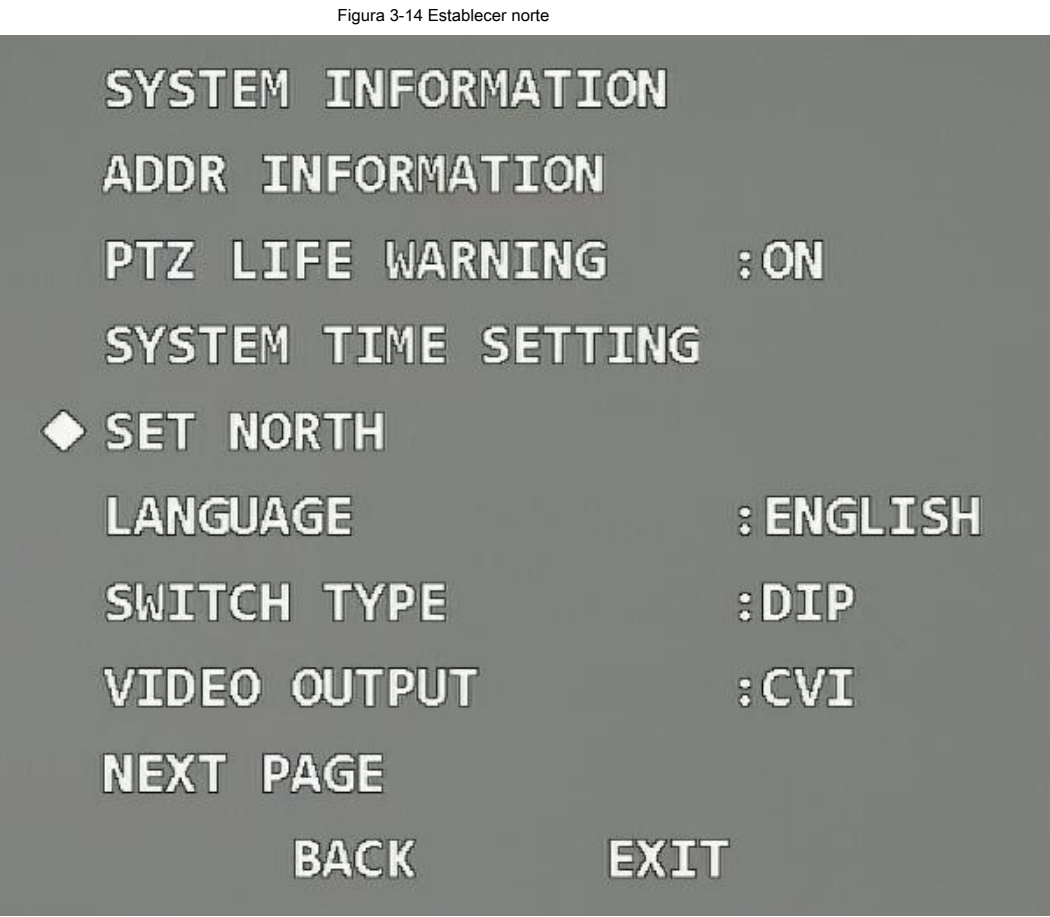

### <span id="page-21-1"></span>**3.4.1.6 Configuración del idioma**

Mueva el cursor a **Idioma,** haga clic en los botones izquierdo y derecho para seleccionar el idioma y luego haga clic en **Entrar.**

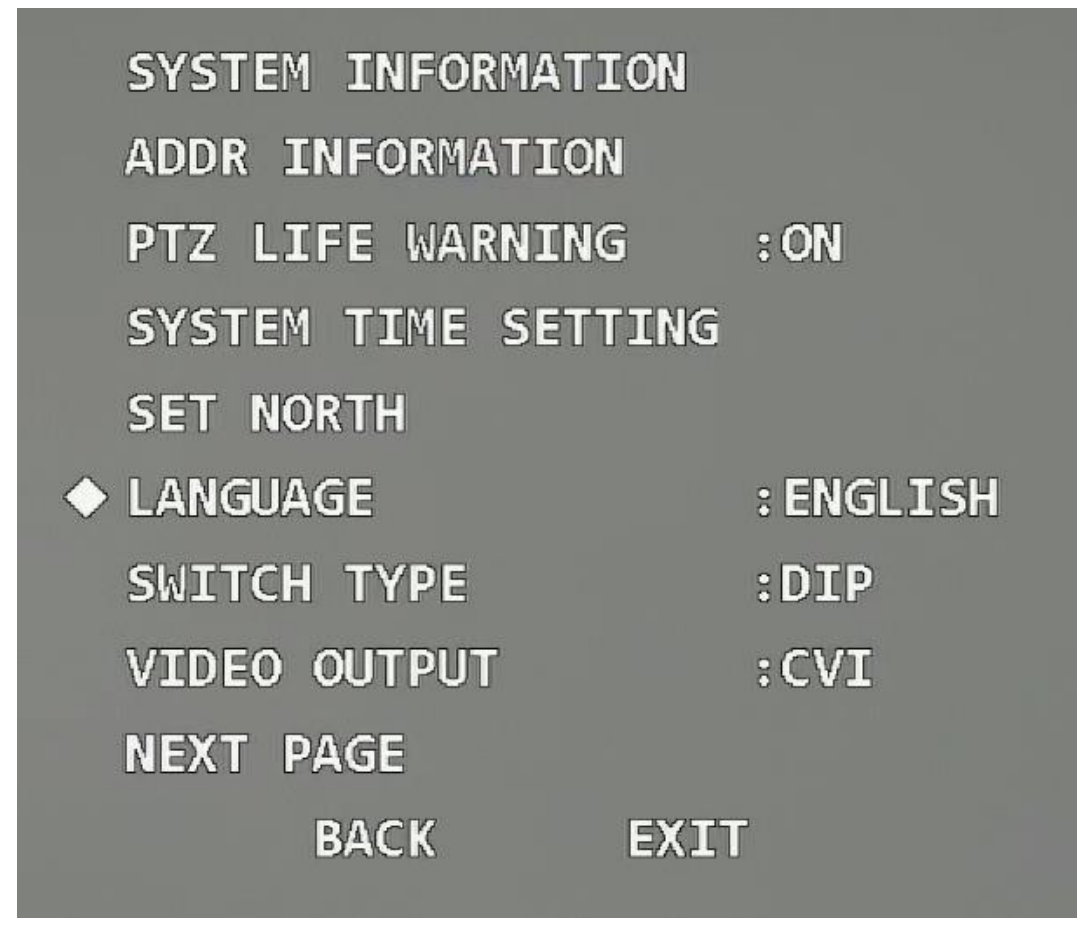

<span id="page-22-0"></span>**3.4.1.7 Configuración del tipo de interruptor**

Mueva el cursor a **Tipo de interruptor,** haga clic en los botones izquierdo y derecho para seleccionar **OSD** o **INMERSIÓN,** y luego haga clic en **Entrar.**

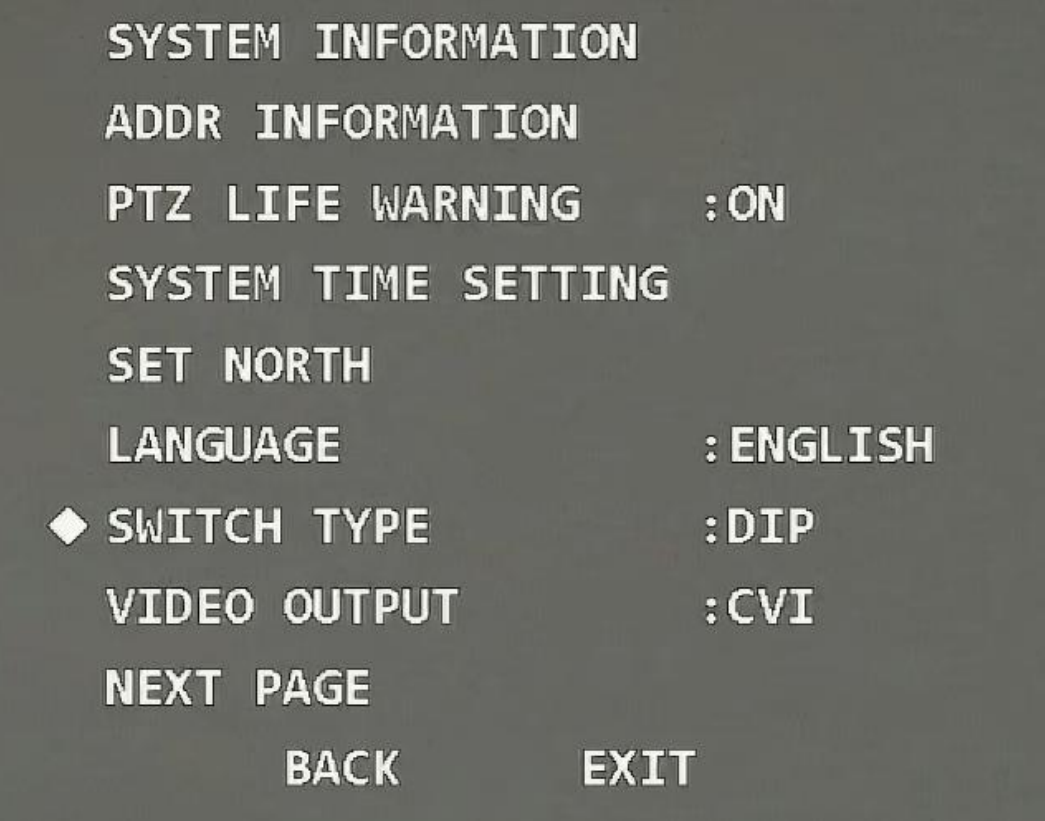

● Si selecciona **OSD,** puede cambiar el modo de salida de video a través del menú OSD.

● Si selecciona **INMERSIÓN,** solo puede cambiar el modo de salida de video a través del interruptor DIP en el dispositivo.

### <span id="page-23-0"></span>**3.4.1.8 Configuración del modo de salida de video**

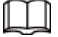

● Antes de cambiar el modo, confirme si el XVR admite el modo de salida de vídeo correspondiente; de lo contrario, podrían producirse anomalías en la imagen y el control coaxial.

● Solo después de seleccionar **OSD** como **Tipo de interruptor,** ¿Puede configurar el modo de salida de video a través del menú OSD?

Mueva el cursor a **Salida de video,** haga clic en los botones izquierdo y derecho para seleccionar el modo de salida de video de **CVI, TVI, AHD** y **DAKOTA DEL SUR,** y luego haga clic en **Entrar.**

Figura 3-17 Establecer el modo de salida de video

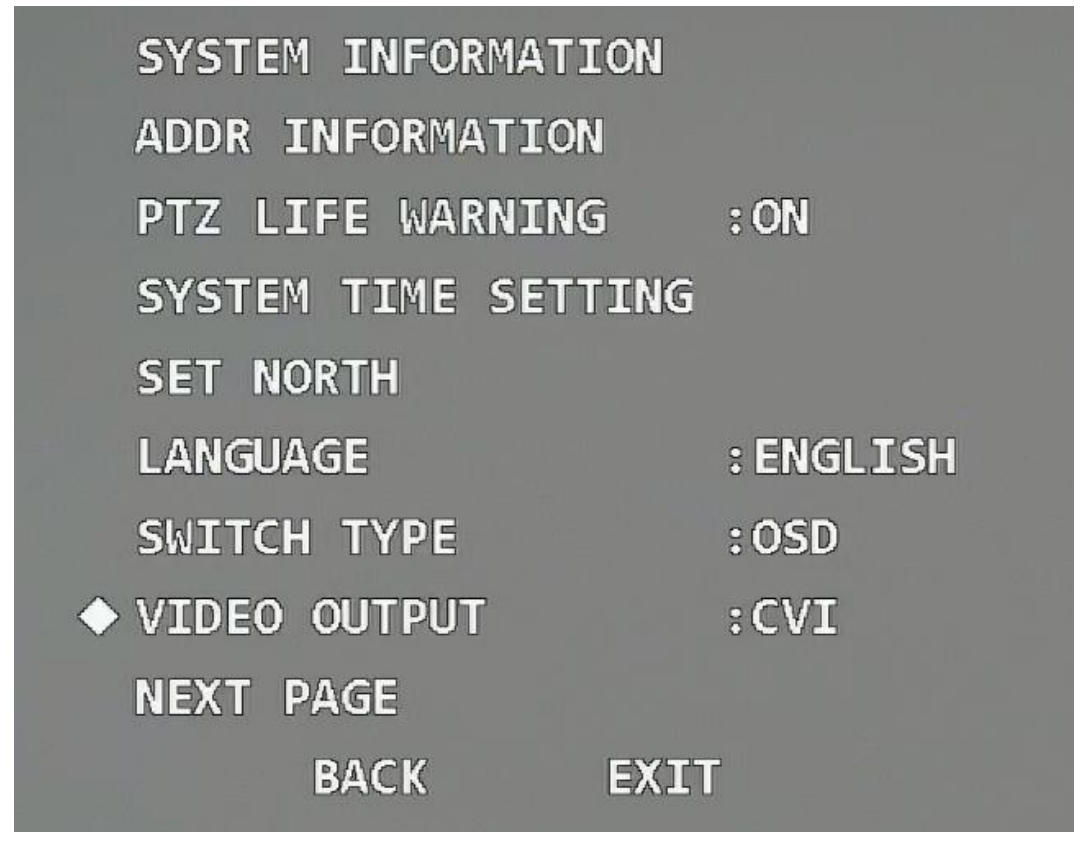

- CVI: video de alta definición.
- SD: video de definición estándar.
- TVI y AHD: se aplican a los dispositivos de back-end de terceros. Selecciónelos según sea necesario.

### <span id="page-24-0"></span>**3.4.1.9 Configuración del modo de audio**

Mueva el cursor a **Modo de audio,** haga clic en los botones izquierdo y derecho para seleccionar **En** o **Apagado,** y luego haga clic en **Entrar.**

Figura 3-18 Establecer el modo de audio

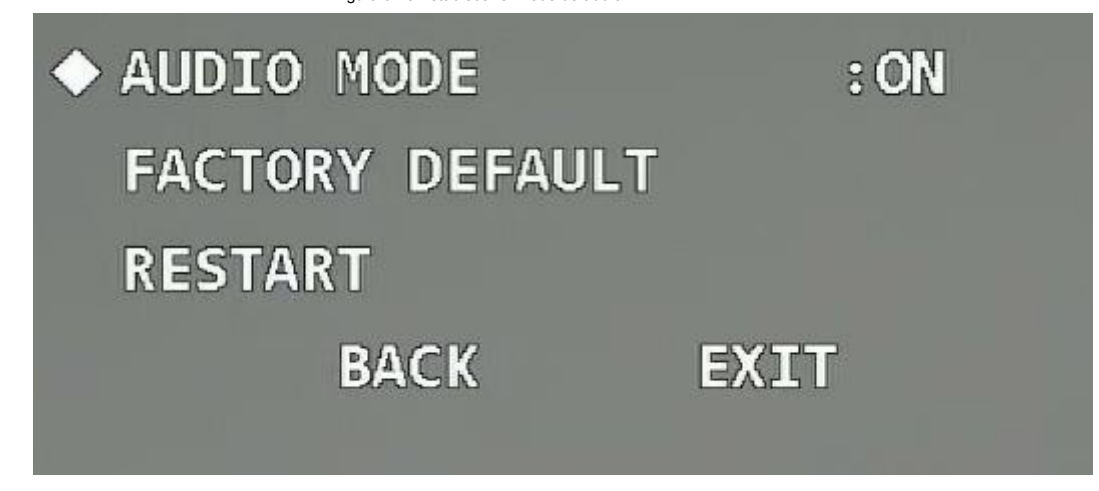

● Activado: habilita el audio del video en vivo.

Para que el audio tenga efecto, además de habilitar el audio aquí, aún debe realizar las siguientes operaciones.

- 1. Conecte un dispositivo de captación de sonido externo al dispositivo.
- 2. Vaya al menú principal del XVR, seleccione **Cámara> Codificar> Audio / Video,** hacer clic **Más**

en el **Convencional** sección, seleccione la **Audio** casilla de verificación y, a continuación, establezca **HDCVI** como **Fuente de audio.**

3. Vaya al **En Vivo** interfaz del XVR, y luego haga clic en el **Sonido** botón en el

canal correspondiente.

● Desactivado: desactiva el audio del video en vivo.

### <span id="page-25-0"></span>**3.4.1.10 Restauración del dispositivo a la configuración predeterminada de fábrica**

Mueva el cursor al **Predeterminado de fábrica,** y luego haga clic en **Entrar** para restaurar el dispositivo a la configuración predeterminada de fábrica.

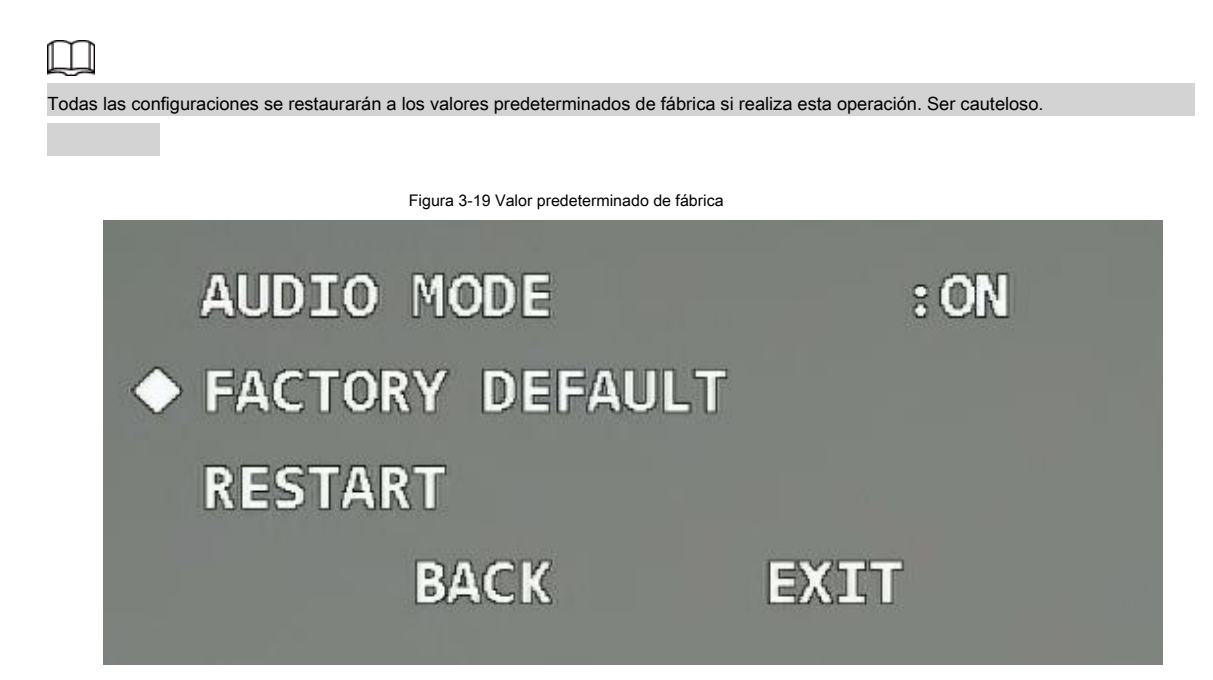

### <span id="page-25-1"></span>**3.4.1.11 Reinicio del dispositivo**

Mueva el cursor a **Reiniciar,** y luego haga clic en **Entrar** para reiniciar el dispositivo.

Figura 3-20 Reinicio

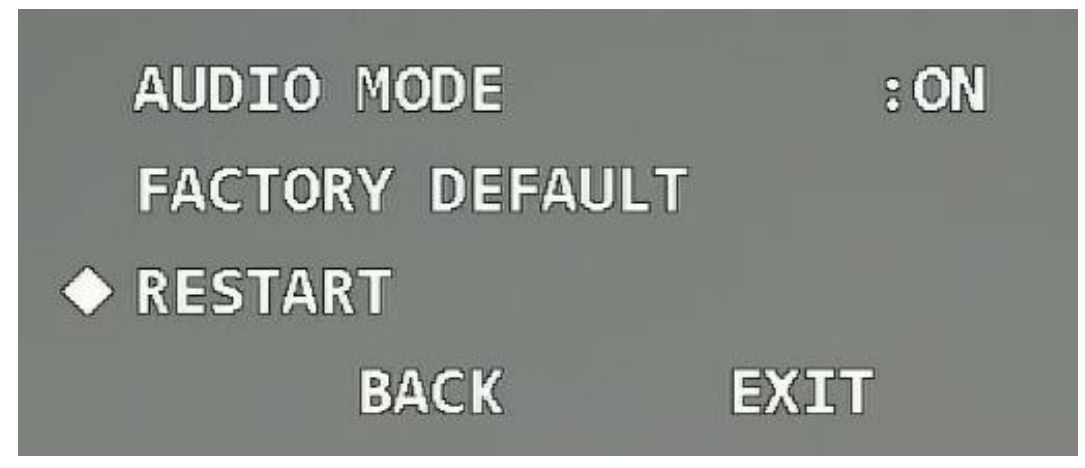

### <span id="page-26-0"></span>**3.4.2 Configuración de pantalla**

Abra el menú OSD, mueva el cursor a **Configuración de pantalla,** y luego haga clic en **Entrar** para ingresar al menú de segundo nivel.

Figura 3-21 Configuración de pantalla

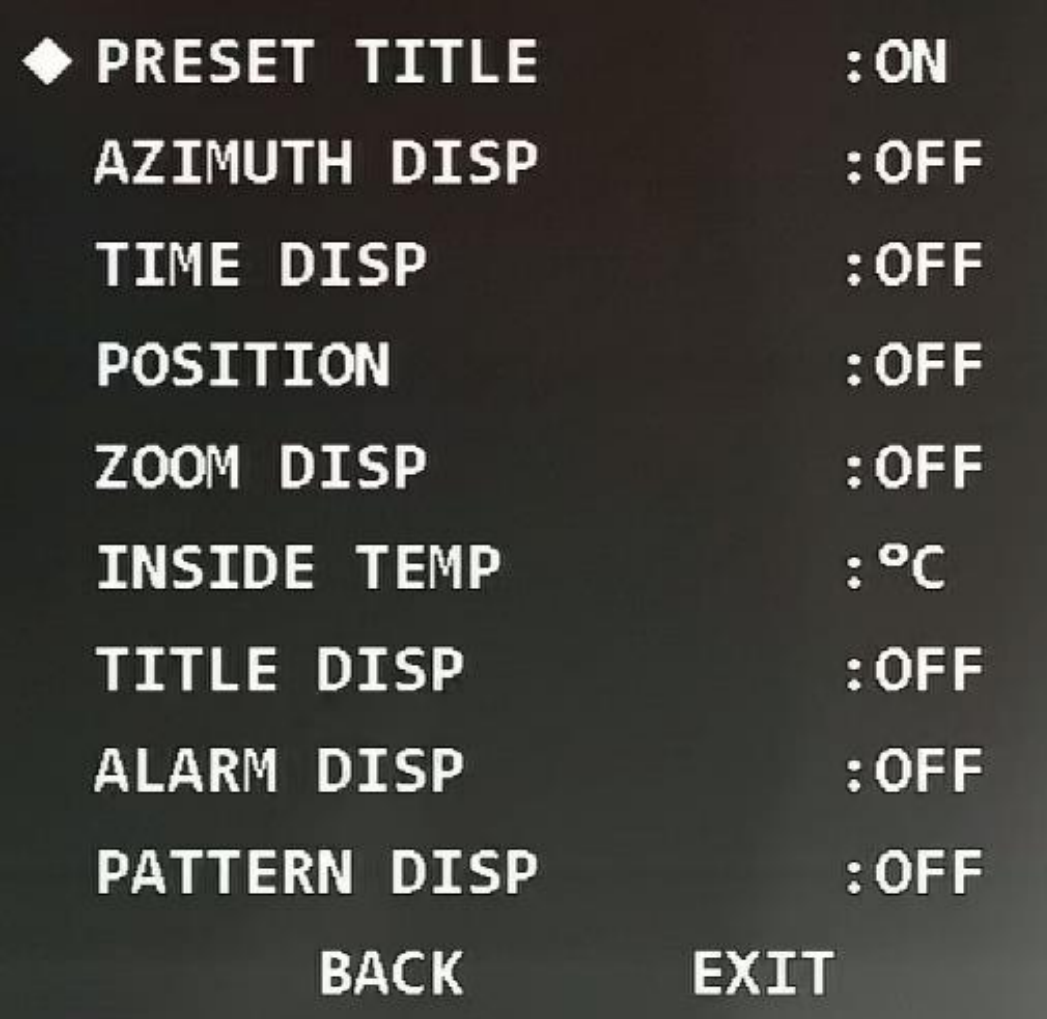

### <span id="page-27-0"></span>**3.4.2.1 Configuración de visualización de título preestablecido**

Puede seleccionar si desea mostrar el título predeterminado en la pantalla de monitoreo.

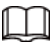

Seleccione **Configuración de funciones> Preajuste** para establecer primero el número de preajuste y el título. Mueva el cursor a **Título** 

**preestablecido,** y luego haga clic en los botones izquierdo y derecho para seleccionar **En** o **Apagado.**

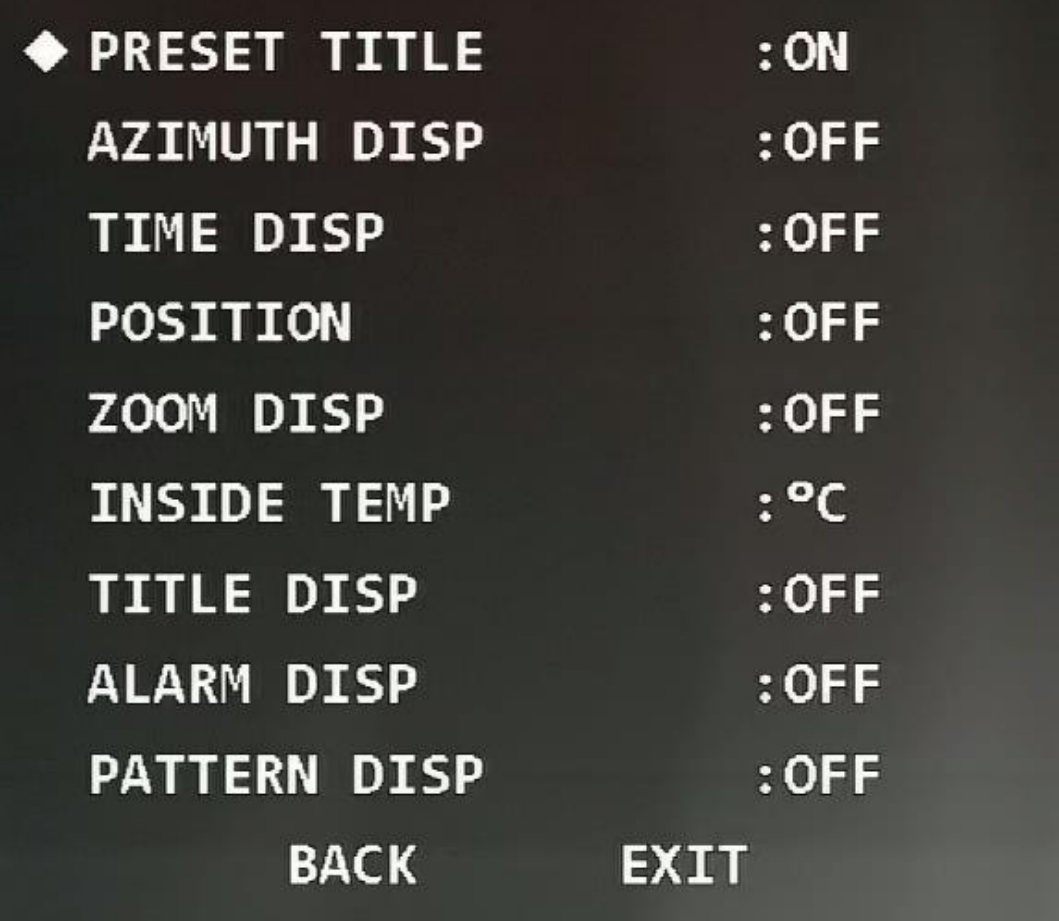

### <span id="page-28-0"></span>**3.4.2.2 Configuración de la visualización de acimut**

Puede seleccionar si desea mostrar la coordenada PTZ actual del dispositivo en la pantalla de monitoreo.

Mueva el cursor a **Disp acimut,** y luego haga clic en los botones izquierdo y derecho para seleccionar **En** o **Apagado.**

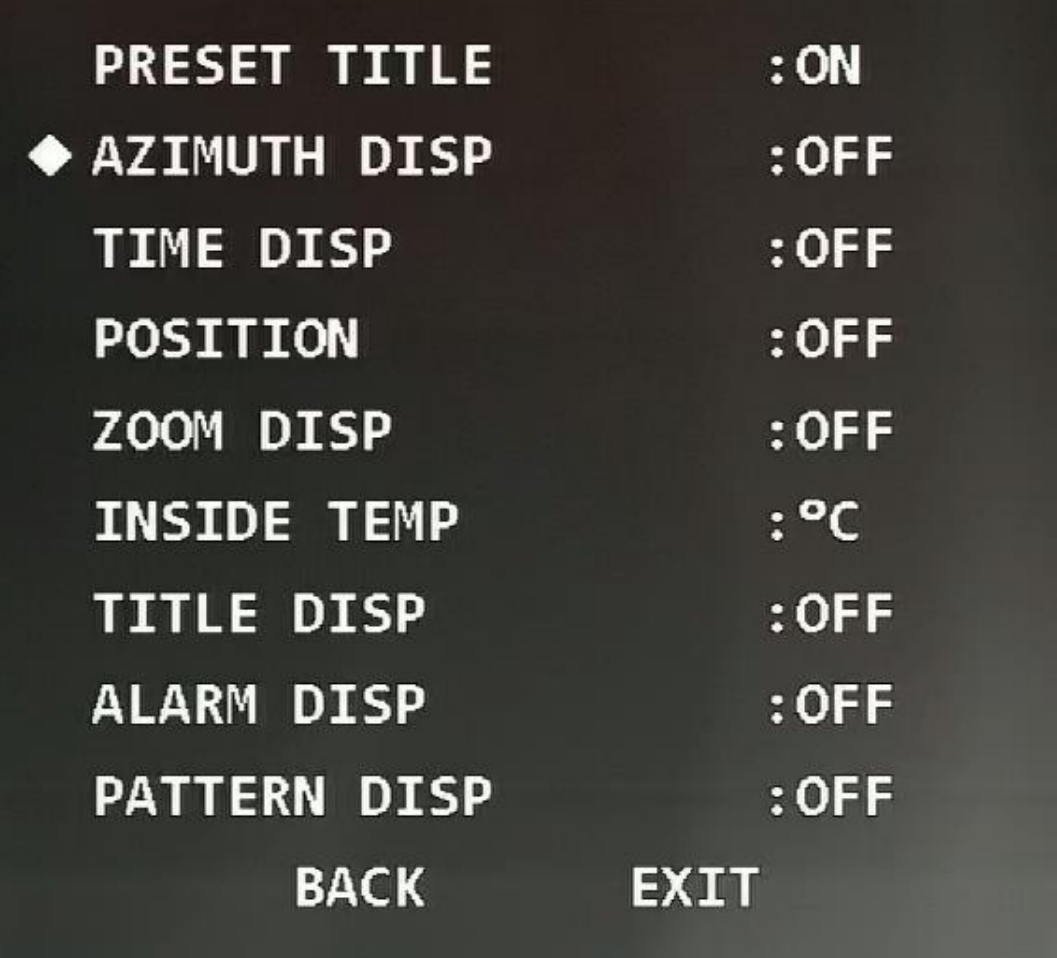

### <span id="page-29-0"></span>**3.4.2.3 Configuración de la visualización de la hora**

Puede seleccionar si desea mostrar la hora actual del dispositivo en la pantalla de monitoreo. Mueva el cursor a **Disp tiempo,** y luego haga clic en los botones izquierdo y derecho para seleccionar **En** o **Apagado.**

Figura 3-24 Visualización de la hora

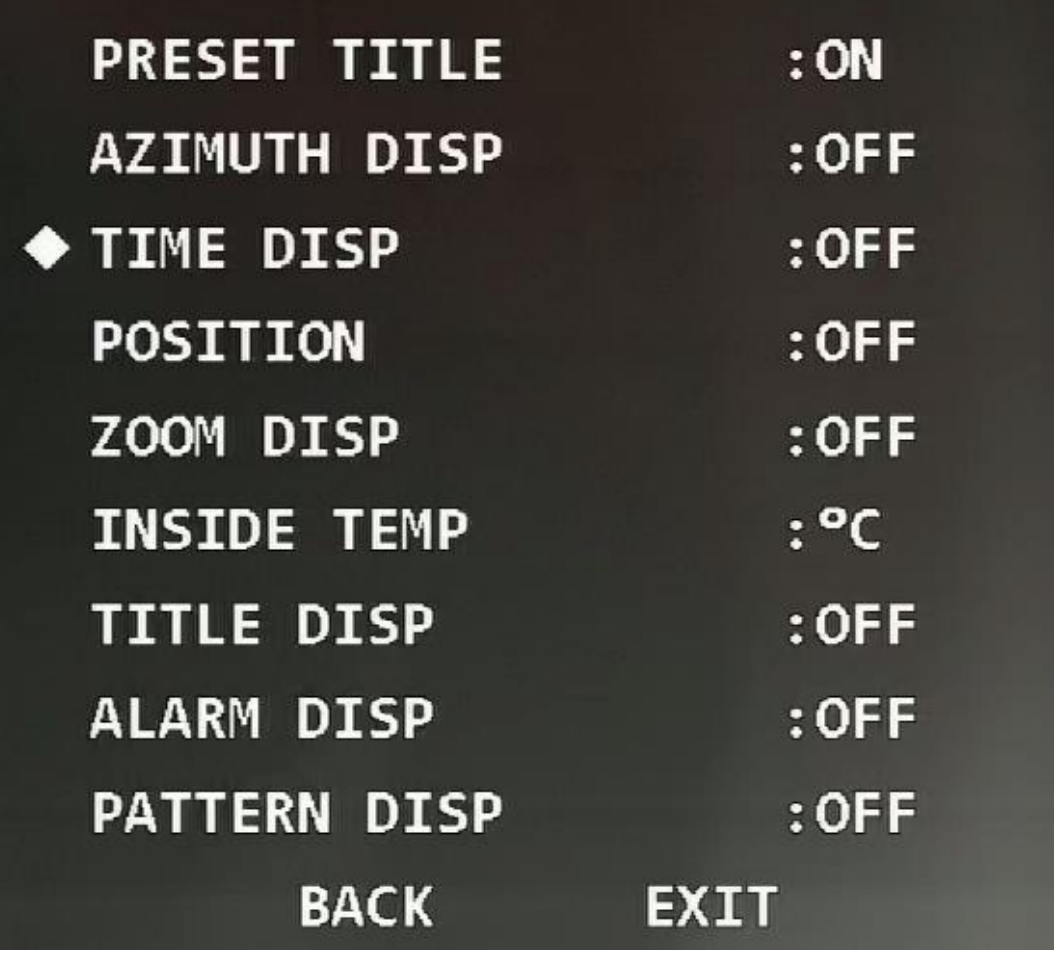

### <span id="page-30-0"></span>**3.4.2.4 Configuración de la visualización de la posición**

Puede seleccionar si desea mostrar el ángulo de desviación en comparación con la posición de referencia de la lente actual en la pantalla de monitoreo.

Mueva el cursor a **Posición,** y luego haga clic en los botones izquierdo y derecho para seleccionar **En** o **Apagado.**

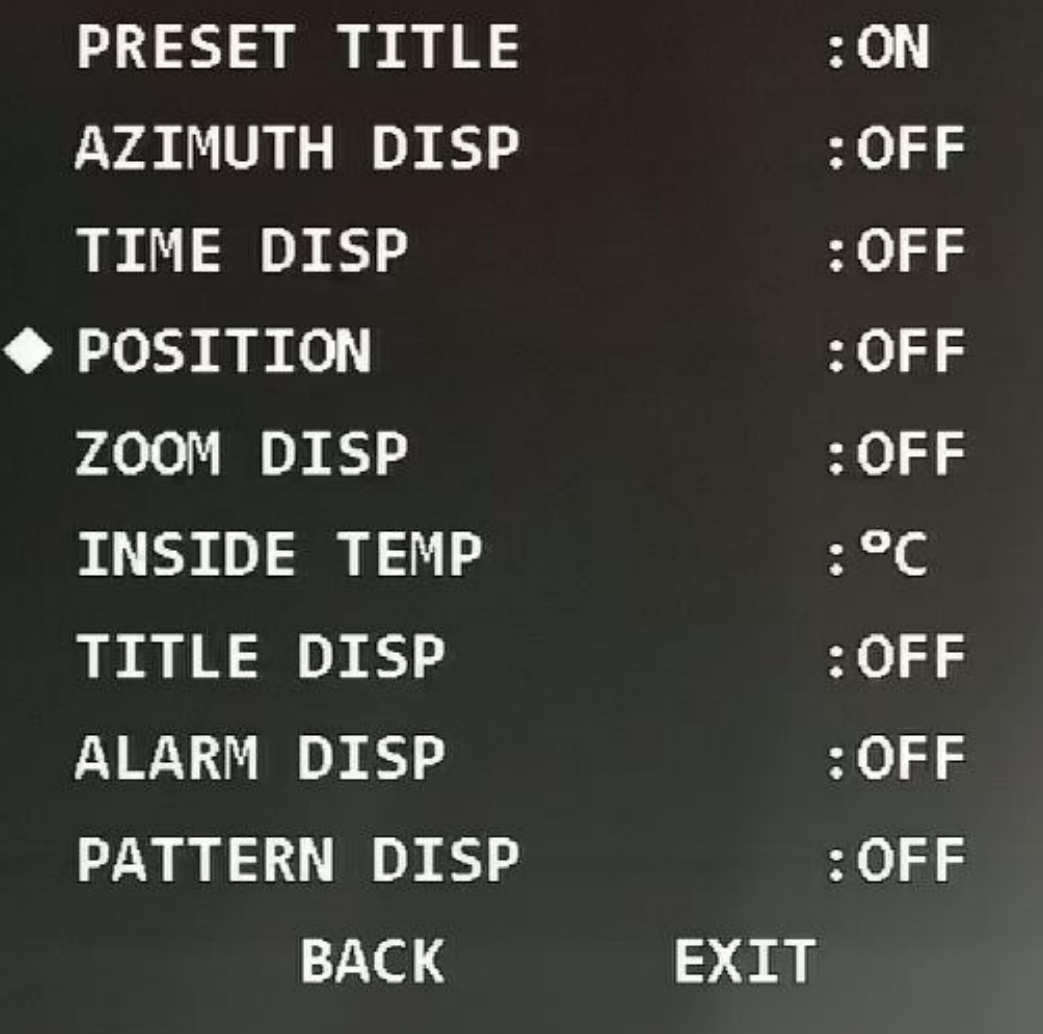

### <span id="page-31-0"></span>**3.4.2.5 Configuración de la pantalla de zoom**

Puede seleccionar si desea mostrar la tasa de zoom actual del dispositivo en la pantalla de monitoreo.

Mueva el cursor a **Zoom Disp,** y luego haga clic en los botones izquierdo y derecho para seleccionar **En** o **Apagado.**

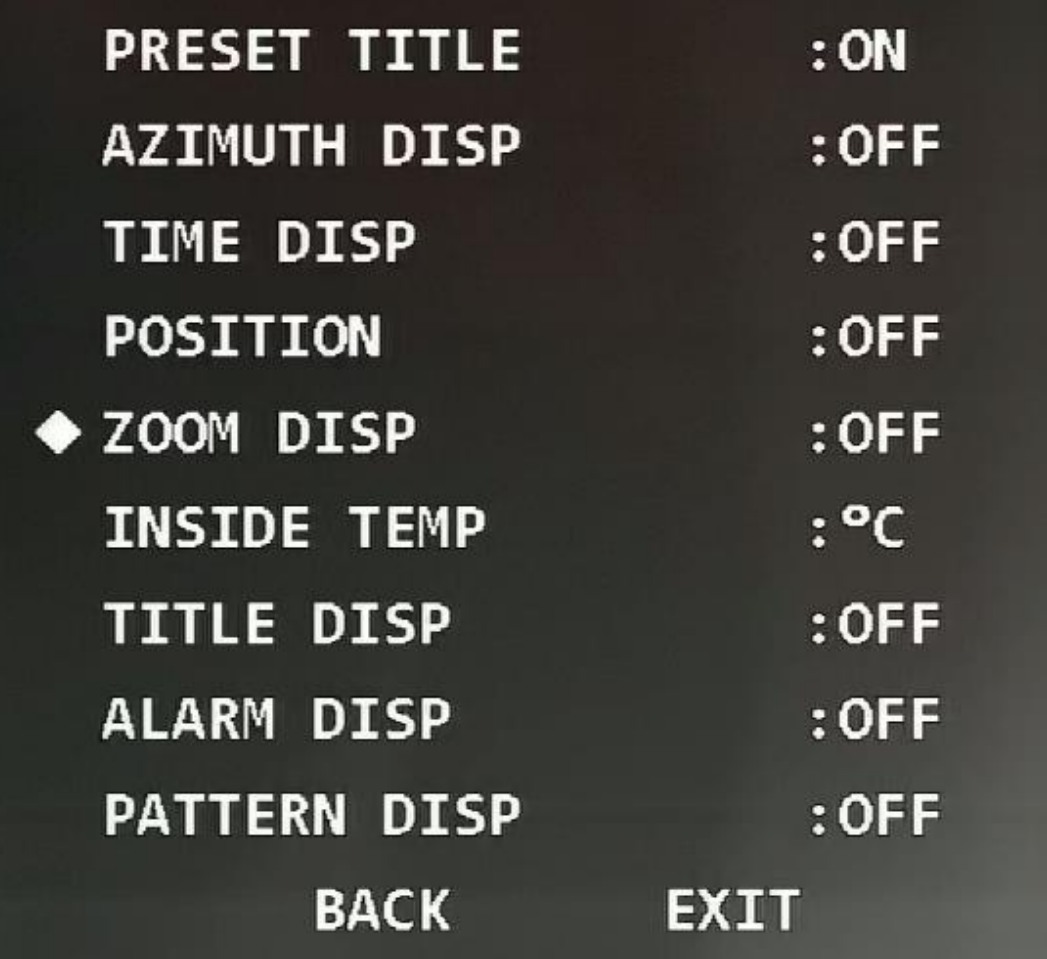

### <span id="page-32-0"></span>**3.4.2.6 Configuración de la pantalla de temperatura interna**

Puede seleccionar si desea mostrar la temperatura interna del dispositivo en la pantalla de monitoreo.

Mueva el cursor a **Temperatura interior,** y luego haga clic en los botones izquierdo y derecho para seleccionar **En** o **Apagado.**

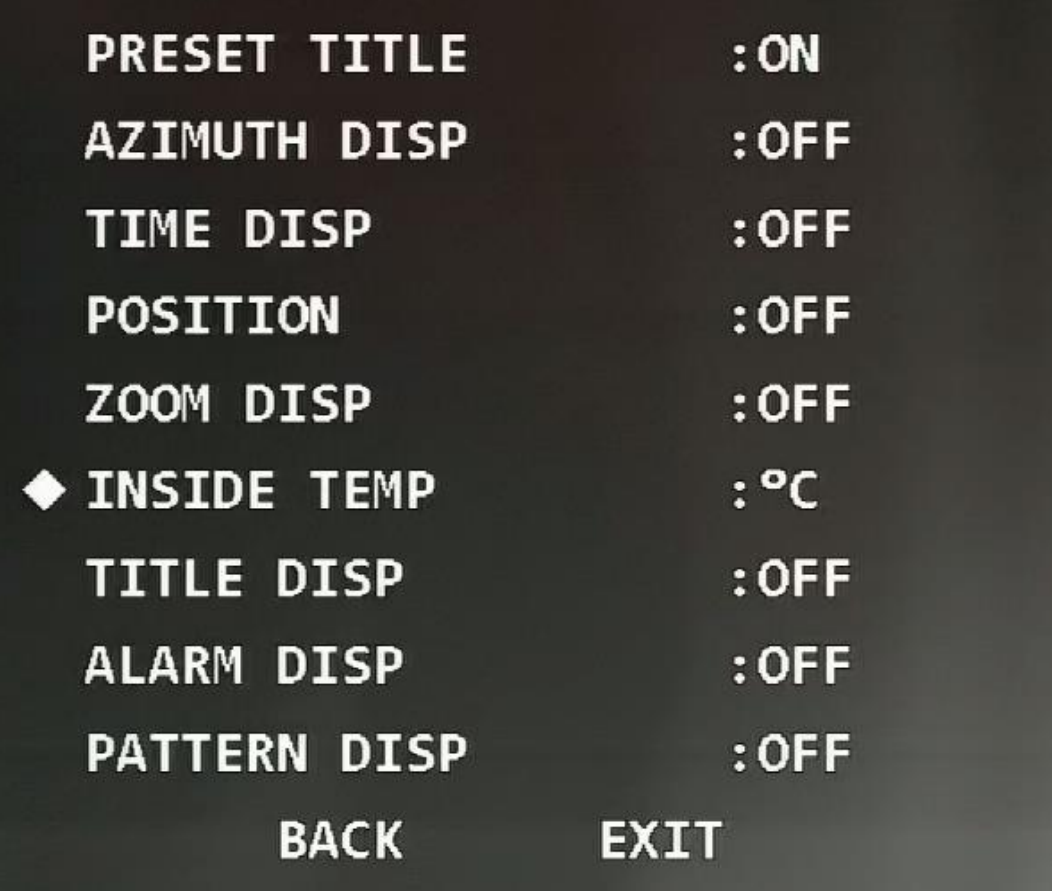

### <span id="page-33-0"></span>**3.4.2.7 Configuración de visualización de título**

Puede seleccionar si desea mostrar información como la ubicación del dispositivo en la pantalla de monitoreo. La descripción del título

se puede configurar a través del terminal de control o en el **Título del canal**

Sección de **Configuración de funciones.**

Mueva el cursor a **Visualización de título,** y luego haga clic en los botones izquierdo y derecho para seleccionar **En** o **Apagado.**

Figura 3-28 Pantalla de título

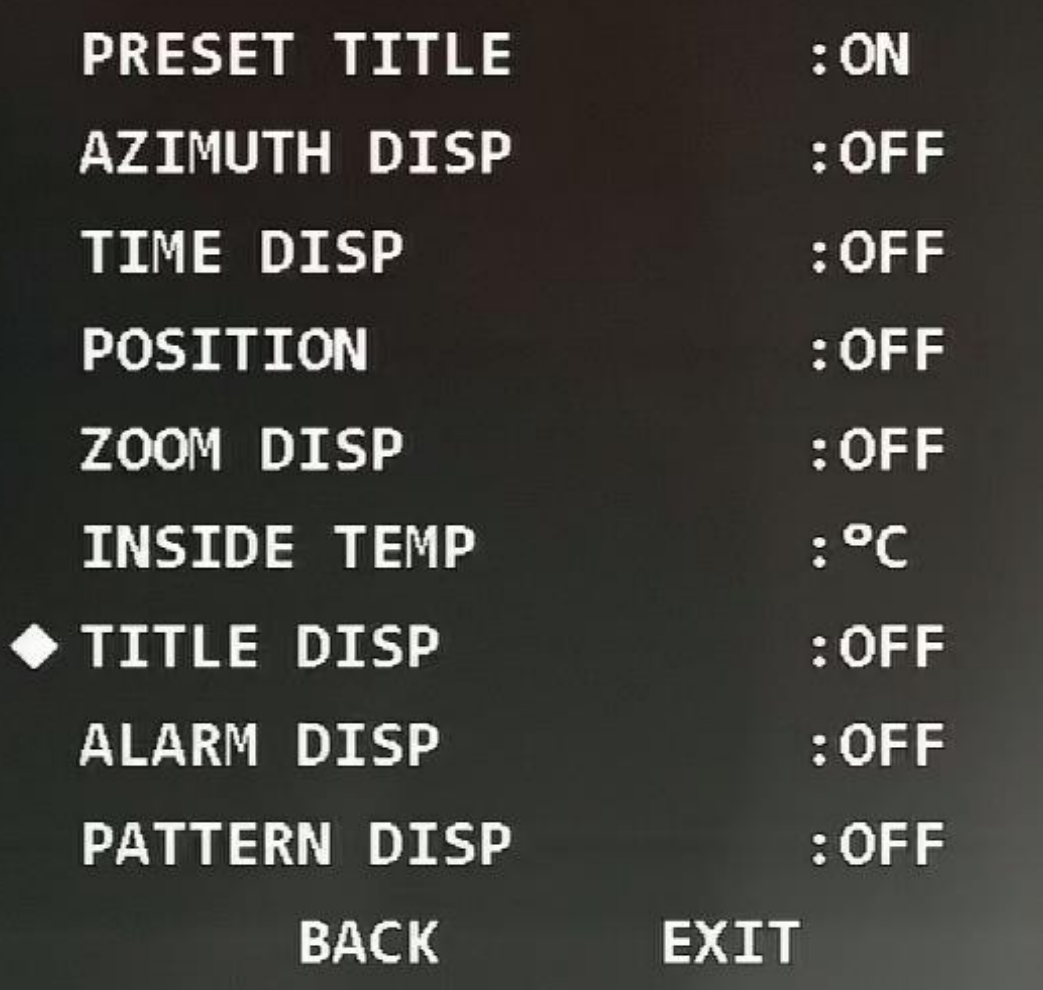

### <span id="page-34-0"></span>**3.4.2.8 Configuración de la pantalla de alarma**

Puede seleccionar si mostrar las alarmas del Dispositivo en la pantalla de monitoreo. Una vez habilitada la visualización de alarmas, se muestra el canal en el que se activan las alarmas. Por ejemplo, si el puerto de entrada de alarma 1 genera una alarma, **Alarma: 1** se visualiza. Mueva el cursor a **Pantalla de alarma,** y luego haga clic en los botones izquierdo y derecho para seleccionar **En** o **Apagado.**

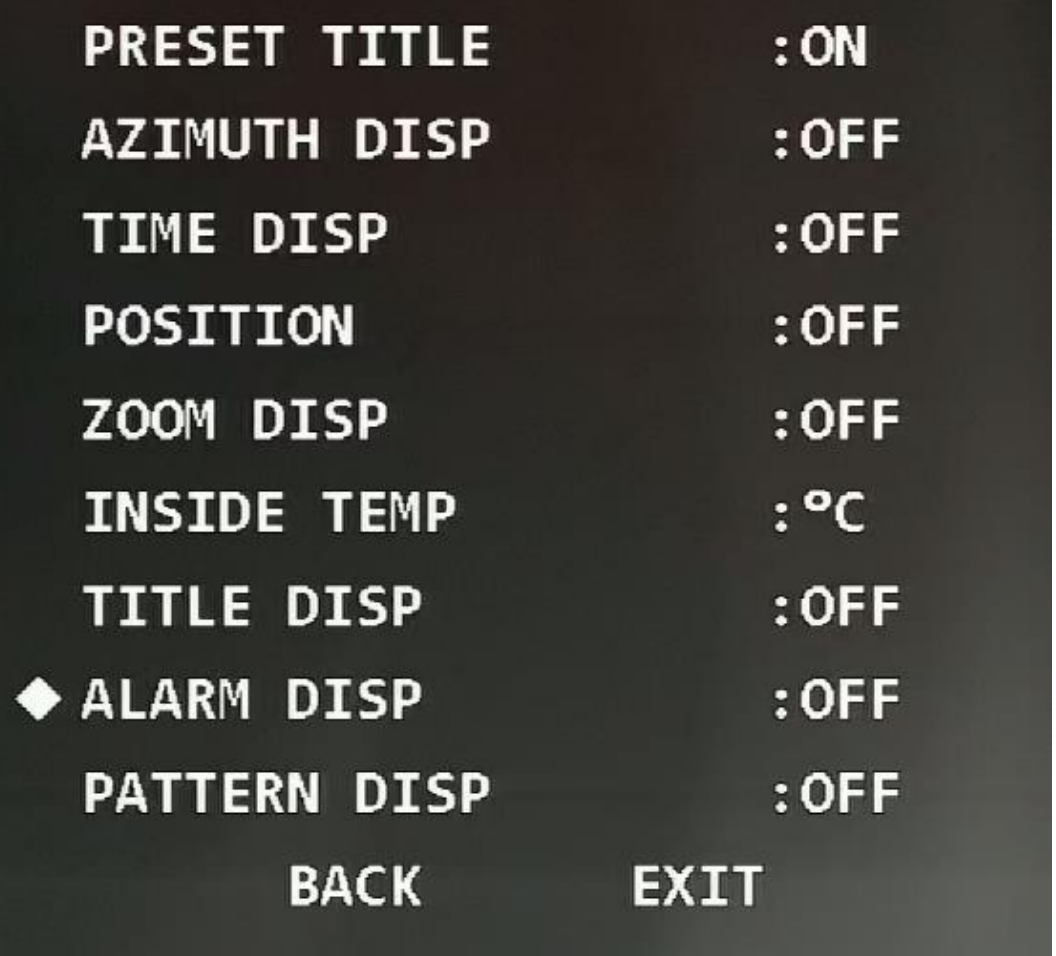

### <span id="page-35-0"></span>**3.4.2.9 Configuración de la visualización del patrón**

Puede seleccionar si desea mostrar el porcentaje de la ubicación actual fuera de la ruta total del patrón en la pantalla de monitoreo.

Mueva el cursor a **Disp de patrón,** y luego haga clic en los botones izquierdo y derecho para seleccionar **En** o **Apagado.**
Figura 3-30 Pantalla de patrón

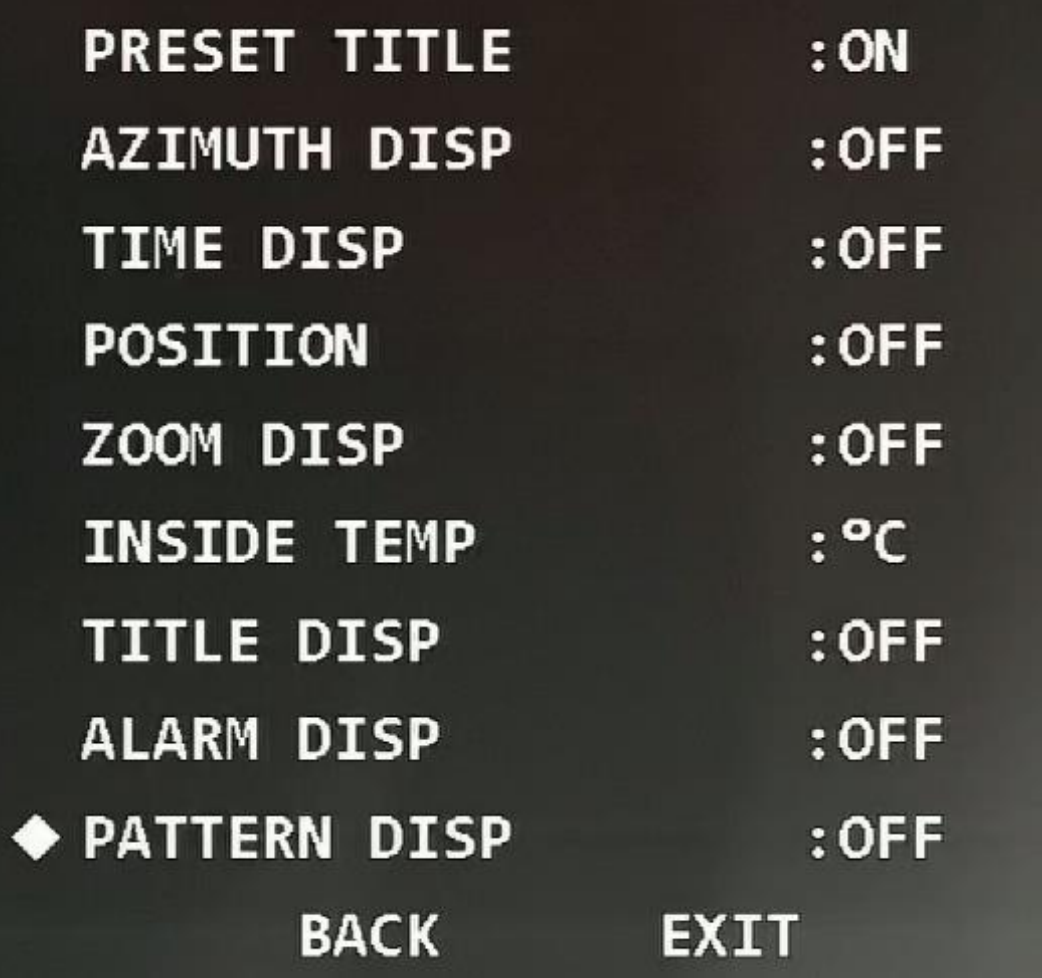

**3.4.3 Configuración de la cámara**

Abra el menú OSD, mueva el cursor a **Configuración de la cámara,** y luego haga clic en **Entrar** para ingresar al menú de segundo nivel.

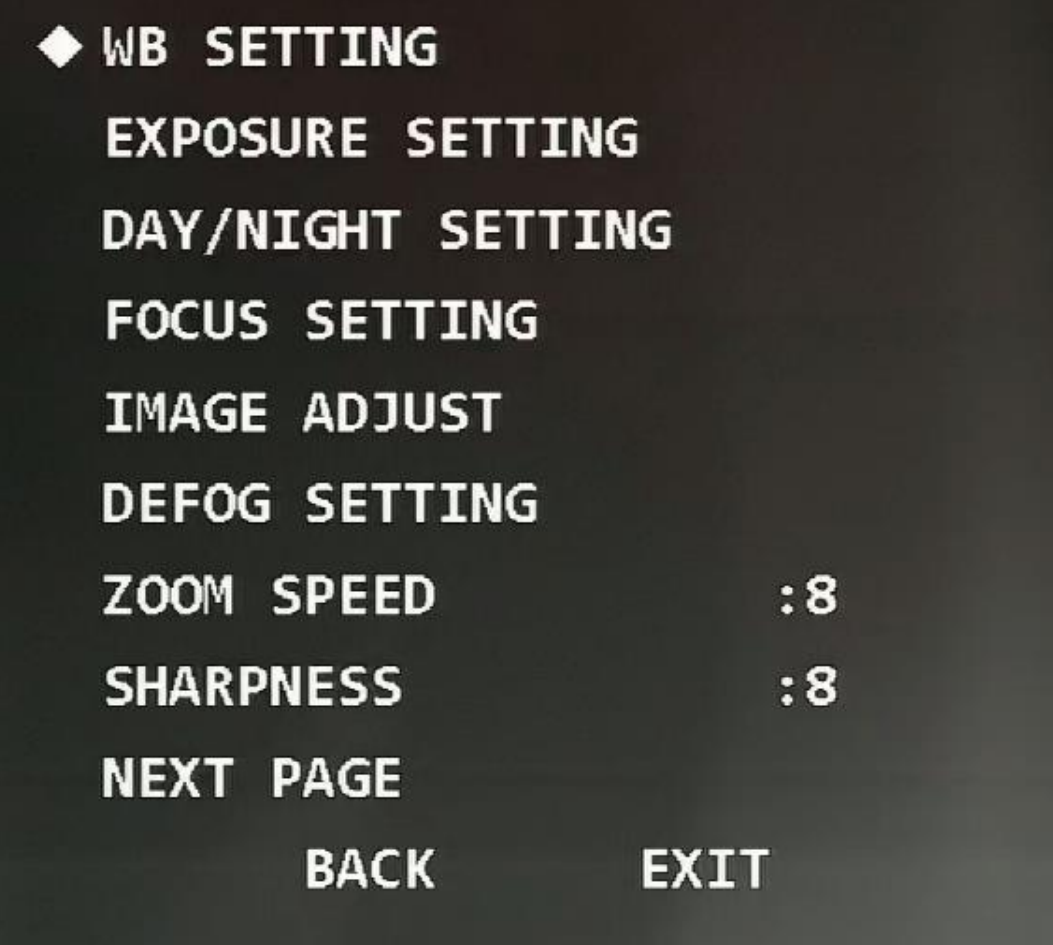

# **3.4.3.1 Configuración del balance de blancos**

El balance de blancos significa la restauración del objeto blanco, que puede calibrar la temperatura del color tanto en el interior como en el exterior.

Paso 1 Mueva el cursor a **Ajuste de WB,** y luego haga clic en **Entrar** para ingresar al menú de tercer nivel.

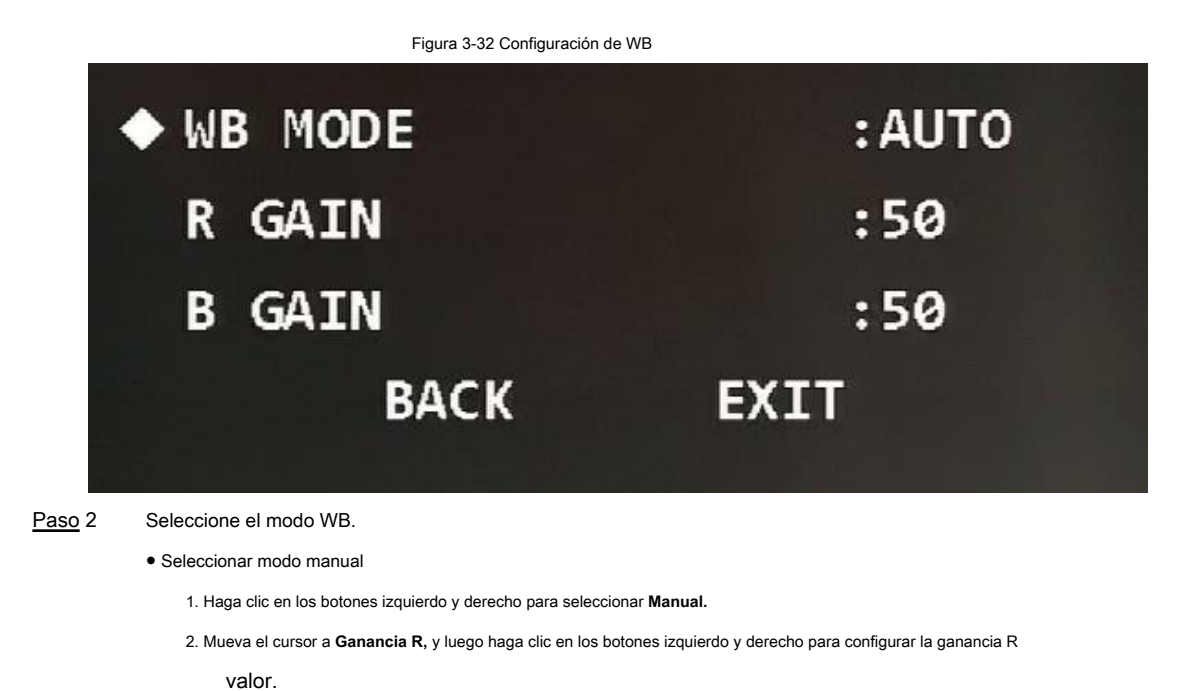

3. Mueva el cursor a **Ganancia B,** y luego haga clic en los botones izquierdo y derecho para configurar la ganancia B

valor.

● Seleccionar otros modos

Haga clic en los botones izquierdo y derecho para seleccionar otros modos WB según sea necesario. Puedes elegir

**Automático, ATW, Exterior, Interior, Farola, Lámpara NA,** o **Natural.**

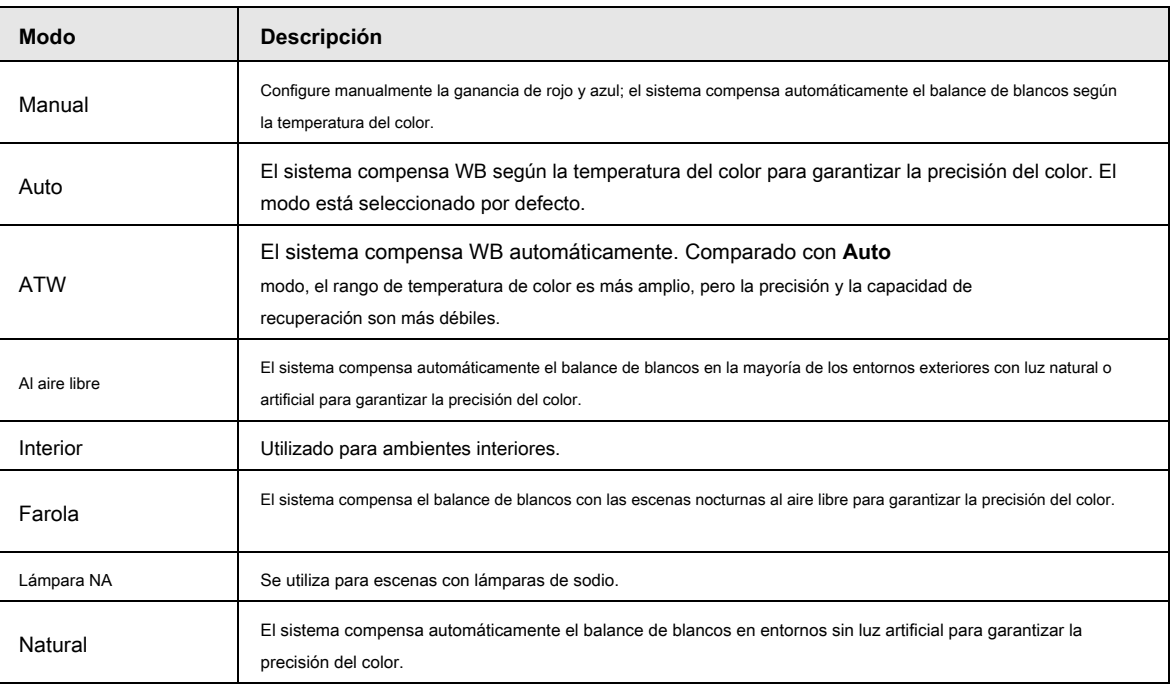

Tabla 3-3 Descripción del modo WB

# **3.4.3.2 Configuración de la exposición**

Puede configurar la exposición para controlar la cantidad de luz por unidad de área que llega al sensor de imagen electrónico ajustando los parámetros.

Paso 1 Mueva el cursor a **Ajuste de exposición,** y luego haga clic en **Entrar** para entrar al tercer nivel

menú.

Figura 3-33 Establecer exposición

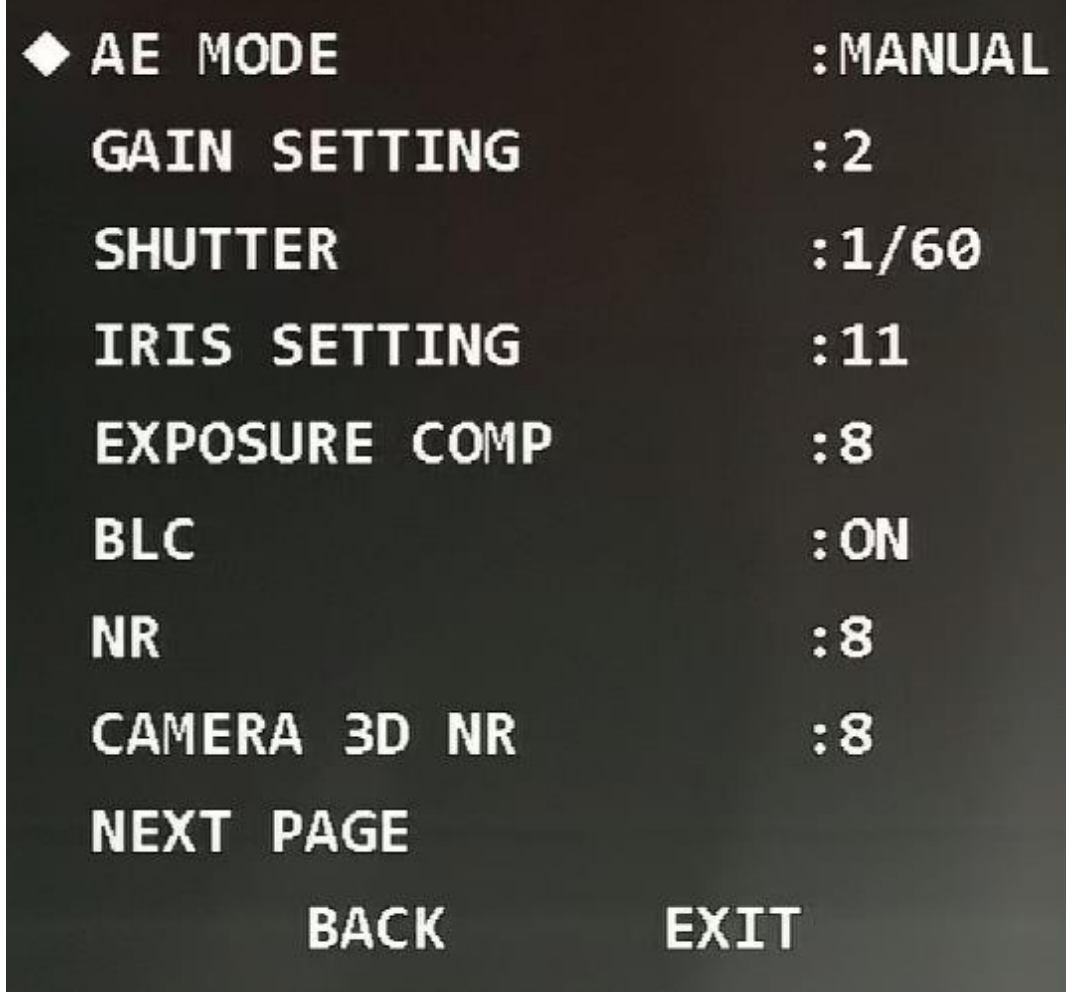

Paso 2 Haga clic en los botones izquierdo y derecho para seleccionar el modo de exposición. Puedes

elegir **Automático, Manual, Iris Prio,** o **Cierra Prio.**

Tabla 3-4 Descripción del modo de exposición

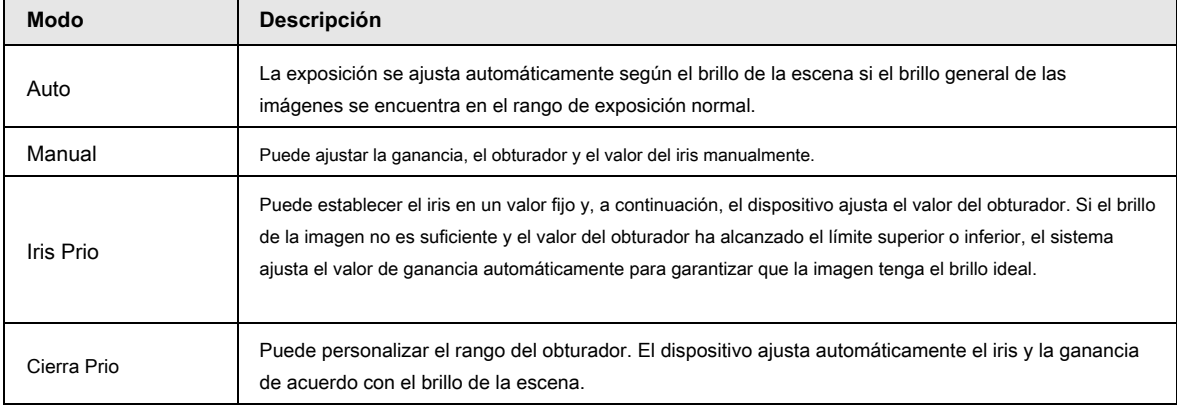

Paso 3 Configure los siguientes tres parámetros de acuerdo con el modo de exposición seleccionado en el Paso

2.

● Ganar

Mueva el cursor a **Ajuste de ganancia,** y luego haga clic en los botones izquierdo y derecho para ajustar el valor de

ganancia. Cuanto mayor sea el valor, más brillante será la imagen.

● Obturador

Mueva el cursor a **Obturador,** y luego haga clic en los botones izquierdo y derecho para ajustar el obturador

valor. Cuanto mayor sea el valor, más oscura se volverá la imagen.

● Iris

Mueva el cursor a **Marco de iris,** y luego haga clic en los botones izquierdo y derecho para ajustar el valor del iris.

Cuanto mayor sea el valor, más brillante será la imagen.

Configure los siguientes parámetros según sea necesario.

Paso 4

Tabla 3-5 Descripción de los parámetros de exposición

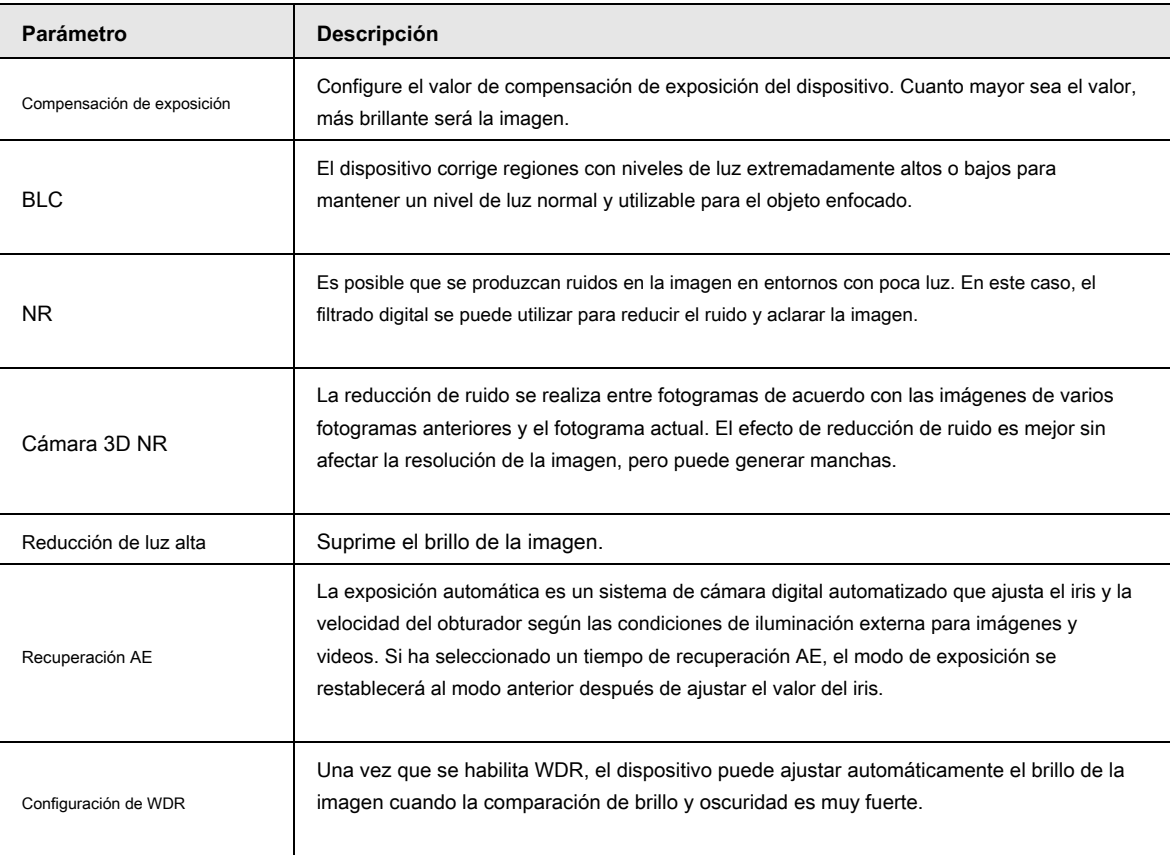

# **3.4.3.3 Configuración día / noche**

Esta función le permite cambiar entre el modo de color y el modo de blanco y negro, para asegurar una pantalla de monitoreo clara en un ambiente oscuro.

Paso 1 Mueva el cursor al **Ajuste día / noche,** y luego haga clic en **Entrar** para entrar en el tercero

menú.

#### Figura 3-34 Establecer día / noche

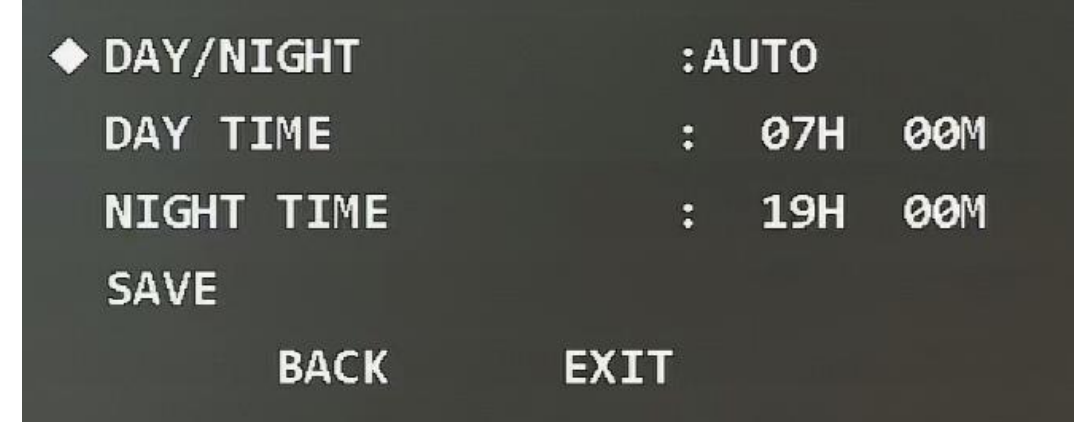

# Paso 2 Seleccione el modo día / noche.

● Seleccione el modo automático, nocturno o diurno.

- **Auto:** Los modos diurno y nocturno se cambian automáticamente según el entorno. ◇
- Día: Imagen en color. ◇
- **Noche:** Imagen en blanco y negro. ◇
- Seleccione el modo de hora. ●
	- 1. Haga clic en los botones izquierdo y derecho para seleccionar **Hora.**
	- 2. Mueva el cursor a la **Hora del día** y luego haga clic en **Entrar** para establecer la duración de

modo día. Haga clic en los botones arriba y abajo para establecer el valor, y haga clic en los botones izquierdo y derecho para

seleccionar la hora o los minutos.

- 3. Haga clic en **Entrar** para salir del ajuste de duración del modo día.
- 4. Mueva el cursor a la **Noche,** y luego haga clic en **Entrar** para establecer la duración

modo nocturno. Haga clic en los botones arriba y abajo para establecer el valor, y haga clic en los botones izquierdo y derecho para seleccionar la hora o los minutos.

5. Haga clic en **Entrar** para salir del ajuste de duración del modo nocturno.

6. Haga clic en **Salvar.**

### **3.4.3.4 Establecer el enfoque**

Paso 1 Mueva el cursor a **Ajuste de enfoque,** y luego haga clic en **Entrar** para ingresar al menú de tercer nivel.

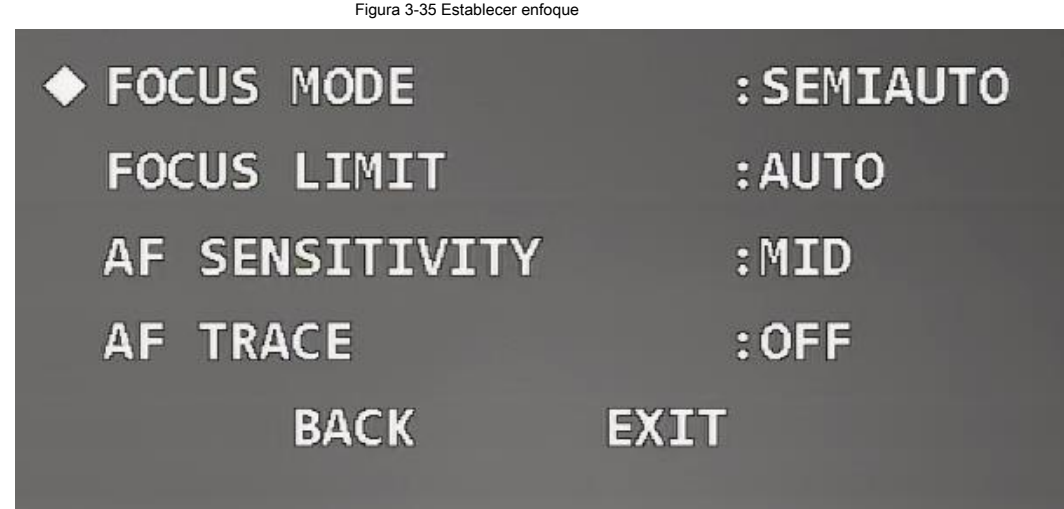

Paso 2 Haga clic en los botones izquierdo y derecho para seleccionar el modo de enfoque.

#### Puedes elegir **Semiauto, Auto** o **Manual.**

### Tabla 3-6 Descripción del modo de enfoque

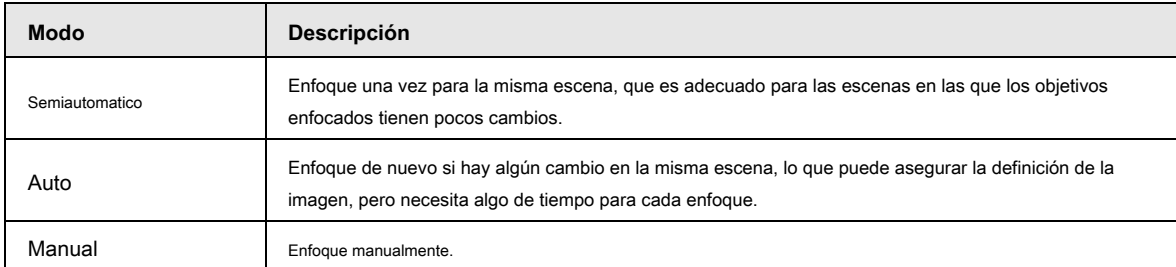

Paso 3 Mueva el cursor a la **Límite de enfoque,** y luego haga clic en los botones izquierdo y derecho para configurar el

valor límite de enfoque.

 $\boxed{1}$ 

El límite de enfoque significa la distancia más cercana a la que puede enfocar el domo de velocidad. El dispositivo enfoca con valor límite

por prioridad cuando el modo de enfoque es automático o semiautomático.

Paso 4 Mueva el cursor a la **Sensibilidad AF,** y luego haga clic en los botones izquierdo y derecho para

seleccione la sensibilidad de **Medio alto,** o **Bajo.**

Paso 5 Mueva el cursor a **Traza AF,** y luego haga clic en los botones izquierdo y derecho para seleccionar **En** o **Apagado.**

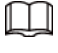

El dispositivo también puede enfocar para asegurar la definición de la imagen al hacer zoom después de que la función esté habilitada.

# **3.4.3.5 Configuración del ajuste de imagen**

Con la función, puede ajustar parámetros como brillo, contraste, tono y saturación.

Paso 1 Mueva el cursor al **Ajuste de imagen,** y luego haga clic en **Entrar** para entrar al tercer nivel menú.

### Figura 3-36 Establecer ajuste de imagen

| $\blacklozenge$ HUE    | :50        |
|------------------------|------------|
| <b>BRIGHTNESS</b>      | :50        |
| <b>SATURATION</b>      | :50        |
| <b>CHROMA SUPPRESS</b> | : 2        |
| <b>GAMMA</b>           | :8         |
| <b>CONTRAST</b>        | :50        |
| <b>STYLE</b>           | : STANDARD |
| <b>BACK</b>            | 3.441      |

Paso 2 Haga clic en los botones de dirección y luego en **Entrar** para ajustar cada parámetro.

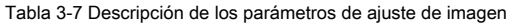

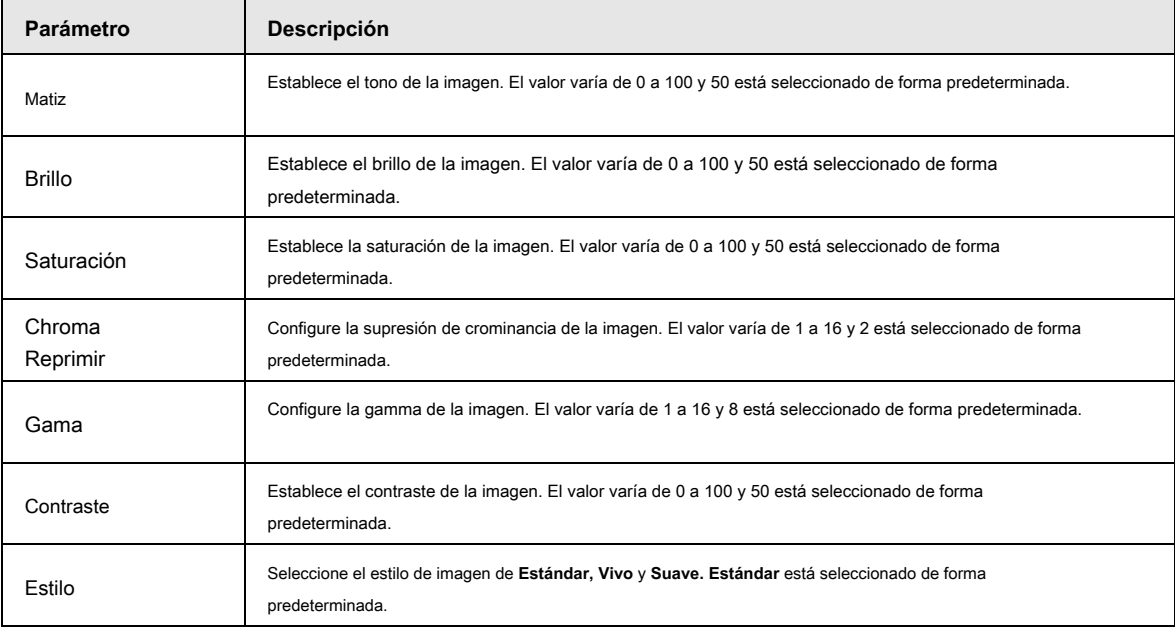

# **3.4.3.6 Configuración de desempañador**

La calidad de la imagen disminuye si el dispositivo se instala en un entorno con niebla o neblina. Puede habilitar desempañar para mejorar la calidad

de la imagen.

Paso 1 Mueva el cursor al **Ajuste de desempañado,** y luego haga clic en el **Entrar** para ingresar al

menú de tercer nivel.

Figura 3-37 Configurar desempañador

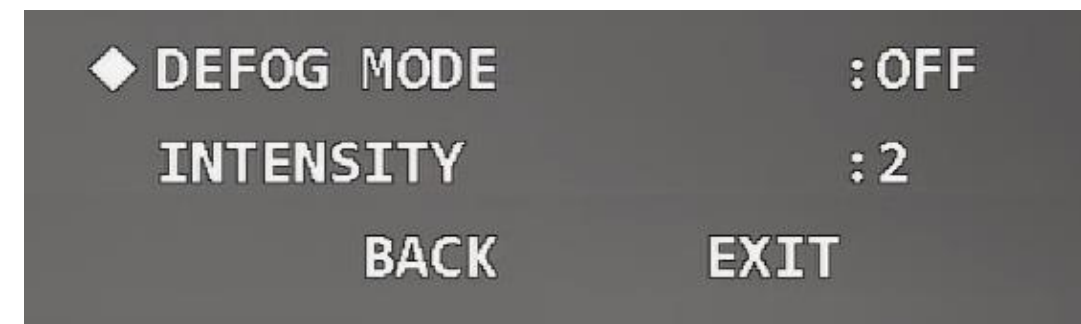

Paso 2 Seleccione el modo de desempañado

- Haga clic en los botones izquierdo y derecho para seleccionar **Apagado.** La función de desempañado está desactivada.
- Haga clic en los botones izquierdo y derecho para seleccionar **Auto.** El sistema puede ajustar automáticamente la imagen según el entorno.
- Haga clic en los botones izquierdo y derecho para seleccionar **Manual,** mueva el cursor al **Intensidad,** y luego haga clic en los botones izquierdo y derecho para seleccionar el valor de intensidad de desempañado.

#### **3.4.3.7 Configuración de la velocidad del zoom**

Paso 1 Mueva el cursor al **Velocidad de zoom.**

Figura 3-38 Establecer la velocidad del zoom **WB SETTING EXPOSURE SETTING** DAY/NIGHT SETTING **FOCUS SETTING IMAGE ADJUST DEFOG SETTING** ◆ ZOOM SPEED  $:8$ **SHARPNESS**  $: 8$ **NEXT PAGE BACK EXIT** 

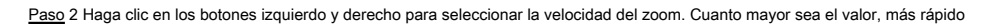

el dispositivo hace zoom.

# **3.4.3.8 Configuración de la nitidez**

Puede configurar la nitidez del dispositivo para ajustar la resolución de la lente y la definición de la imagen.

Paso 1 Mueva el cursor a **Nitidez.**

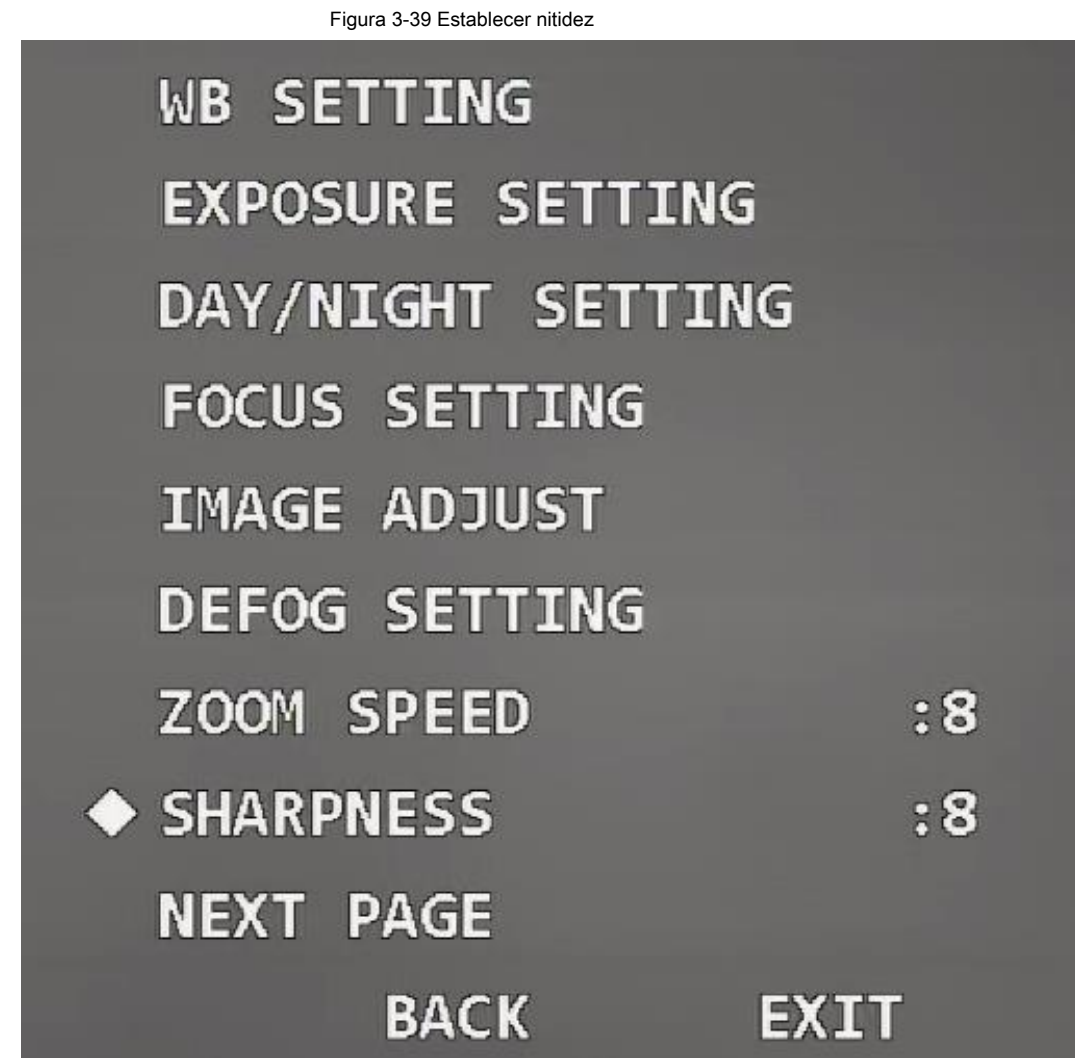

Paso 2 Haga clic en los botones izquierdo y derecho para seleccionar el valor de nitidez.

 $\square$ 

Si el valor es demasiado grande, es posible que haya ruido en la imagen. Establezca el valor de acuerdo con la condición real.

# **3.4.3.9 Configuración de la supresión de nitidez**

Paso 1 Mueva el cursor a **Limitación de la nitidez.**

| SHARPNESS RESTRAIN            | : 8       |
|-------------------------------|-----------|
| DIGITAL ZOOM                  | $:$ OFF   |
| <b>PICTURE FLIP</b>           | $:$ OFF   |
| <b>LENS INIT</b>              |           |
| <b>PICTURE MODE</b>           | :1080P/25 |
| <b>CAMERA MAINTAIN</b>        | :ON       |
| <b>CAMERA FACTORY DEFAULT</b> |           |
| <b>CAMERA RESTART</b>         |           |
| <b>BACK</b><br> 夫年11          |           |

Paso 2 Haga clic en los botones izquierdo y derecho para establecer el valor de supresión de nitidez.

# **3.4.3.10 Configuración del zoom digital**

El zoom digital se refiere a capturar una parte de la imagen para ampliarla. Cuanto mayor sea el aumento, más borrosas se volverán las imágenes.

Paso 1 Mueva el cursor a **Zoom digital.**

Figura 3-41 Establecer zoom digital

| <b>SHARPNESS RESTRAIN</b> | :8        |
|---------------------------|-----------|
| ◆ DIGITAL ZOOM            | $:$ OFF   |
| <b>PICTURE FLIP</b>       | $:$ OFF   |
| <b>LENS INIT</b>          |           |
| <b>PICTURE MODE</b>       | :1080P/25 |
| <b>CAMERA MAINTAIN</b>    | :ON       |
| CAMERA FACTORY DEFAULT    |           |
| <b>CAMERA RESTART</b>     |           |
| <b>BACK</b><br>EXT        |           |

Paso 2 Haga clic en los botones izquierdo y derecho para seleccionar **En** o **Apagado.**

# **3.4.3.11 Configuración de giro de imagen**

Con la función, puede voltear la imagen de monitoreo. Paso 1 Mueva el cursor al **Flip de imagen.**

| SHARPNESS RESTRAIN     | :8          |
|------------------------|-------------|
| DIGITAL ZOOM           | $:$ OFF     |
| ◆ PICTURE FLIP         | $:$ OFF     |
| <b>LENS INIT</b>       |             |
| <b>PICTURE MODE</b>    | :1080P/25   |
| <b>CAMERA MAINTAIN</b> | : <b>ON</b> |
| CAMERA FACTORY DEFAULT |             |
| <b>CAMERA RESTART</b>  |             |
| <b>BACK</b><br>EXIT    |             |

Paso 2 Haga clic en el botón izquierdo y derecho para seleccionar **En** o **Apagado.**

# **3.4.3.12 Inicialización de la lente**

Mueva el cursor a **Iniciación de la lente** y luego haga clic en **Entrar.** Se inicializará la lente.

**SHARPNESS RESTRAIN :8** DIGITAL ZOOM  $:$  OFF **PICTURE FLIP**  $:$  OFF LENS INIT **PICTURE MODE**  $:1080P/25$ **CAMERA MAINTAIN**  $:ON$ CAMERA FACTORY DEFAULT **CAMERA RESTART BACK EXIT** 

#### Figura 3-43 Inicialización de la lente

### **3.4.3.13 Configuración del modo de imagen**

Puede configurar el modo de salida de imagen, que incluye 1080P / 30, 1080P / 25, 720P / 25, 720P / 30, 720P / 50 y 720P / 60. El XVR debe admitir el modo de imagen correspondiente para recopilar imágenes.

Paso 1 Mueva el cursor a **Modo de imagen.**

| <b>SHARPNESS RESTRAIN</b> | :8        |
|---------------------------|-----------|
| DIGITAL ZOOM              | $:$ OFF   |
| <b>PICTURE FLIP</b>       | $:$ OFF   |
| <b>LENS INIT</b>          |           |
| ◆ PICTURE MODE            | :1080P/25 |
| <b>CAMERA MAINTAIN</b>    | :ON       |
| CAMERA FACTORY DEFAULT    |           |
| <b>CAMERA RESTART</b>     |           |
| <b>BACK</b><br>ISX.       |           |

Paso 2 Haga clic en los botones izquierdo y derecho para seleccionar el modo de imagen que se debe emitir.

# **3.4.3.14 Configuración del mantenimiento de la cámara**

Mueva el cursor a **Mantener la cámara,** y luego haga clic en los botones izquierdo y derecho para seleccionar **En** o

**Apagado.**

Figura 3-45 Configurar el mantenimiento de la cámara

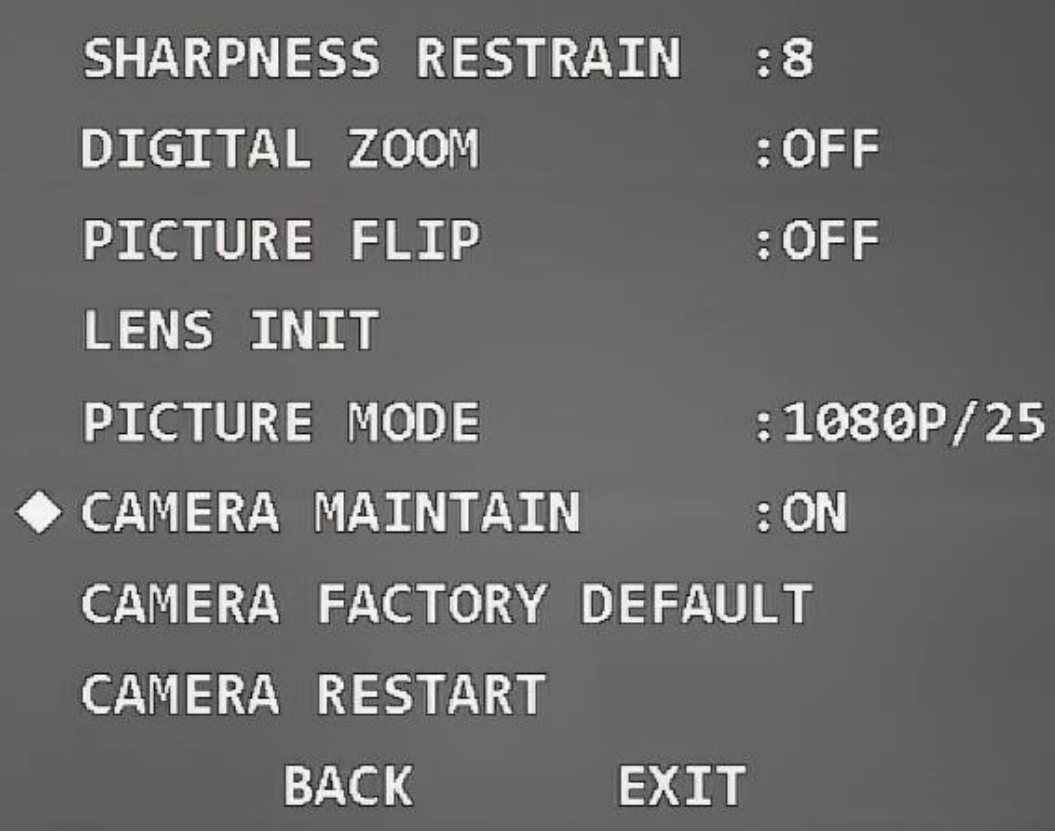

# **3.4.3.15 Restauración de la cámara a la configuración predeterminada de fábrica**

Si realiza la operación, todos los ajustes de la cámara se restaurarán a los valores predeterminados de fábrica. Mueva el cursor al **Cámara predeterminada de fábrica,** y luego haga clic en **Entrar.**

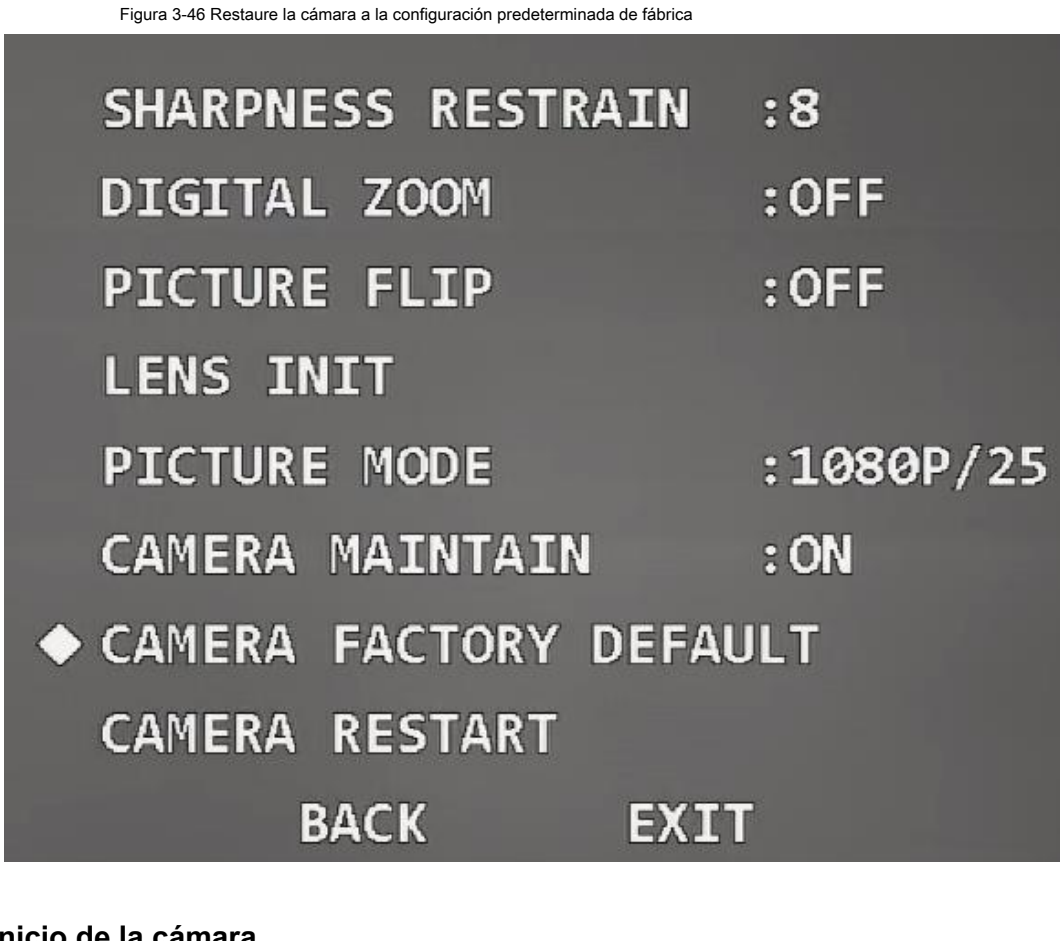

# **3.4.3.16 Reinicio de la cámara**

Con la función, puede reiniciar la cámara, y algunas funciones entran en vigor solo después de reiniciar la cámara.

Mueva el cursor al **Reinicio de la cámara,** y luego haga clic en **Entrar.**

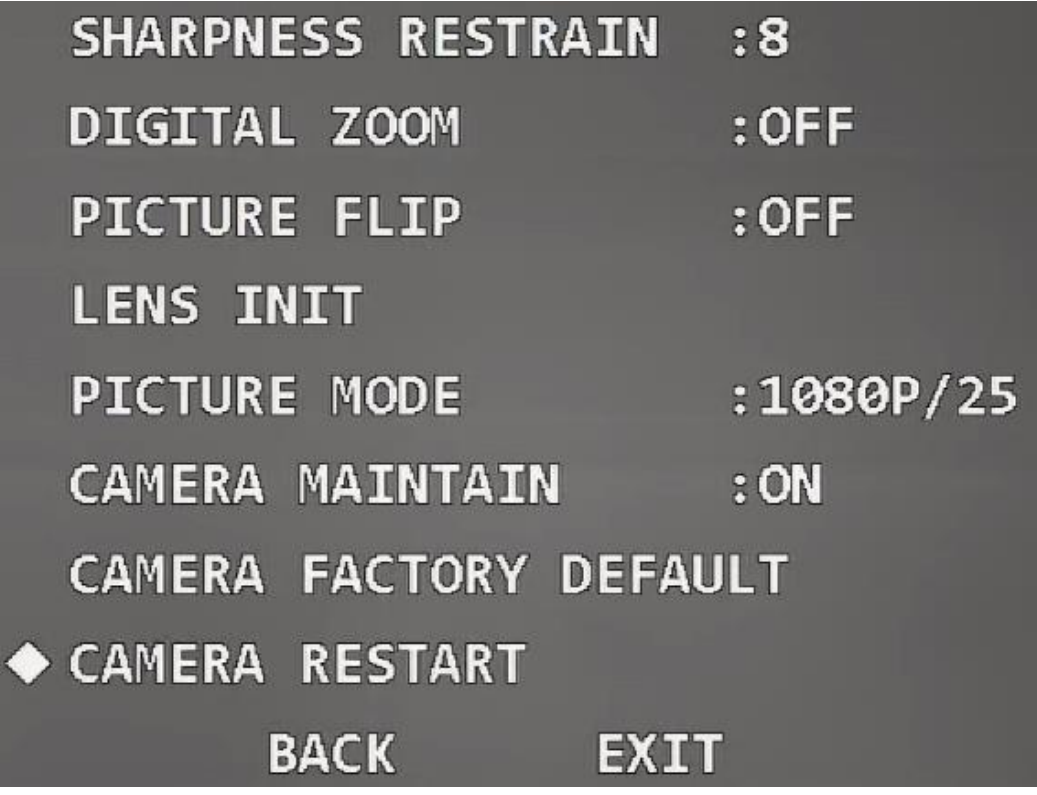

# **3.4.4 Configuración de funciones**

Mueva el cursor a **Ajuste de función,** y luego haga clic en **Entrar** para ingresar al menú de segundo nivel.

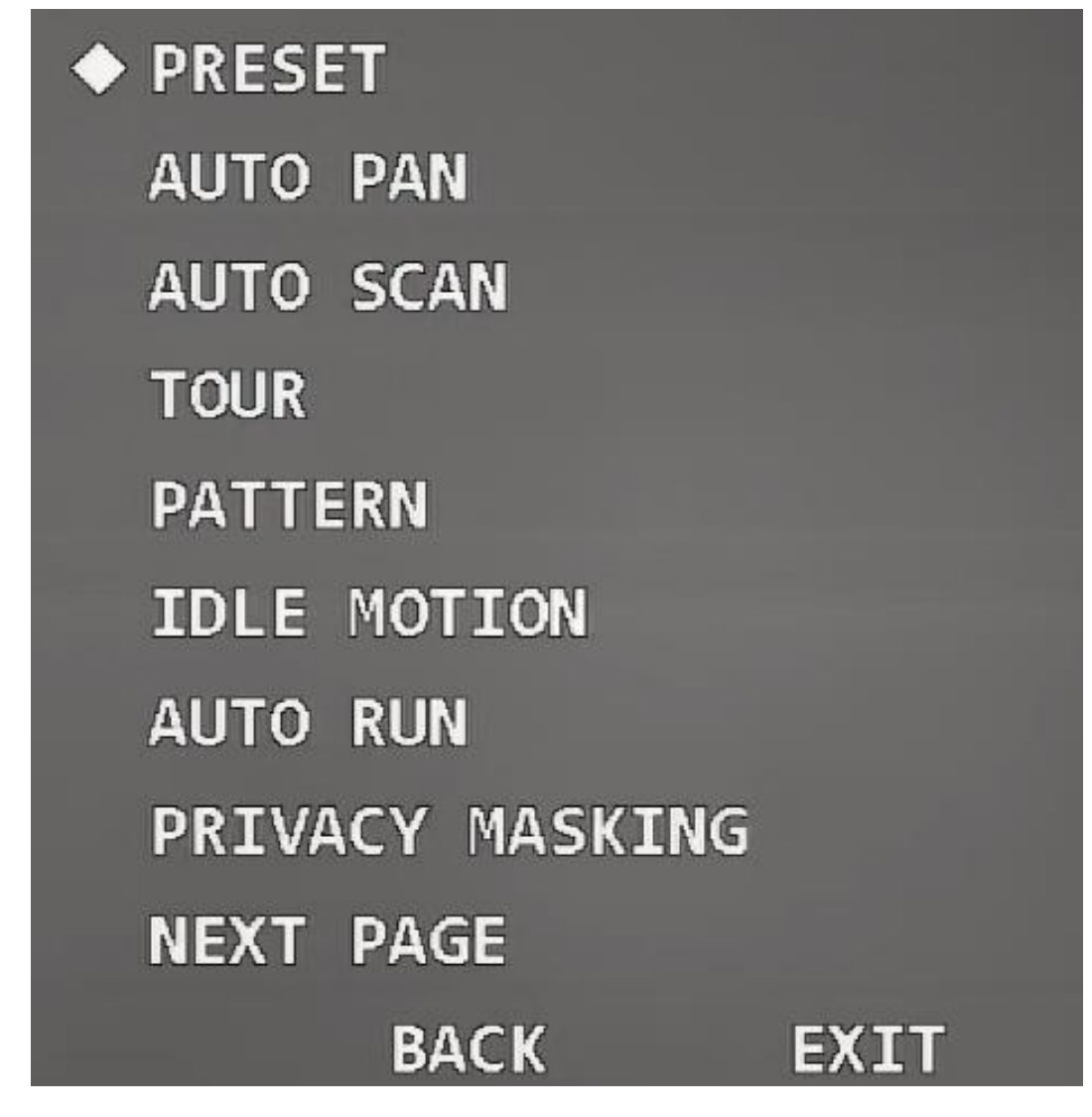

#### **3.4.4.1 Configuración predeterminada**

Preestablecido significa una cierta posición a la que el Dispositivo puede orientarse rápidamente. Los usuarios pueden ajustar la cámara a la posición rápidamente llamando al ajuste preestablecido.

Paso 1 Mueva el cursor a **Preestablecido,** y luego haga clic en **Entrar** para ingresar al menú de tercer nivel.

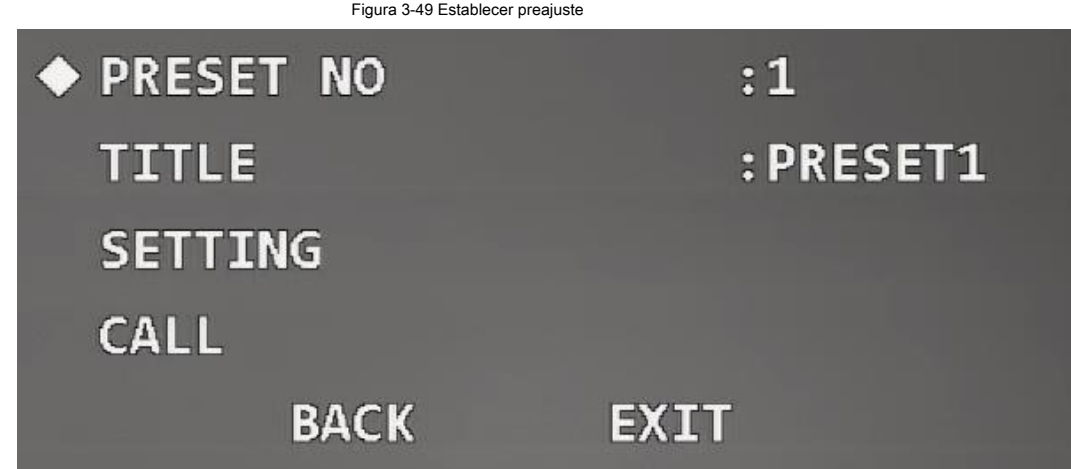

Paso 2 Haga clic en los botones izquierdo y derecho para establecer el número y el título preestablecidos.

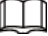

El sistema sincroniza automáticamente el título predeterminado de acuerdo con el número predeterminado. Por ejemplo, si establece

el número predeterminado como 1, el título será Preset1.

Paso 3 Ajuste el dispositivo a la escena a monitorear.

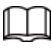

Debe salir del menú OSD y luego ajustar el dispositivo con el panel de control PTZ.

Paso 4 Mueva el cursor a **Ajuste,** y luego haga clic en **Entrar.**

**Okay** Aparece y luego desaparece del menú, lo que significa que el ajuste predeterminado se ha configurado correctamente.

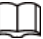

- Si ha configurado **Título preestablecido** como **En** en **Configuración de pantalla,** cuando llame al ajuste preestablecido en la interfaz en vivo, el título del ajuste preestablecido se mostrará en la imagen.
- Si necesita modificar el ajuste preestablecido, simplemente puede modificar el No preestablecido, ajustar la escena de monitoreo y luego hacer clic en **Ajuste** para sobrescribir el preajuste original.

#### Paso 5 Llame al preajuste.

- 1. Mueva el cursor a **No preestablecido** para seleccionar el preset a llamar.
- 2. Mueva el cursor a **Llamada,** y luego haga clic en **Entrar** para llamar al preset.

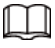

Si usa el protocolo PELCO, puede llamar valores predeterminados específicos para algunas funciones.

● Llamar preestablecido

◇ ◇

●

- Llame a Preset 28 o Preset 95 para ingresar al menú OSD. Llame a Preset 29 o ◇
- Preset 99 para comenzar a escanear. Llame al Preset 24 o al Preset 81 para ◇
- comenzar a crear patrones. Llame al Preset 25 o al Preset 82 para iniciar el recorrido. ◇
- Llame al Preset 30 o al Preset 96 para detener la exploración o el recorrido. Llame al
- Preset 31 o al Preset 83 para iniciar la panorámica. ◇
- Llame al Preset 33 para habilitar la rotación horizontal de 180 °. Llame al Preset 34 ◇
- para establecer las coordenadas del dispositivo en 0. Establecer el preset ◇

◇ Configure Preset 26 o Preset 92 para establecer el límite izquierdo de escaneo; establecer Preset 27 o

Preajuste 93 para establecer el límite correcto de escaneo.

◇ Configure el Preset 22 o Preset 79 para comenzar a grabar; establecer Preset 23 o Preset 80 en

para de grabar.

#### **3.4.4.2 Configuración de panorámica**

Pan se refiere a la rotación horizontal continua de 360 ° del dispositivo a una determinada velocidad.

Paso 1 Mueva el cursor a **Giro automático,** y luego haga clic en **Entrar** para ingresar al menú de tercer nivel.

Figura 3-50 Coloque la bandeja

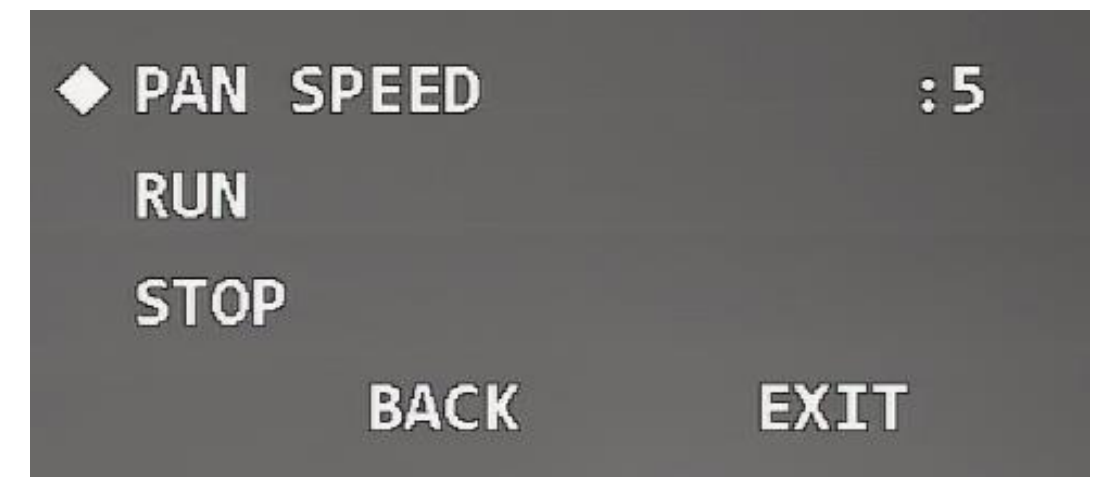

Paso 2 Haga clic en los botones izquierdo y derecho para establecer la velocidad de panorámica.

Paso 3 Mueva el cursor a **Correr,** y luego haga clic en **Entrar.** El dispositivo inicia la panorámica. Mueve el

cursor a **Detener,** y luego haga clic en **Entrar** para detener la sartén.

### **3.4.4.3 Configuración de escaneo**

Escanear significa que el dispositivo se mueve horizontalmente a una cierta velocidad entre los límites definidos izquierdo y derecho.

Paso 1 Mueva el cursor a Auto escáner, y luego haga clic en Entrar para ingresar al menú de tercer nivel.

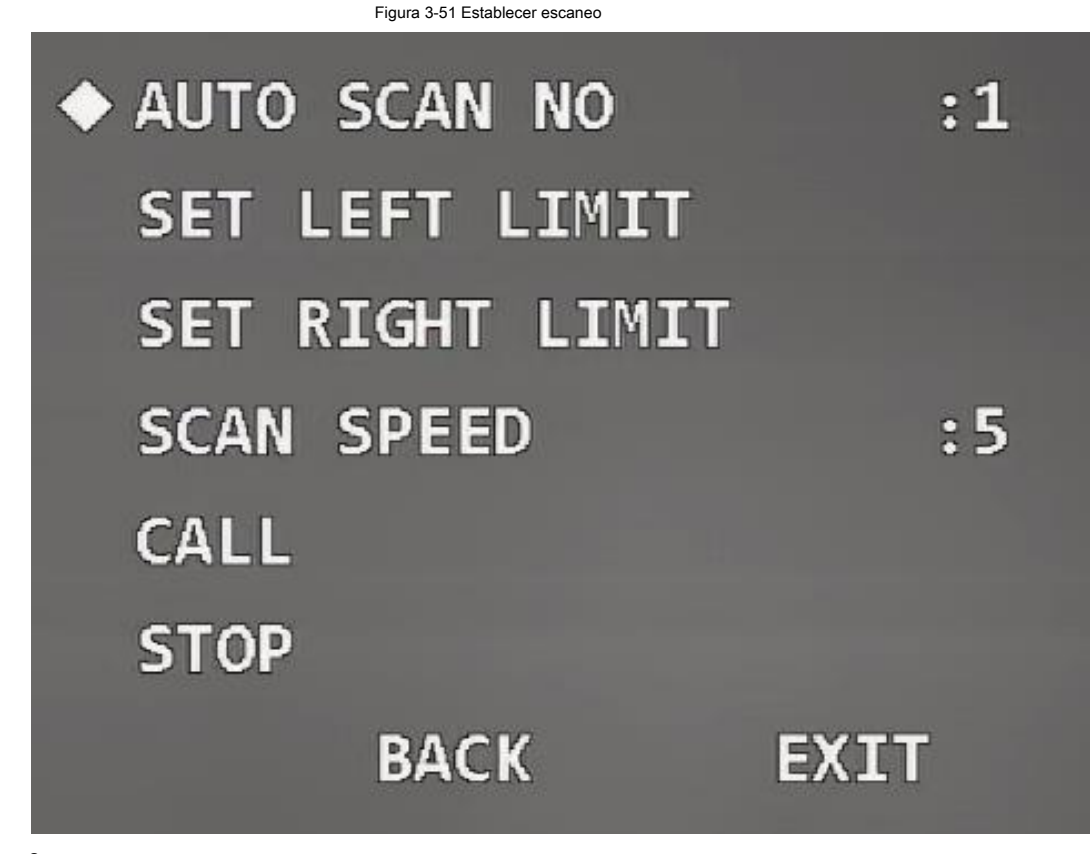

Paso 2

Haga clic en los botones izquierdo y derecho para establecer el número de escaneo.

Paso 3 Vaya a la interfaz en vivo y luego ajuste el Dispositivo al límite izquierdo del rango de escaneo requerido.

Paso 4 Mueva el cursor a **Establecer límite izquierdo,** y luego haga clic en **Entrar. Okay** se muestra si la configuración es correcta.

Paso 5 Vaya a la interfaz en vivo y luego ajuste el Dispositivo al límite correcto del rango de escaneo requerido. Mueva el cursor al **Establecer límite derecho,** y luego haga clic en **Entrar. Okay** se muestra si la configuración es correcta. Mueva el cursor a **Velocidad de escaneo,** y luego haga clic en los botones izquierdo y derecho para seleccionar la velocidad de escaneo. Llame al escaneo. 1. Mueva el cursor a **Escaneo automático No,** y luego seleccione el número de escaneo al que se llamará. 2. Mueva el cursor a **Llamada,** y luego haga clic en **Entrar.** El sistema llama al escaneo. Moverse el cursor a **Detener,** y luego haga clic en **Entrar.** El escaneo se detiene. Paso 6 Paso 7 Paso 8

### **3.4.4.4 Configuración del recorrido**

Puede agregar algunos ajustes preestablecidos a un recorrido en la secuencia requerida y luego llamar al recorrido para que el dispositivo se mueva automáticamente hacia adelante y hacia atrás entre estos ajustes preestablecidos en intervalos de tiempo especificados en la secuencia definida.

Paso 1 Mueva el cursor a **Excursión,** y luego haga clic en **Entrar** para ingresar al menú de tercer nivel.

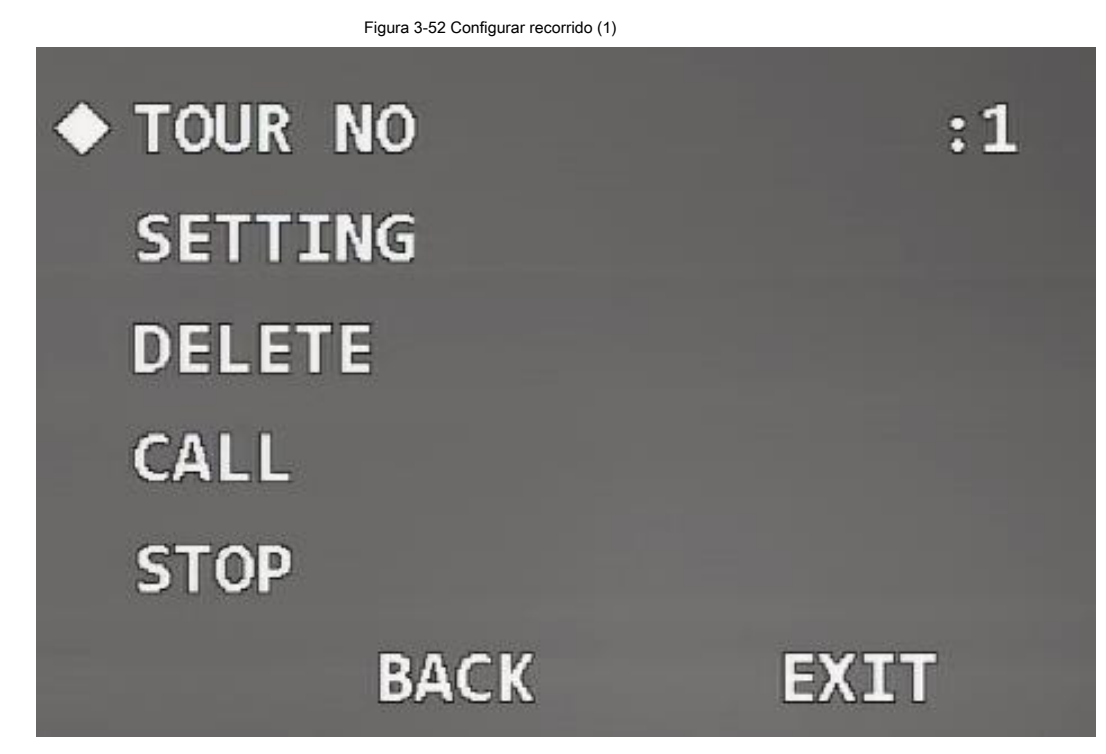

Paso 2 Haga clic en los botones izquierdo y derecho para configurar el número de recorrido.

Paso 3 Mueva el cursor a **Ajuste,** y luego haga clic en **Entrar** para ingresar al menú de cuarto nivel.

|                           | Figura 3-53 Establecer recorrido (2) |              |              |
|---------------------------|--------------------------------------|--------------|--------------|
| <b>NO</b>                 | <b>PRESET</b>                        | <b>DWELL</b> | <b>SPEED</b> |
| 01<br>$\langle \ \rangle$ | 000                                  | 015          | 012          |
| 02                        | 000                                  | 015          | 012          |
| 03                        | 000                                  | 015          | 012          |
| 04                        | 000                                  | 015          | 012          |
| 05                        | 000                                  | 015          | 012          |
| 06                        | 000                                  | 015          | 012          |
| 07                        | 000                                  | 015          | 012          |
| 08                        | 000                                  | 015          | 012          |
|                           | <b>BACK</b>                          | <b>EXIT</b>  |              |

Paso 4

Configure el No preestablecido, el tiempo de permanencia y la velocidad, y luego haga clic en **Entrar** para salir del ajuste. Llame al tour.

Paso 5

1. Mueva el cursor a **Tour No,** y luego seleccione el tour No a llamar.

2. Mueva el cursor a **Llamada,** y luego haga clic en **Entrar.** El sistema llama al tour. Mueve el cursor a **Detener,** y luego haga clic en **Entrar.** El recorrido se detiene.

<u>ு.</u>

Puede hacer clic **Eliminar** para eliminar el recorrido.

# **3.4.4.5 Configuración de patrón**

Patrón significa un registro de un conjunto de operaciones que los usuarios realizan en el Dispositivo. Las operaciones incluyen movimientos horizontales y verticales, zoom y llamadas preestablecidas. Registre y guarde las operaciones, y luego podrá llamar directamente a la ruta del patrón.

Paso 1 Mueva el cursor a **Patrón,** y luego haga clic en **Entrar** para ingresar al menú de tercer nivel.

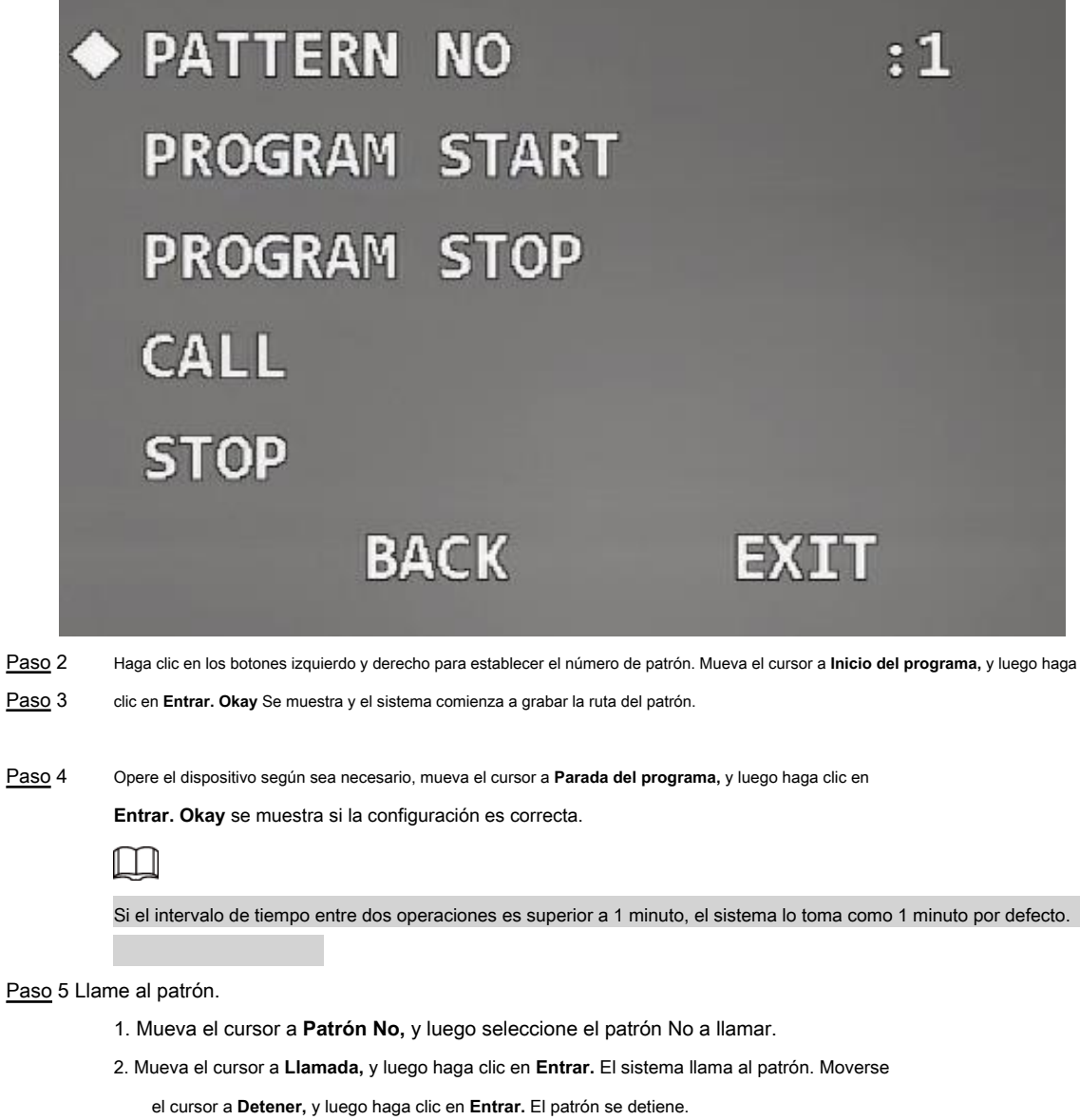

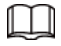

Cualquier operación PTZ manual durante el patrón detendrá el patrón.

# **3.4.4.6 Configuración del movimiento inactivo**

El movimiento inactivo se refiere a una operación definida cuando el dispositivo no recibe ningún comando válido dentro de un

período determinado.

Paso 1 Mueva el cursor a **Movimiento inactivo,** y luego haga clic en **Entrar** para ingresar al menú de tercer nivel.

Figura 3-55 Establecer movimiento inactivo

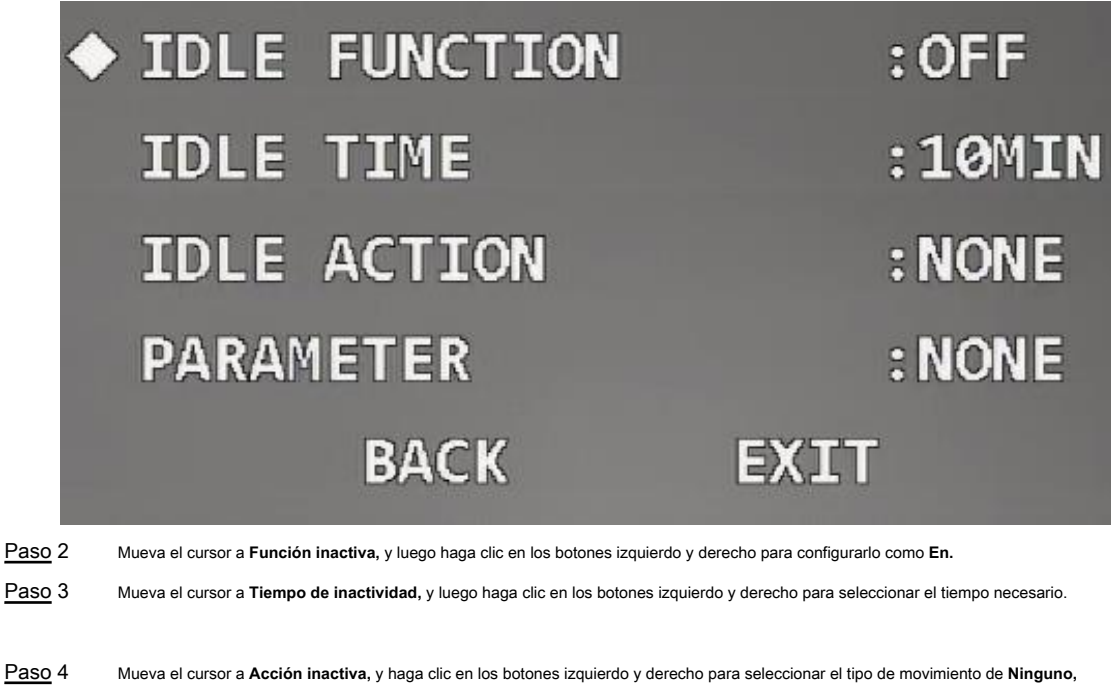

**Preestablecido, Escaneo, Tour,** y **Patrón.** Mueva el cursor a **Parámetro,** y luego haga clic en los botones izquierdo y derecho para seleccionar el número del movimiento seleccionado. Paso 5

### **3.4.4.7 Configuración de tarea de tiempo**

Después de configurar la tarea de tiempo, el dispositivo realiza los movimientos seleccionados durante el período definido. Paso 1 Mueva el cursor a Ejecución automática, y luego haga clic en Entrar para ingresar al menú de tercer nivel.

Figura 3-56 Establecer tarea de tiempo (1)

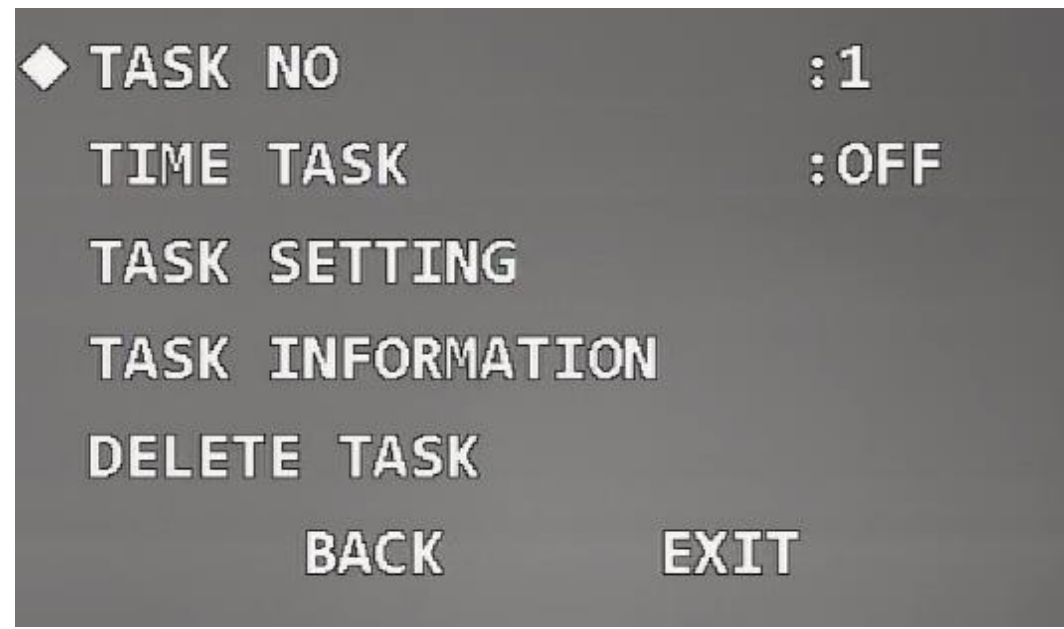

Paso 2 Haga clic en los botones izquierdo y derecho para configurar la tarea No.

Paso 3 Mueva el cursor a **Configuración de tareas,** y luego haga clic en **Entrar** para ingresar al menú de cuarto nivel.

### Figura 3-57 Tarea de ajuste de tiempo (2)

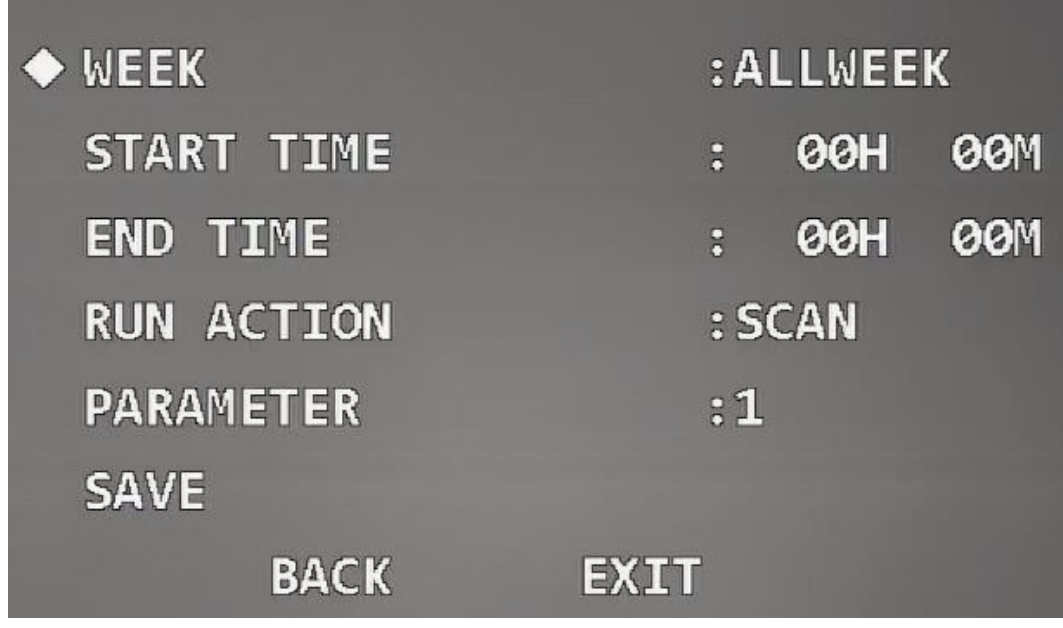

Paso 4 Haga clic en los botones de dirección para configurar **Semana, Hora de inicio, Hora de finalización, Acción de ejecución,** y

#### **Parámetro.**

Paso 5 Haga clic en **Salvar.**

ſ

Una vez completada la configuración, **Tarea de tiempo** el estado se cambia a **En** automáticamente.

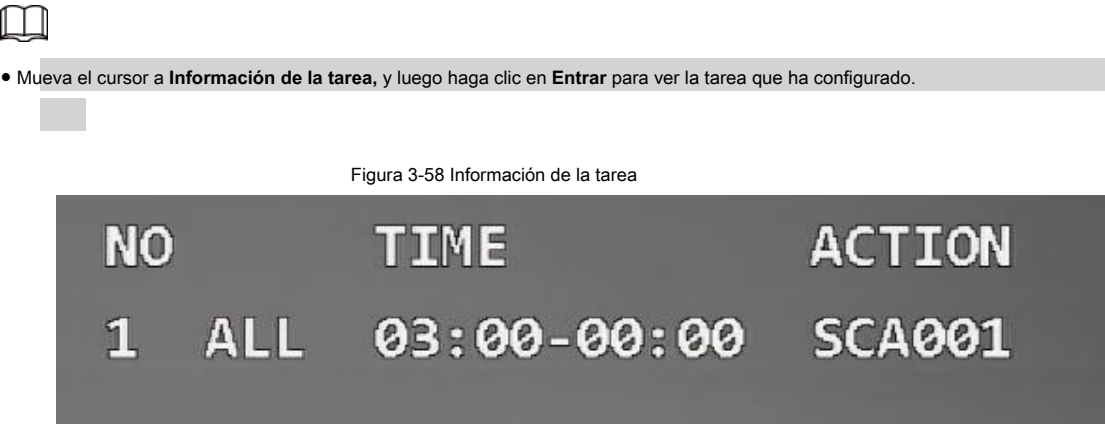

● Mueva el cursor a **Eliminar tarea,** y luego haga clic en **Entrar** para eliminar la tarea de tiempo.

# **3.4.4.8 Configurar el enmascaramiento de privacidad**

Con la función de enmascaramiento de privacidad, puede configurar un área enmascarada para proteger la privacidad en el área de monitoreo.

Paso 1 Mueva el cursor a **Máscara de privacidad,** y luego haga clic en **Entrar** para entrar al tercer nivel

menú.

Figura 3-59 Establecer máscara de privacidad (1)

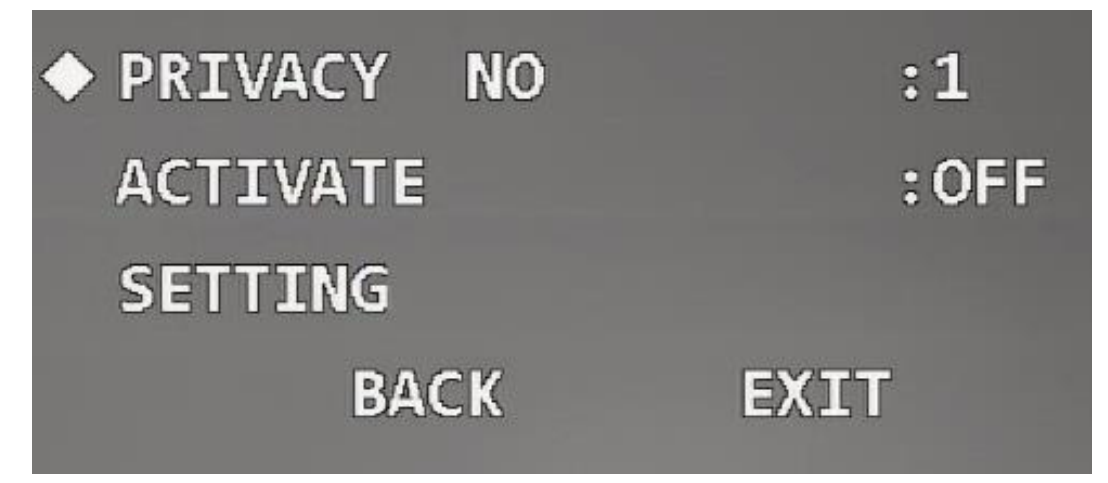

Paso 2 Haga clic en los botones izquierdo y derecho para establecer el número de privacidad.

 $\Box$ El número de máscaras de privacidad y los requisitos de configuración varían según los modelos, y prevalecerá el producto real.

Paso 3 Mueva el cursor a **Ajuste,** y luego haga clic en **Entrar** para ingresar al menú de cuarto nivel.

Se muestra una máscara de privacidad en el centro de la pantalla.

Figura 3-60 Establecer máscara de privacidad (2)

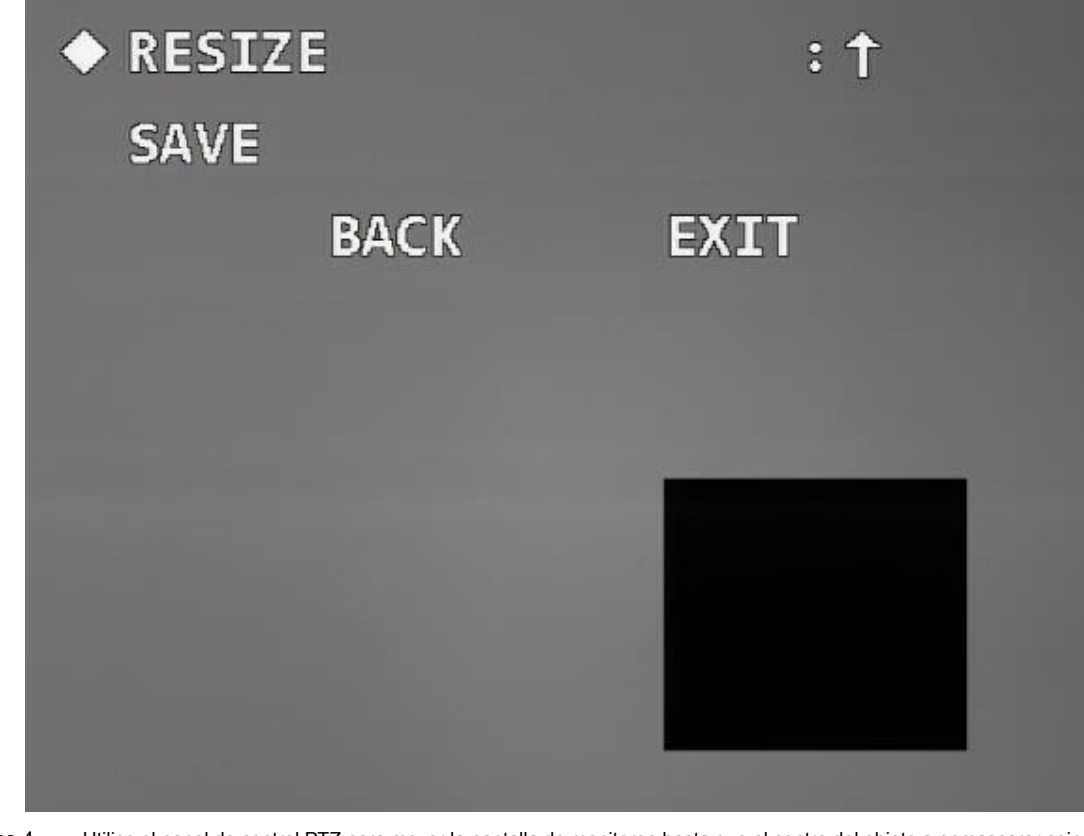

Paso 4 Utilice el panel de control PTZ para mover la pantalla de monitoreo hasta que el centro del objeto a enmascarar coincida con el centro de la máscara de privacidad.

Establezca el tamaño de la máscara de privacidad. Paso 5

1. Mueva el cursor a **Cambiar tamaño** y luego haga clic en los botones izquierdo y derecho para seleccionar el

cambiar el modo de la máscara de privacidad. ← significa hacerse más estrecho horizontalmente; → significa hacerse más ancho horizontalmente; ↑ significa elevarse verticalmente; ↓ significa acortarse verticalmente.

2. Haga clic en **Entrar** continuamente para ajustar la máscara de privacidad al tamaño necesario.

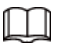

Haga que la máscara de privacidad sea más grande que el objeto a enmascarar; de lo contrario, el objeto podría quedar expuesto durante el movimiento del dispositivo.

Paso 6 Haga clic en **Salvar** para salir de la interfaz de configuración.

El estado de **Activar** se cambia a Activado automáticamente.

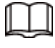

Mueva el cursor a **Privacidad No,** haga clic en los botones izquierdo y derecho para seleccionar la máscara de privacidad No, y luego

haga clic en **Entrar.** La imagen cambiará a esta área enmascarada.

### **3.4.4.9 Configuración de la velocidad PTZ**

Puede ajustar la velocidad de control manual del PTZ configurando la velocidad PTZ. Mueva el cursor a **Velocidad PTZ,** y luego haga clic en los botones izquierdo y derecho para seleccionar la velocidad PTZ de

# 1, 2 y 3.

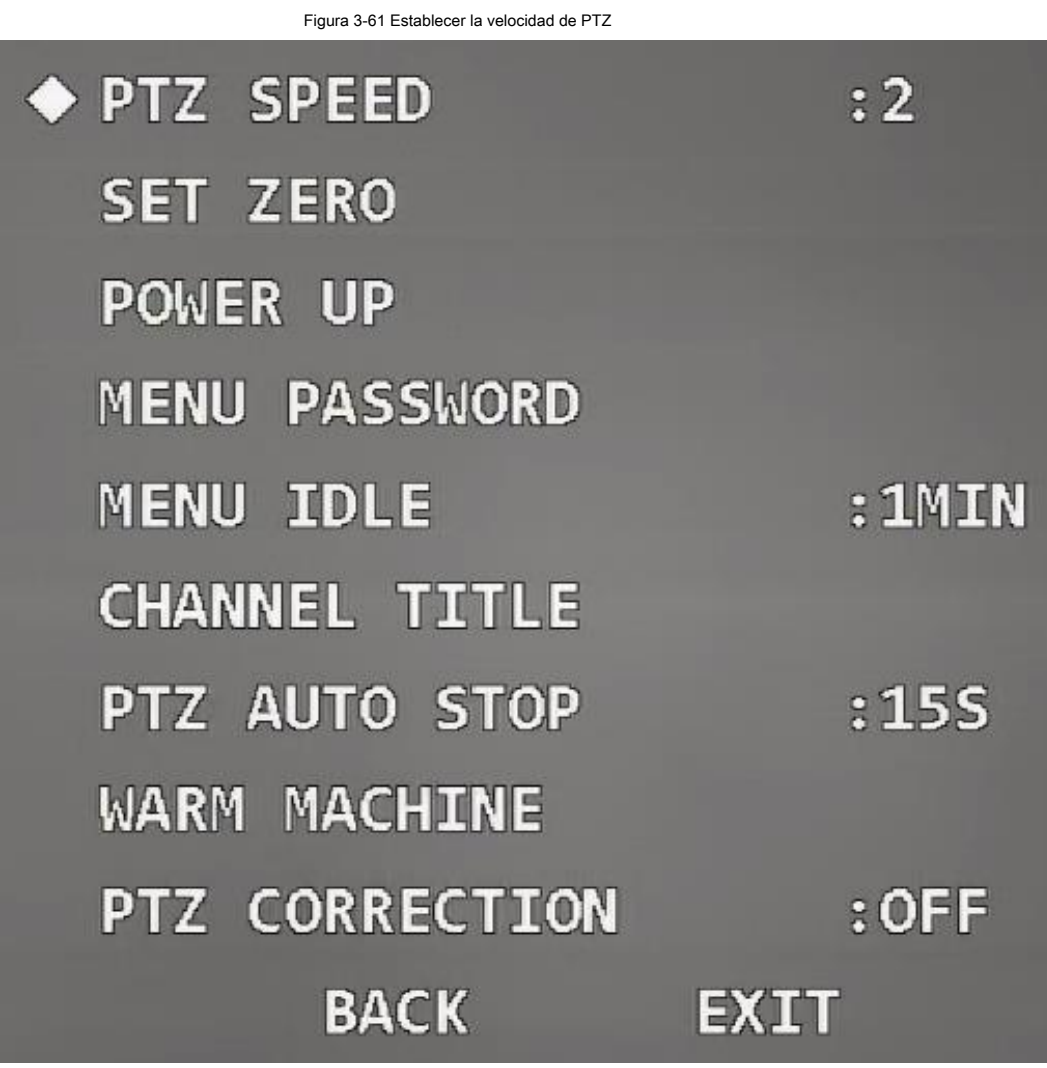

# **3.4.4.10 Ajuste de cero**

Cero significa la ubicación donde permanece el Dispositivo después de la autocomprobación. Puede establecer la ubicación como

necesario.

Paso 1 Mueva el cursor a **Establecer cero.**

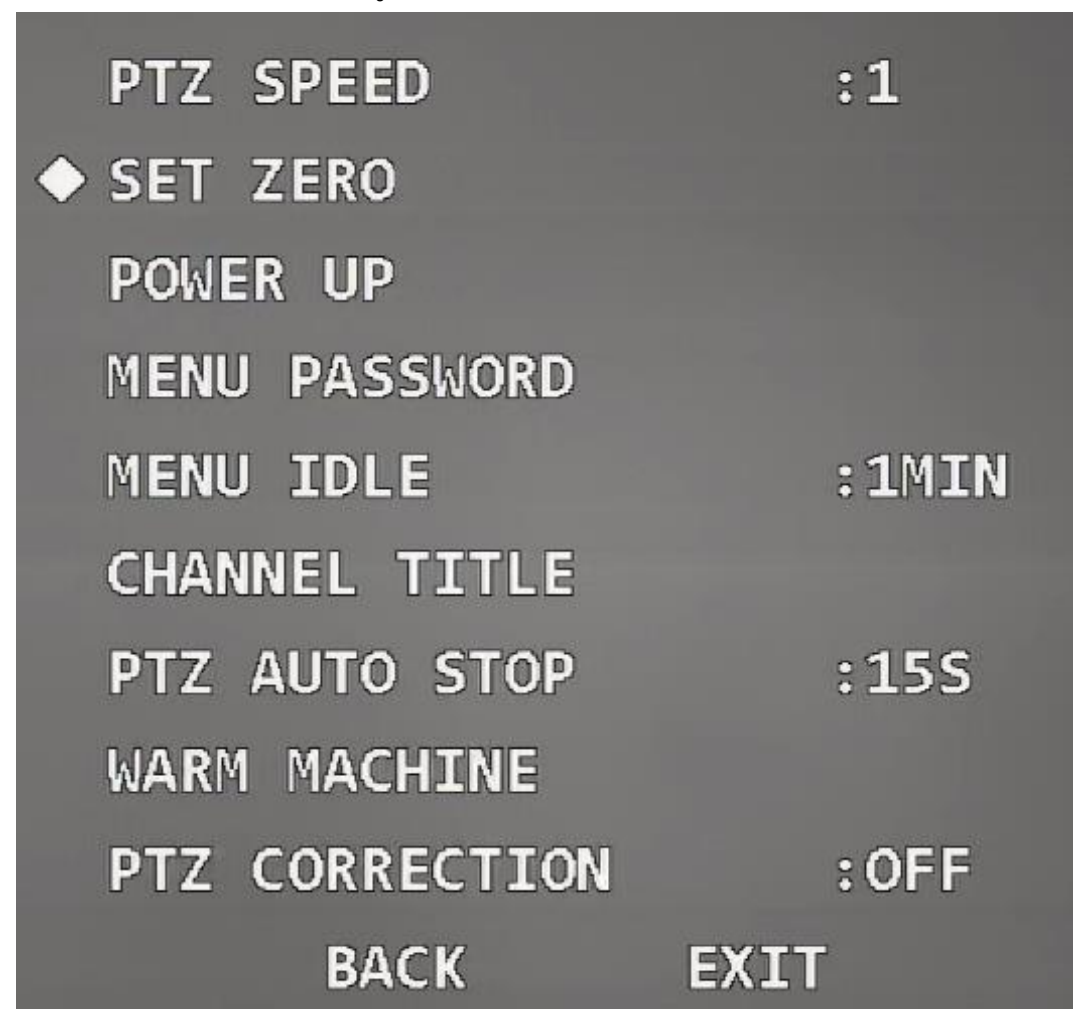

Figura 3-62 Establecer cero

Paso 2 Ajuste el dispositivo a la ubicación que necesita establecer como cero.

Paso 3 Haga clic en **Entrar.**

**Okay** se muestra si la configuración es correcta.

### **3.4.4.11 Configuración de encendido**

Encendido significa el funcionamiento automático del dispositivo después de que se enciende. Paso 1 Mueva el cursor a **Encender,** y luego haga clic en **Entrar** para ingresar al menú de tercer nivel.

Figura 3-63 Configurar encendido

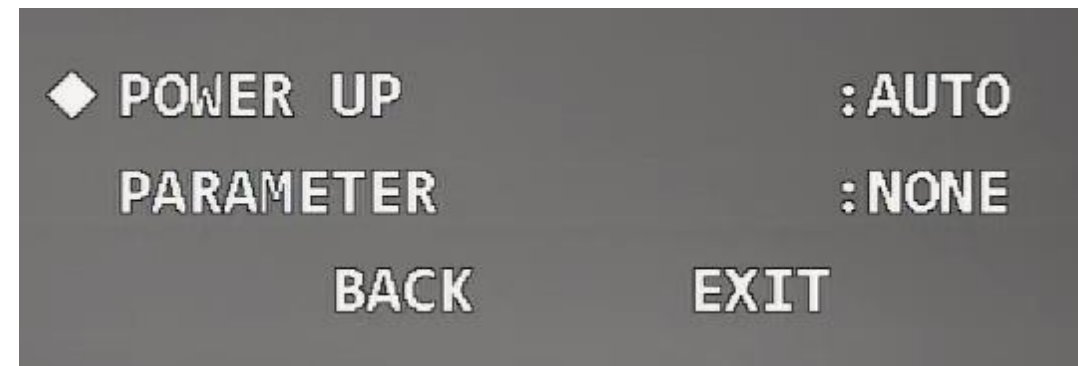

Paso 2 Haga clic en los botones izquierdo y derecho para seleccionar la operación de encendido desde **Automático, Preestablecido, Escaneo,**

**Tour, Patrón,** y **Ninguna.**

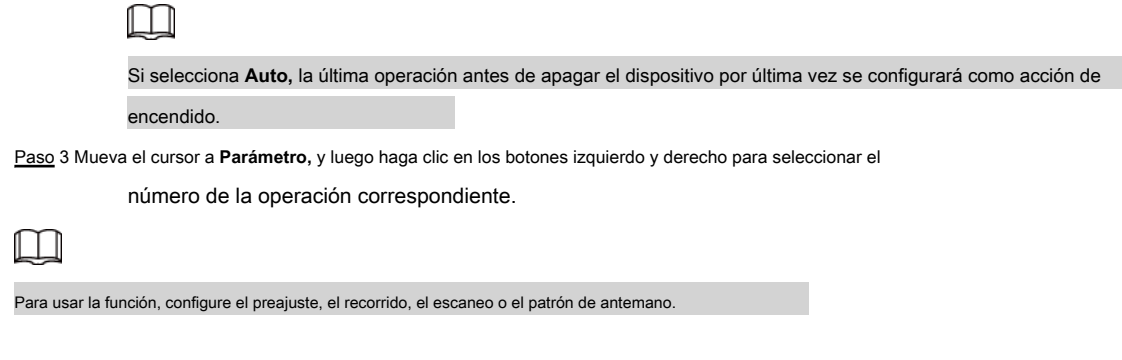

### **3.4.4.12 Configuración de la contraseña del menú**

Después de configurar la contraseña del menú, debe ingresar la contraseña correcta para abrir el menú.

 $\Box$ 

El menú se bloqueará después de tres intentos incorrectos. En este caso, póngase en contacto con el servicio posventa.

Paso 1 Mueva el cursor a **Contraseña de menú,** y haga clic en **Entrar** para ingresar al menú de tercer nivel.

Figura 3-64 Establecer contraseña de menú (1)

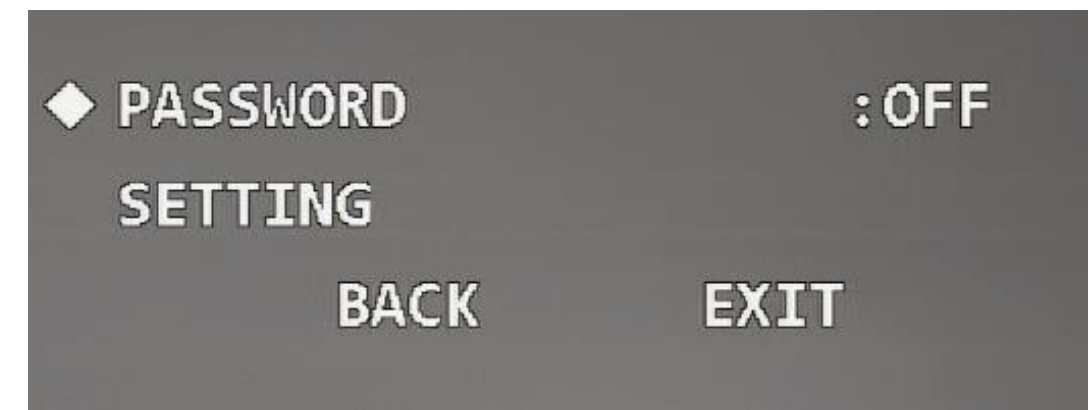

Paso 2 Mueva el cursor a **Ajuste,** y luego haga clic en **Entrar** para ingresar al menú de cuarto nivel.

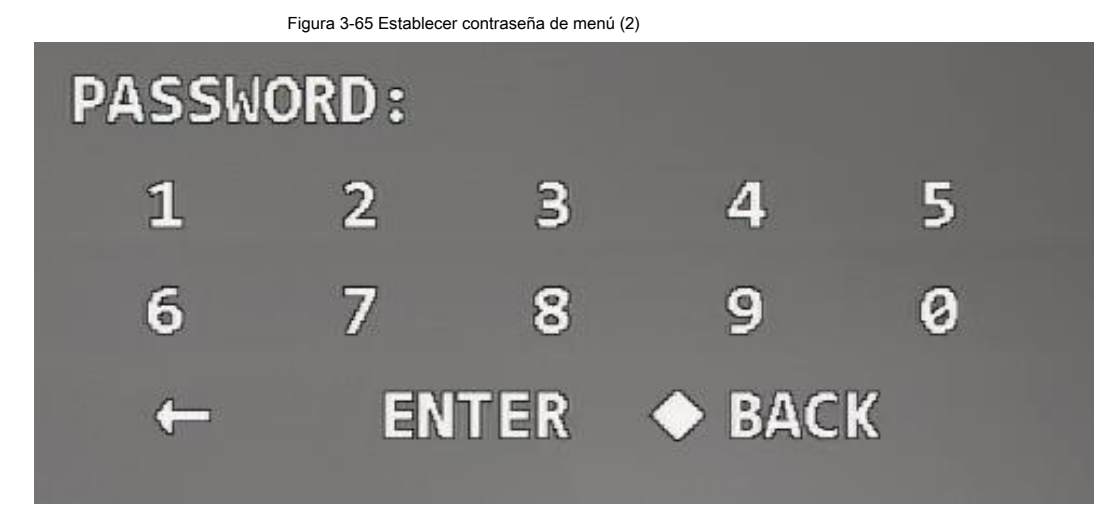

Paso 3 Mueva el cursor a un número y luego haga clic **Entrar** para configurarlo como un dígito de contraseña.

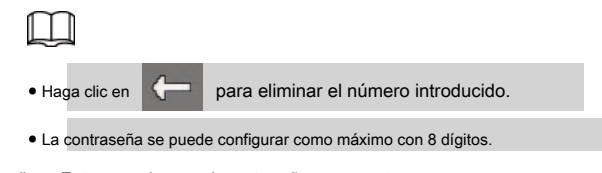

Paso 4 Haga clic en **Entrar** para ingresar la contraseña nuevamente.

Paso 5 Haga clic en **Entrar** para salir de la interfaz de configuración.

La contraseña se habilitará automáticamente.

# **3.4.4.13 Menú de configuración inactivo**

Cuando se abre el menú OSD y se habilita la función, el menú desaparece si no se realiza ninguna operación en el menú durante el período definido.

Mueva el cursor a **Menú inactivo,** y luego haga clic en los botones izquierdo y derecho para seleccionar el tiempo de inactividad.

Figura 3-66 Establecer menú inactivo

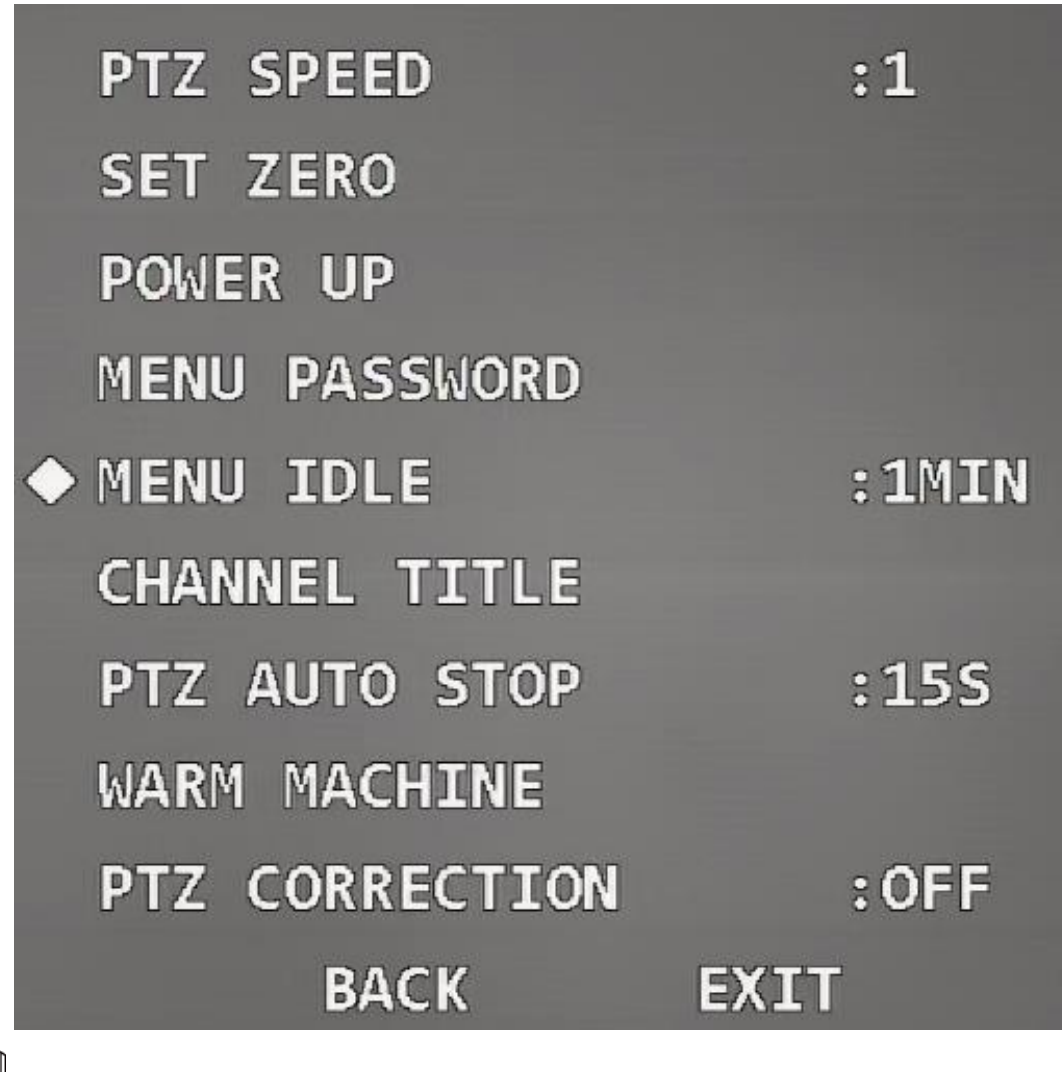

El tiempo de inactividad del menú se puede establecer en 5 minutos como máximo.

# **3.4.4.14 Configuración del título del canal**

Puede establecer el contenido del título del canal y su ubicación en la imagen de monitoreo.

Paso 1 Mueva el cursor a **Título del canal,** y luego haga clic en **Entrar** para ingresar al menú de tercer nivel.

Figura 3-67 Establecer el título del canal (1)

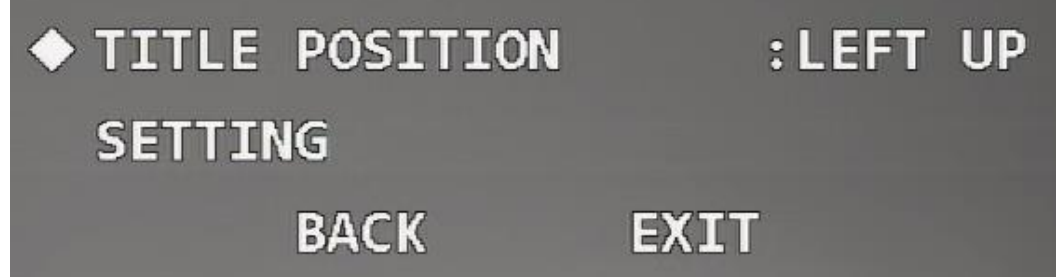

Paso 2 Haga clic en los botones izquierdo y derecho para configurar **Posición del título** como **Derecha arriba, izquierda abajo, derecha**

#### **Abajo,** o **Izquierda arriba.**

Paso 3 Mueva el cursor a **Ajuste,** y luego haga clic en **Entrar** para ingresar al menú de cuarto nivel.

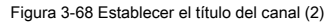

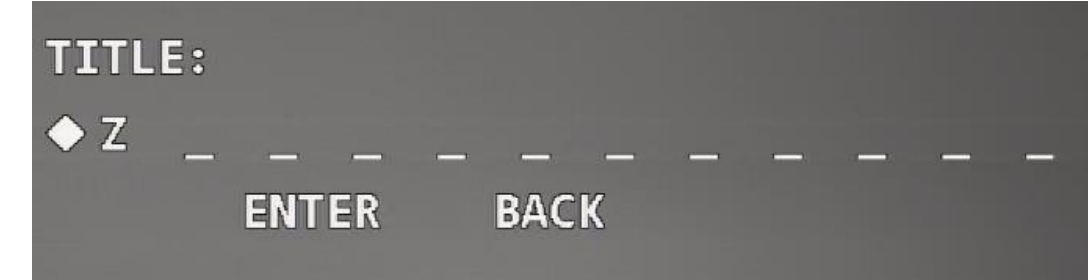

Paso 4 Haga clic en los botones arriba y abajo para establecer el contenido del título del canal y luego haga clic en Entrar para mover

el cursor al siguiente dígito.

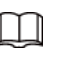

El título del canal consta de números (0–9), letras (A – Z) o su combinación.

Paso 5 Haga clic en **Entrar.**

### **3.4.4.15 Configuración de la parada automática de PTZ**

La parada automática de PTZ significa que el dispositivo detendrá automáticamente las operaciones de PTZ si no recibe ningún comando de control dentro del período de tiempo definido.

Paso 1 Mueva el cursor a **Parada automática PTZ.**

Figura 3-69 Configurar la parada automática de PTZ

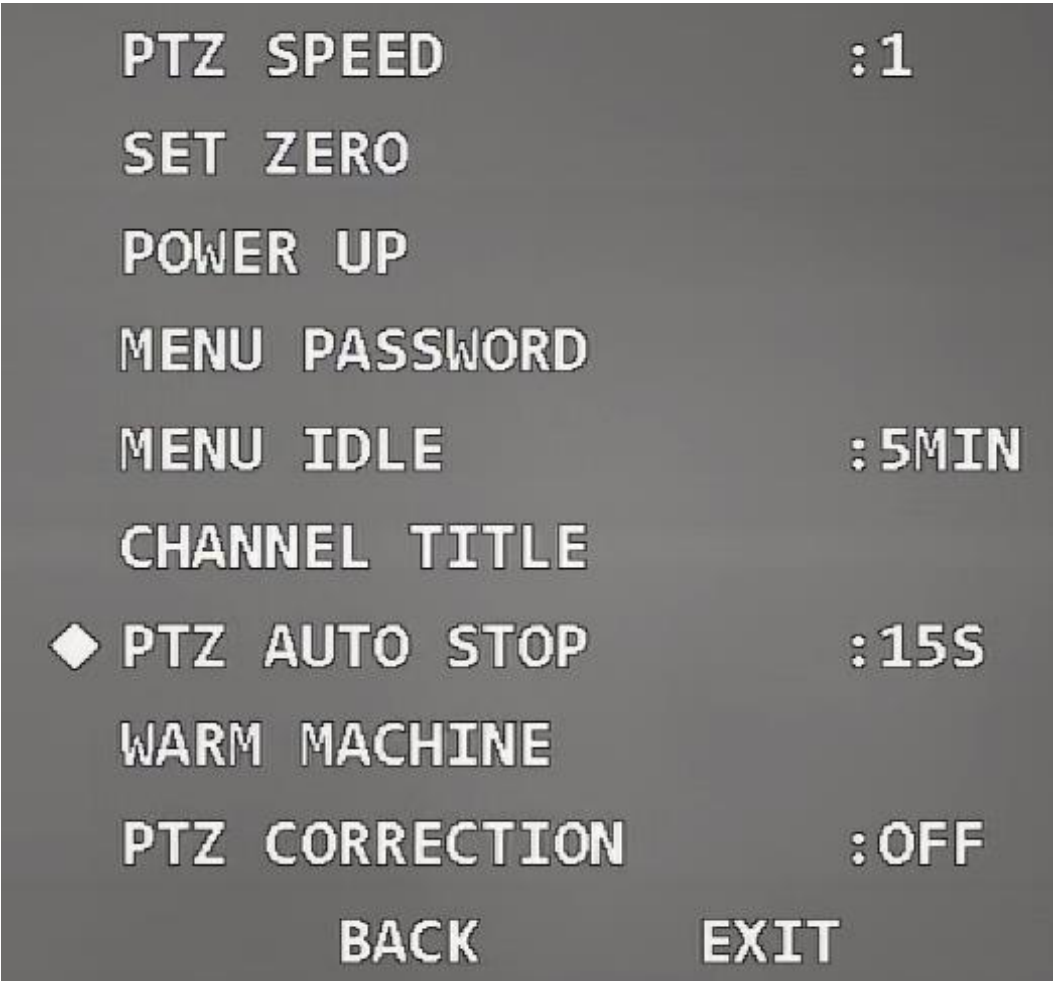

Paso 2 Haga clic en los botones izquierdo y derecho para seleccionar el período de tiempo. Puedes elegir **Apagado, 5S, 10S, 15S, 20S, 25S,** o **30S.**

### **3.4.4.16 Configuración del control de temperatura**

Con la función, puede configurar el calentador del dispositivo.

Paso 1 Mueva el cursor a **WarmMachine,** y luego haga clic en **Entrar** para entrar al tercer nivel menú.

Figura 3-70 Establecer control de temperatura

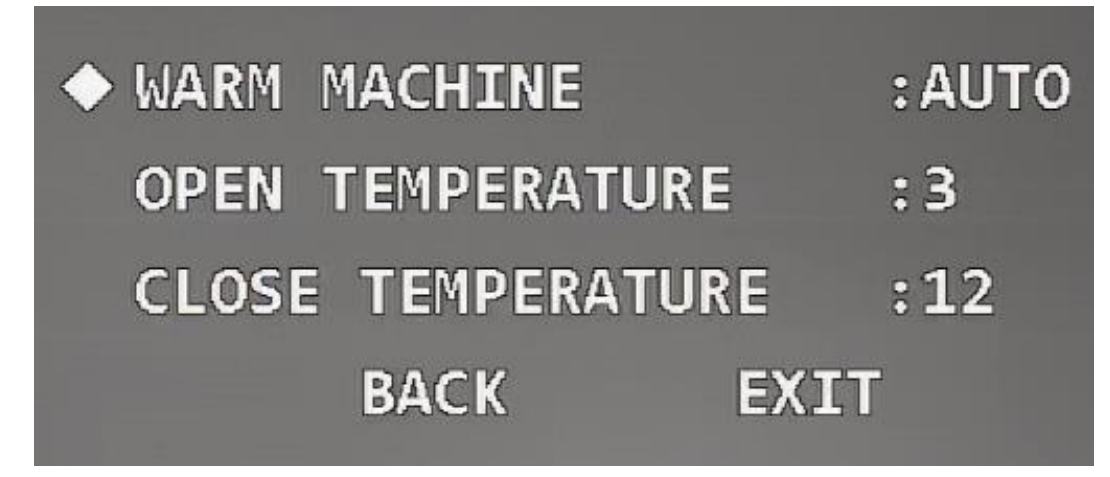

Paso 2 Haga clic en los botones izquierdo y derecho para configurar **WarmMachine** como **Auto, Encendido,** o **Apagado.**

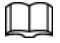

Automático está seleccionado de forma predeterminada. Mueva el cursor a **Temperatura abierta,** y luego haga clic en los botones izquierdo y derecho para establecer el valor de temperatura. Paso 3

El calentador se habilita automáticamente cuando la temperatura es menor que el valor. Mueva el cursor a **Temperatura** 

**cercana,** y luego haga clic en los botones izquierdo y derecho para establecer el valor de temperatura. Paso 4

El calentador se desactiva automáticamente cuando la temperatura es superior al valor.

# **3.4.4.17 Configuración de la corrección PTZ**

Cuando el PTZ llega a su vida útil, o hay una falla mecánica o daño artificial, el optoacoplador vertical podría dañarse. En este caso, la ubicación del optoacoplador vertical se puede ajustar automáticamente con la función.

Mueva el cursor a **Corrección PTZ,** y luego haga clic en los botones izquierdo y derecho para seleccionar **En** o **Apagado.**

PTZ SPEED  $:1$ **SET ZERO POWER UP MENU PASSWORD MENU IDLE** : 5MIN **CHANNEL TITLE** PTZ AUTO STOP  $:155$ WARM MACHINE ◆ PTZ CORRECTION  $:$  OFF **BACK EXIT** 

#### Figura 3-71 Establecer la corrección de PTZ

### **3.4.5 Configuración de alarma**

Paso 1 Mueva el cursor a **Configuración de alarma,** y luego haga clic en **Entrar** para entrar al segundo nivel menú.

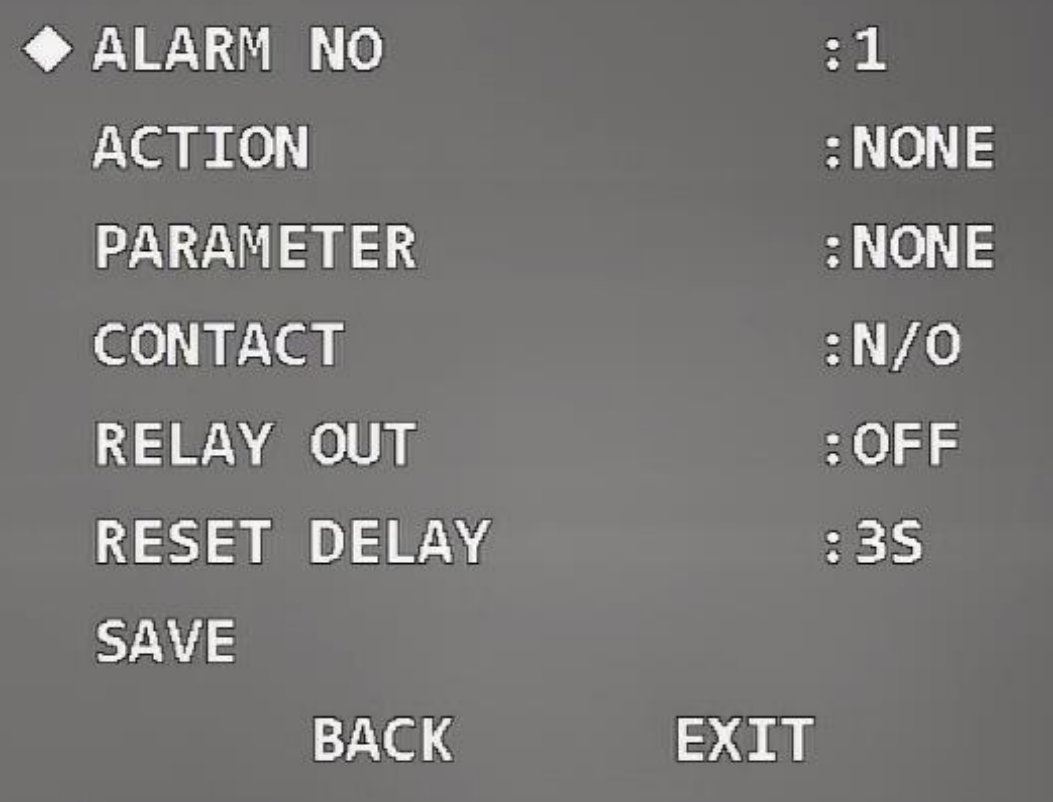

Paso 2 Mueva el cursor a **Alarma No,** y luego haga clic en los botones izquierdo y derecho para seleccionar el número de canal de entrada de alarma. Mueva el cursor a **Acción,** y luego haga clic en los botones izquierdo y derecho para seleccionar acciones vinculadas de **Preestablecido, Escaneo, Tour, Patrón,** y **Ninguna.** Mueva el cursor a **Parámetro,** y luego haga clic en los botones izquierdo y derecho para seleccionar el número de la acción vinculada correspondiente. Mueva el cursor a **Contacto,** y luego haga clic en los botones izquierdo y derecho para seleccionar el modo de activación de las acciones vinculadas. ● **NO:** Normalmente abierto. Las alarmas no se activarán cuando el cable de entrada de alarma y el cable de conexión a tierra estén desconectados, y las alarmas se activarán cuando los cables estén conectados. Paso 3 Paso 4 Paso 5

- **CAROLINA DEL NORTE:** Normalmente cerrado. Las alarmas se activarán cuando se desconecten el cable de entrada de alarma y el cable de conexión a tierra. Las alarmas no se activan cuando los cables están conectados. ●
- Mueva el cursor a **Relé de salida,** y luego haga clic en los botones izquierdo y derecho para seleccionar el modo de salida de alarma de **Apagado**  Paso 6

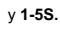

 $\Box$ 

por **1-5S,** 1 significa relé de alarma No. 1; 5S significa que el relé se reinicia automáticamente después de que la señal de alarma desaparece durante 5 segundos.

Paso 7 Mueva el cursor a **Retardo de reinicio,** y luego haga clic en los botones izquierdo y derecho para seleccionar el

tiempo después del cual PTZ vuelve a la normalidad si se activa la alarma.

Paso 8 Mueva el cursor a **Salvar,** y luego haga clic en **Entrar. Okay** se muestra si el ajuste es exitoso.
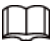

La función está disponible en modelos seleccionados y prevalecerá el producto real.

Paso 1 Mueva el cursor a **Ajuste de luz IR,** y luego haga clic en **Entrar** para entrar al segundo nivel

menú.

Figura 3-73 Configuración de la luz IR

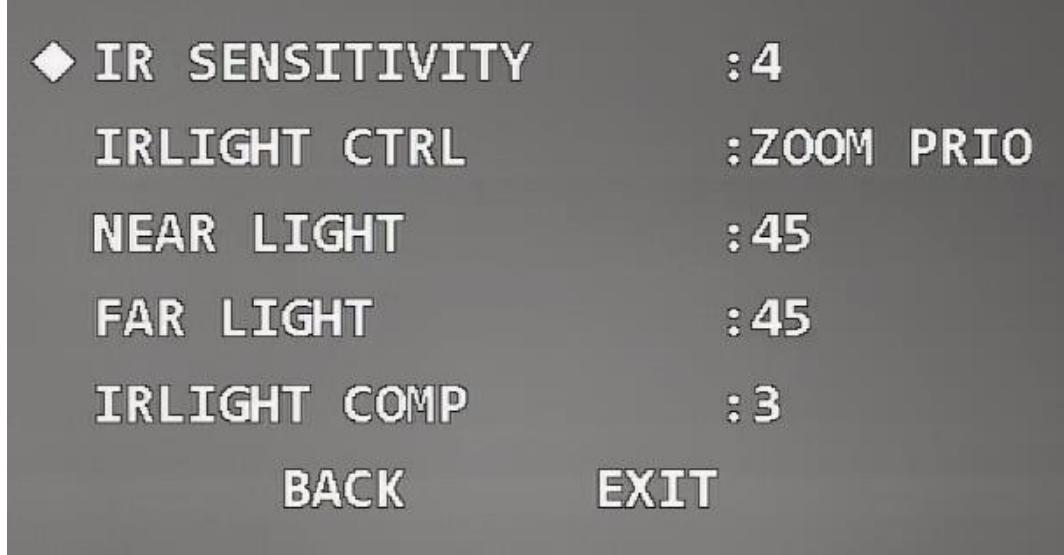

Paso 2 Mueva el cursor a Sensibilidad IR, y luego haga clic en los botones izquierdo y derecho para seleccionar la sensibilidad a la luz IR.

Mueva el cursor a **Control de luz IR** para seleccionar el modo de control de luz IR. Paso 3

- Modo de prioridad de zoom
	- 1. Haga clic en el botón izquierdo y derecho para seleccionar **Zoom Prio.** El dispositivo puede automáticamente ajuste el brillo de la luz IR según la tasa de zoom real.
	- 2. Mueva el cursor a **Comp de luz IR,** y luego haga clic en los botones izquierdo y derecho para configurar el valor de compensación de luz IR.

## ● Modo manual

1. Haga clic en los botones izquierdo y derecho para seleccionar **Manual.**

- 2. Mueva el cursor a **Luz cercana,** y luego haga clic en los botones izquierdo y derecho para configurar el valor de brillo de la luz cercana.
- 3. Mueva el cursor a **Far Light** y luego haga clic en los botones izquierdo y derecho para configurar el valor de brillo de la luz lejana.

## **4 Mantenimiento**

## **4.1 Limpieza regular**

Para garantizar una imagen clara, debe limpiar el cristal de la lente con regularidad.

- Manipule el dispositivo con cuidado. Sostenga el domo con las manos y evite tocar la superficie de vidrio con los dedos.
- Enjuague la superficie del vidrio con agua limpia.
- Utilice un detergente suave si hay demasiado polvo.

## **4.2 Solución de problemas**

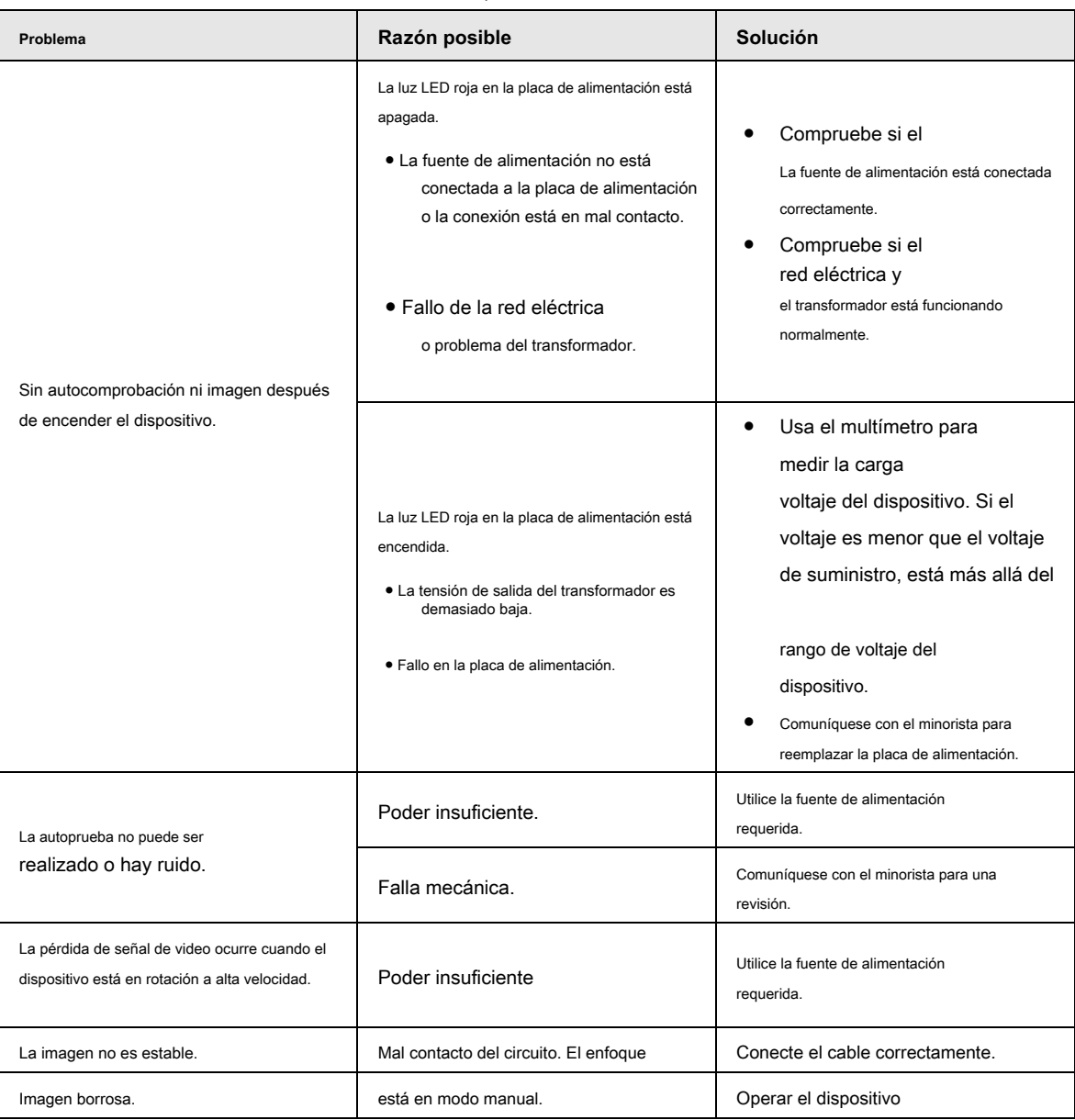

Tabla 4-1 Solución de problemas

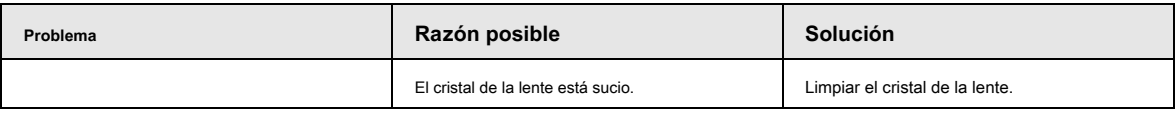